# Manual del usuario

32PHT5102 43PFT5102 49PFT5102

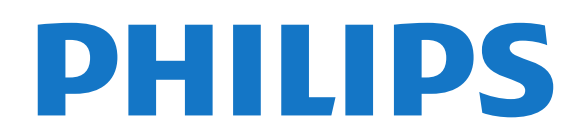

## Contenido

#### [1 Mi nuevo televisor](#page-3-0)*[4](#page-3-0)* [1.1 Smart TV](#page-3-1)*[4](#page-3-1)* [1.2 Galería de aplicaciones](#page-3-2)*[4](#page-3-2)* [1.3 Videos de alquiler](#page-3-3)*[4](#page-3-3)* [1.4 Redes sociales](#page-3-4)*[4](#page-3-4)* [1.5 Pause TV y grabaciones](#page-3-5)*[4](#page-3-5)*

#### [2 Montaje](#page-4-0)*[5](#page-4-0)*

- [2.1 Leer información de seguridad](#page-4-1)*[5](#page-4-1)*
- [2.2 Soporte del televisor y montaje en pared](#page-4-2)*[5](#page-4-2)*
- [2.3 Sugerencias de colocación](#page-4-3)*[5](#page-4-3)*
- [2.4 Cable de alimentación](#page-4-4)*[5](#page-4-4)* [2.5 Cable de antena](#page-4-5)*[5](#page-4-5)*

#### [3 Red](#page-6-0)*[7](#page-6-0)*

[3.1 Red e Internet](#page-6-1)*[7](#page-6-1)*

#### [4 Conectar dispositivos](#page-9-0)*[10](#page-9-0)*

- [4.1 Acerca de las conexiones](#page-9-1)*[10](#page-9-1)*
- [4.2 Puertos HDMI](#page-9-2)*[10](#page-9-2)*
- [4.3 Y Pb Pr Componente](#page-10-0)*[11](#page-10-0)*
- [4.4 CVBS Audio izquierdo/derecho](#page-11-0)*[12](#page-11-0)*
- [4.5 Salida de audio: óptica](#page-11-1)*[12](#page-11-1)* [4.6 Receptor - Por cable](#page-11-2)
- [4.7 Sistema de cine en casa: HTS](#page-12-0)*[13](#page-12-0)*
- [4.8 Teléfonos inteligentes y tablets](#page-12-1)*[13](#page-12-1)*
- [4.9 Reproductor de Blu-ray Disc](#page-13-0)*[14](#page-13-0)*
- [4.10 Reproductor de DVD](#page-13-1)*[14](#page-13-1)*
- [4.11 Auriculares](#page-13-2)*[14](#page-13-2)*
- [4.12 Consola de juegos](#page-13-3)*[14](#page-13-3)* [4.13 Disco rígido USB](#page-14-0)*[15](#page-14-0)*
- [4.14 Teclado USB](#page-15-0)*[16](#page-15-0)*
- [4.15 Unidad flash USB](#page-16-0)*[17](#page-16-0)*
- 
- [4.16 Cámara fotográfica](#page-16-1)*[17](#page-16-1)* [4.17 Cámara de video](#page-16-2)*[17](#page-16-2)*
- [4.18 Computadora](#page-16-3)

#### [5 Activar y desactivar](#page-18-0)*[19](#page-18-0)*

- [5.1 Encendido o en espera](#page-18-1)*[19](#page-18-1)*
- [5.2 Botones del televisor](#page-18-2)*[19](#page-18-2)* [5.3 Temporizador](#page-18-3)
- 
- [6 Control remoto](#page-19-0)*[20](#page-19-0)*
- [6.1 Descripción de los botones](#page-19-1)*[20](#page-19-1)* [6.2 Sensor de IR](#page-20-0)*[21](#page-20-0)*
- [6.3 Pilas](#page-20-1)*[21](#page-20-1)*
- [6.4 Limpieza](#page-20-2)*[21](#page-20-2)*

#### [7 Canales](#page-21-0)*[22](#page-21-0)*

- [7.1 Instalar canales](#page-21-1)*[22](#page-21-1)* [7.2 Cambio de canal](#page-21-2)*[22](#page-21-2)* [7.3 Listas de canales](#page-21-3)*[22](#page-21-3)*
- [7.4 Ver canales](#page-22-0)
- [7.5 Canales favoritos](#page-24-0)*[25](#page-24-0)* [7.6 Subtítulos \(CC\) e idioma](#page-24-1)*[25](#page-24-1)*
- 

#### [8 Grabación y Pause TV](#page-25-0)*[26](#page-25-0)*

[8.1 Grabación](#page-25-1)*[26](#page-25-1)*

#### [9 Menú de inicio](#page-27-0)*[28](#page-27-0)*

- [9.1 Acerca del menú de inicio](#page-27-1)*[28](#page-27-1)*
- [9.2 Abrir el menú de inicio](#page-27-2)*[28](#page-27-2)*

#### [10 Utilidades](#page-28-0)*[29](#page-28-0)*

- [10.1 Acerca de las utilidades](#page-28-1)*[29](#page-28-1)*
- [11 Netflix](#page-29-0)*[30](#page-29-0)*

[11.1 Acerca de Netflix](#page-29-1)*[30](#page-29-1)*

#### [12 Fuentes](#page-30-0)*[31](#page-30-0)*

- [12.1 Cambiar a un dispositivo](#page-30-1)*[31](#page-30-1)*
- [12.2 Opciones para una entrada de TV](#page-30-2)*[31](#page-30-2)*
- [12.3 Examinar conexiones](#page-30-3)*[31](#page-30-3)*
- [12.4 Juego o computadora](#page-30-4)*[31](#page-30-4)*

#### [13 Internet](#page-31-0)*[32](#page-31-0)*

- [13.1 Iniciar Internet](#page-31-1)*[32](#page-31-1)*
- [13.2 Opciones de Internet](#page-31-2)*[32](#page-31-2)*

#### [14 Películas, fotos y música](#page-32-0)*[33](#page-32-0)*

- [14.1 Desde una conexión USB](#page-32-1)*[33](#page-32-1)*
- [14.2 Desde una computadora](#page-32-2)*[33](#page-32-2)*
- [14.3 Barra menú y ordenación](#page-32-3)*[33](#page-32-3)*
- [14.4 Reproducir una película](#page-32-4)*[33](#page-32-4)*
- [14.5 Ver sus fotos](#page-33-0)
- [14.6 Reproducir música](#page-33-1)*[34](#page-33-1)*

#### [15 Teléfonos inteligentes y tablets](#page-34-0)*[35](#page-34-0)*

- [15.1 Miracast](#page-34-1)*[35](#page-34-1)*
- [15.2 MHL](#page-35-0)*[36](#page-35-0)*
- [15.3 Smart TV](#page-35-1)*[36](#page-35-1)*

#### [16 Multisala](#page-39-0)*[40](#page-39-0)*

- [16.1 Acerca de Multisala](#page-39-1)*[40](#page-39-1)*
- [16.2 Requisitos](#page-39-2)*[40](#page-39-2)*
- [16.3 Uso de Multisala](#page-39-3)*[40](#page-39-3)*

#### [17 Ajustes](#page-40-0)*[41](#page-40-0)*

- [17.1 Configuración rápida](#page-40-1)*[41](#page-40-1)*
- [17.2 Imagen](#page-40-2)*[41](#page-40-2)*
- [17.3 Sonido](#page-44-0)
- [17.4 Configuración de Eco](#page-46-0)*[47](#page-46-0)*
- [17.5 Configuración general](#page-47-0)*[48](#page-47-0)*
- [17.6 Reloj e idioma](#page-49-0)*[50](#page-49-0)* [17.7 Acceso universal](#page-49-1)
- 

### [18 Redes](#page-51-0)*[52](#page-51-0)*

#### [19 Instalación de canal](#page-52-0)*[53](#page-52-0)*

- [19.1 Instalación de antena/cable](#page-52-1)*[53](#page-52-1)*
- [19.2 Copia de listas de canales](#page-52-2)*[53](#page-52-2)*
- [19.3 Instalación de canales digitales](#page-53-0)*[54](#page-53-0)*
- [19.4 Navegación del servicio](#page-53-1)*[54](#page-53-1)*

#### [20 Software](#page-54-0)*[55](#page-54-0)*

- [20.1 Actualización de software](#page-54-1)*[55](#page-54-1)*
- [20.2 Versión de software](#page-54-2)*[55](#page-54-2)*
- [20.3 Actualizaciones locales](#page-54-3)
- [20.4 Software de código fuente abierto](#page-55-0)*[56](#page-55-0)*

[22 Solución de problemas y asistencia](#page-69-0)

- [20.5 Declaración de licencia de código abierto](#page-55-1)*[56](#page-55-1)*
- [20.6 Licencia de código abierto](#page-55-2)*[56](#page-55-2)*

#### [21 Especificaciones](#page-66-0)*[67](#page-66-0)*

- [21.1 Medioambiente](#page-66-1)*[67](#page-66-1)*
- [21.2 Alimentación](#page-66-2)*[67](#page-66-2)*
- [21.3 Recepción](#page-66-3)*[67](#page-66-3)*
- [21.4 Pantalla](#page-66-4)
- [21.5 Dimensiones y pesos](#page-67-0)*[68](#page-67-0)*

[22.1 Registre su televisor](#page-69-1)*[70](#page-69-1)*

[21.6 Conectividad](#page-67-1)*[68](#page-67-1)* [21.7 Sonido](#page-67-2)*[68](#page-67-2)*

*[70](#page-69-0)*

2

[21.8 Multimedia](#page-67-3)*[68](#page-67-3)*

[22.2 Ayuda](#page-69-2)*[70](#page-69-2)*

- [22.3 Solución de problemas](#page-69-3)*[70](#page-69-3)*
- [22.4 Ayuda en línea](#page-72-0)
- [22.5 Atención al cliente/Reparación](#page-72-1)*[73](#page-72-1)*
- [23 Precaución y seguridad](#page-73-0)*[74](#page-73-0)*
- [23.1 Seguridad](#page-73-1)*[74](#page-73-1)*
- [23.2 Cuidado de la pantalla](#page-74-0)*[75](#page-74-0)*

#### [24 Términos de uso, derechos de autor y](#page-75-0)

[licencias](#page-75-0)*[76](#page-75-0)* [24.1 Condiciones de uso](#page-75-1)*[76](#page-75-1)*

#### [25 Derechos de autor](#page-76-0)*[77](#page-76-0)*

[25.1 Dolby](#page-76-1)*[77](#page-76-1)* [25.2 MHL](#page-76-2)*[77](#page-76-2)* [25.3 HDMI](#page-76-3)*[77](#page-76-3)* [25.4 DTS 2.0 + Digital Out™](#page-76-4)*[77](#page-76-4)* [25.5 Microsoft](#page-76-5)*[77](#page-76-5)* [25.6 Wi-Fi Alliance](#page-76-6)*[77](#page-76-6)* [25.7 Kensington](#page-76-7)*[77](#page-76-7)* [25.8 Otras marcas comerciales](#page-76-8)*[77](#page-76-8)*

#### [26 Limitación de responsabilidad para el](#page-78-0) [software o los servicios de terceros](#page-78-0)*[79](#page-78-0)*

[Indice](#page-79-0)*[80](#page-79-0)*

## <span id="page-3-0"></span>1 Mi nuevo televisor

## <span id="page-3-1"></span> $\overline{11}$ Smart TV

<span id="page-3-4"></span>Conecte este televisor Smart LED de Philips a Internet y descubra una nueva experiencia en el mundo de la televisión. Puede establecer una conexión con cable al router o inalámbrica a través de Wi-Fi.

Con el televisor conectado a la red doméstica, podrá visualizar una fotografía de su smartphone en el televisor, reproducir videos almacenados en su computadora o controlar el televisor con su tablet.

Con el televisor conectado a Internet, podrá ver un video de alquiler desde un almacenamiento de video en línea, leer la guía de televisión en línea o grabar su programa de televisión favorito en un disco duro USB.

<span id="page-3-5"></span>Las aplicaciones de Smart TV se suman a la diversión con todo tipo de entretenimiento y dispositivos prácticos.

En Ayuda, pulse  $\longrightarrow$  Palabras clave y busque Smart TV para obtener más información.

## <span id="page-3-2"></span> $\overline{12}$ Galería de aplicaciones

Abra la Galería de aplicaciones en Smart TV para explorar las aplicaciones y la colección de sitios web personalizados para su televisor.

Existen aplicaciones para alquilar desde una tienda de videos en línea y aplicaciones para ver los programas que se perdió.

Si la galería de aplicaciones no tiene lo que está buscando, intente con Internet y navegue en el televisor.

En Ayuda, pulse - Palabra clave y busque Galería de aplicaciones para obtener más información.

## <span id="page-3-3"></span> $\overline{1}$ Videos de alquiler

Para ver un video de alquiler, no necesita salir de su casa. Simplemente alquile la última película en su tienda de video en línea local.

Inicie Smart TV y agregue la aplicación de tienda de video a la página de inicio de Smart TV.

Abra la aplicación de tienda de video, cree su cuenta personal, seleccione la película y pulse Reproducir. Sin necesidad de descarga, puede ver la película

inmediatamente\*.

En Ayuda, pulse - Palabra clave y busque Videos de alquiler para obtener más información.

\* En función del servicio de transmisión de video de la tienda de video que seleccione.

## $\overline{14}$ Redes sociales

No es necesario que se levante para revisar los mensajes de sus amigos en la computadora.

En este televisor puede recibir los mensajes de su red social en la pantalla del televisor. Puede enviar un mensaje de vuelta desde el sofá.

Para obtener más información, en Ayuda, pulse el botón de color **- Palabras clave** y busque Aplicaciones.

### 1.5

## Pause TV y grabaciones

Si conecta una unidad de disco duro USB, podrá pausar o grabar una transmisión de un canal de televisión digital.

Puede poner en pausa la televisión y responder a una llamada telefónica urgente o simplemente tomarse un descanso durante un partido deportivo. Mientras tanto, el televisor almacena la transmisión en el disco duro USB para que pueda verla más tarde. Con una unidad de disco duro USB conectada, también puede grabar transmisiones digitales. Puede grabar mientras está viendo un programa o programar la grabación de un programa que se va a emitir.

Para obtener más información, en Ayuda, pulse el botón de color  $\rightarrow$  Palabras clave y busque Pause TV o Grabación.

# <span id="page-4-0"></span>5 Montaje

#### <span id="page-4-1"></span> $\overline{21}$

# Leer información de seguridad

Lea primero las instrucciones de seguridad antes de utilizar el televisor.

Para leer las instrucciones, en Ayuda, pulse el botón  $de color - Palabras$  clave y busque Instrucciones de seguridad.

#### <span id="page-4-2"></span> $\overline{22}$

# Soporte del televisor y montaje en pared

<span id="page-4-4"></span>Puede encontrar las instrucciones para montar el soporte para TV en la Guía de inicio rápido proporcionada junto con el televisor.

El televisor admite también un soporte de montaje en pared compatible con VESA (se vende por separado). Utilice el siguiente código VESA cuando compre el soporte de montaje en pared . . .

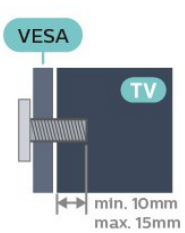

• Para televisores de 32 pulgadas: VESA MIS-F 100 x 100, M4

• Para televisores de 43 pulgadas: VESA MIS-F 200 x 200, M6

• Para televisores de 49 pulgadas: VESA MIS-F 400 x 200, M6

#### Precaución

<span id="page-4-5"></span><span id="page-4-3"></span>El montaje en pared requiere conocimientos técnicos y solo puede realizarlo personal calificado. Además, el montaje en pared debe satisfacer los requisitos de seguridad correspondientes al peso del televisor. Antes de colocarlo, lea también las precauciones de seguridad.

## $\overline{23}$

# Sugerencias de colocación

• Ubique el televisor en un lugar donde no se refleje la luz directamente en la pantalla.

• Coloque el televisor a una distancia de 15 cm de la pared.

• La distancia ideal para ver la televisión es tres veces el tamaño diagonal de la pantalla. Si está sentado, sus ojos deben quedar al nivel del centro de la pantalla.

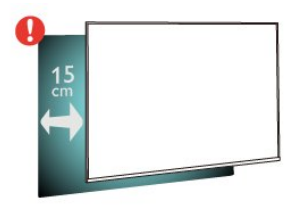

## $\overline{24}$ Cable de alimentación

- Inserte el cable de alimentación en el
- conector POWER de la parte posterior del televisor.

• Asegúrese de que el cable de alimentación esté bien insertado en el conector.

• Asegúrese de que el enchufe de la toma de alimentación permanezca accesible en todo momento.

• Al desconectar el cable de alimentación, tire siempre del enchufe, nunca del cable.

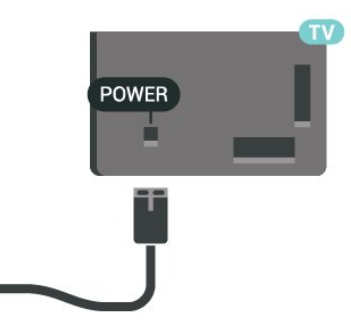

Aunque este televisor tiene un consumo de energía muy bajo en el modo de espera, se debe desenchufar el enchufe del cable de alimentación si no se usa el televisor durante un largo período de tiempo para ahorrar energía.

Para obtener más información, en Ayuda, pulse el botón de color **- Palabras clave** y busque Encender.

## 2.5 Cable de antena

Inserte el conector de la antena firmemente en la toma Antena de la parte posterior del televisor.

Puede conectar su propia antena o una señal de antena de un sistema de distribución de antenas. Utilice un conector de antena RF coaxial de 75 Ohm.

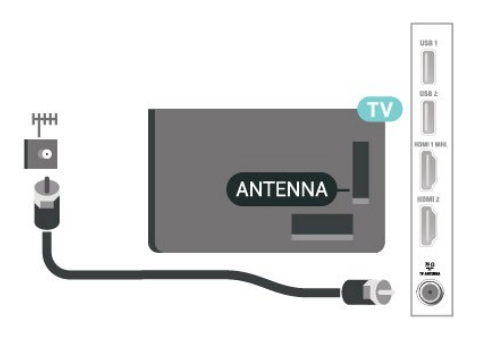

# <span id="page-6-0"></span> $\overline{3}$ Red

## <span id="page-6-1"></span> $\overline{31}$ Red e Internet

## Red doméstica

Para que pueda disfrutar de todas las funciones del televisor, debe conectarlo a Internet.

Conecte el televisor a una red doméstica con una conexión a Internet de alta velocidad. Puede conectar el televisor de forma inalámbrica o mediante cable al router de la red.

### Conéctese a la red

#### Conexión inalámbrica

#### **Requisitos**

Para conectar el televisor a Internet de forma inalámbrica, necesita un router Wi-Fi con una conexión a Internet.

Utilice una conexión a Internet de alta velocidad (banda ancha).

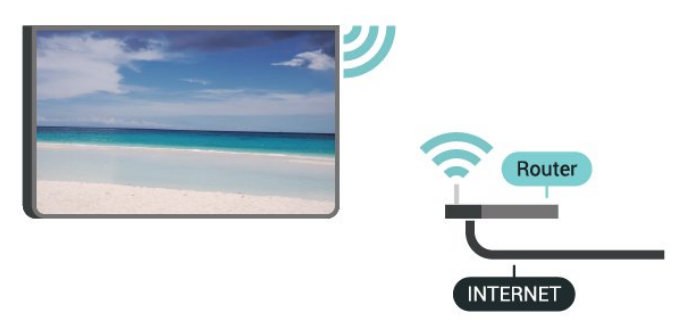

#### Establecimiento de la conexión

Para realizar una conexión inalámbrica…

Paso 1: asegúrese de que el router de la red inalámbrica esté encendido.

Paso 2: pulse  $\bigotimes$ , seleccione Red y pulse  $\bigtriangledown$ (derecha) para ingresar al menú.

Paso 3: seleccione Conectarse a la red > Ini. ahora y pulse OK.

Paso 4: seleccione Conectar y pulse OK.

Paso 5: seleccione Inalámbrico y pulse OK.

Paso 6: seleccione Escaneado para buscar la red inalámbrica. Si tiene un router con WPS

(Configuración protegida de Wi-Fi), puede

seleccionar WPS. Seleccione el elemento que desee y pulse OK.

#### • Escaneo

Seleccione Escaneado para buscar su red inalámbrica (router inalámbrico). Es posible que el televisor encuentre varias redes inalámbricas en las proximidades.

#### • WPS

Si el router tiene WPS, puede conectarlo directamente sin necesidad de explorar. Acceda al router, pulse el botón WPS y vuelva al televisor antes de 2 minutos. A continuación, pulse Conectar para realizar la conexión.

Si hay dispositivos en la red inalámbrica que utilizan el sistema de cifrado de seguridad WEP, no puede utilizar WPS.

Debe utilizar el Código PIN WPS para conectarse y seleccionar Escaneado en lugar de WPS.

Paso 7: en la lista de redes encontradas, seleccione su red inalámbrica y pulse OK.

Si su red no aparece en la lista porque el nombre de red está oculto (ha desactivado la transmisión de SSID del router), seleccione Entrada manual para introducir el nombre de su red manualmente.

Paso 8: en función del tipo de router, podrá introducir su clave de cifrado en este momento (WEP, WPA o WPA2). Si ha introducido la clave de cifrado de esta red anteriormente, puede seleccionar Siguiente para realizar la conexión inmediatamente.

Si el router es compatible con WPS o Código WPS, puede seleccionar WPS, Código WPS o Estándar. Seleccione el elemento que desee y pulse OK.

#### • Estándar

Seleccione Estándar para ingresar la clave de cifrado (contraseña, frase de contraseña o clave de seguridad) manualmente. Puede utilizar el teclado del control remoto para ingresar la clave de cifrado. Cuando lo haya hecho, pulse Conectar.

#### • Código WPS

Para establecer una conexión WPS segura mediante un código PIN, seleccione Código WPS y pulse OK. Anote el código PIN de 8 dígitos que se muestra e introdúzcalo en el software del router del PC. Vuelva al televisor y pulse Conectar. Consulte el manual del router para saber dónde tiene que introducir el código PIN en el software del router.

Paso 9: se mostrará un mensaje cuando la conexión se realice correctamente.

#### Problemas

#### No se encontró la red inalámbrica o hay interferencias.

• Los hornos microondas, los teléfonos DECT y otros dispositivos Wi-Fi 802,11b/g/n cercanos pueden alterar la red inalámbrica.

• Asegúrese de que los firewalls de la red permitan al televisor acceder a la conexión inalámbrica.

• Si la red inalámbrica no funciona correctamente en

#### Internet no funciona

• Si la conexión al router es correcta, compruebe la conexión del router a Internet.

#### La computadora y la conexión a Internet son lentas

• Consulte el manual del usuario de su router inalámbrico para conocer el alcance en interiores, la velocidad de transferencia y otros factores relacionados con la calidad de la señal.

• Utilice una conexión a Internet de alta velocidad (banda ancha) para su router.

#### Conexión por cable

#### Requisitos

Para conectar el televisor a Internet, necesita un router de red con una conexión a Internet.

Utilice una conexión a Internet de alta velocidad (banda ancha).

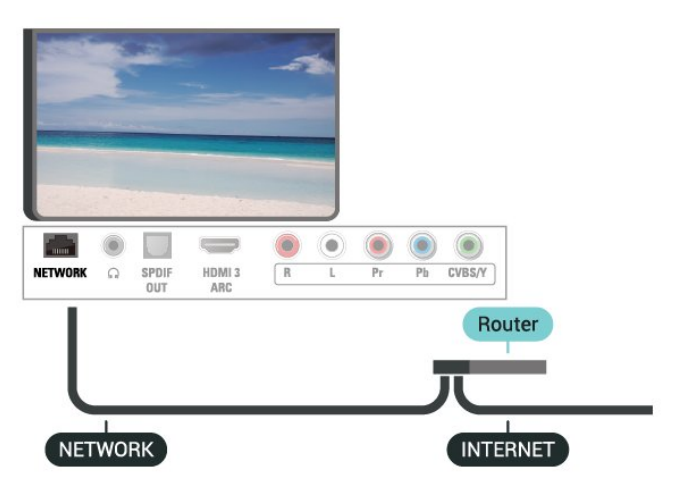

Establecimiento de la conexión

Para realizar una conexión con cable…

**1 -** Conecte el router al televisor mediante un cable de red (cable Ethernet\*\*).

**2 -** Compruebe que el router esté encendido.

3 - Pulse  $\mathbf{\ddot{\alpha}}$ , seleccione Red y pulse > (derecha) para ingresar al menú.

**4 -** Seleccione Conectarse a la red > Iniciar ahora  $v$  pulse  $OK$ .

**5 -** Seleccione Conectar y pulse OK.

**6 -** Seleccione Cabl. y pulse OK. El televisor busca constantemente la conexión de red.

**7 -** Se mostrará un mensaje cuando la conexión se realice correctamente.

Si no se puede conectar, puede comprobar el ajuste DHCP del router. La opción DHCP debe estar

### Configuración de la red

#### Ver los ajustes de red

activada.

 Aquí puede ver todos los ajustes de red actuales. Las direcciones IP y MAC, la intensidad de la señal, la velocidad, el método de codificación, etc.

Para ver la configuración de red actual…

1 - Pulse  $\boldsymbol{\ddot{x}}$ , seleccione Red y pulse  $\boldsymbol{\lambda}$  (derecha) para ingresar al menú.

**2 -** Seleccione Ver la configuración de red y pulse OK.

**3 -** Seleccione Cerrar para cerrar el menú.

#### Configuración de la red

Si es un usuario avanzado y desea instalar la red con dirección IP estática, configure el televisor en IP estática.

Para configurar el televisor en IP estática…

1 - Pulse  $\clubsuit$ , seleccione Red y pulse  $\triangleright$  (derecha) para ingresar al menú.

**2 -** Seleccione Configuración de la red y pulse OK.

**3 -** Seleccione IP estática y pulse OK para

activar Configuración de IP estática.

**4 -** Seleccione Configuración de IP estática y configure la conexión.

- **5** Puede establecer el número de Dirección
- IP, Másc. red, P. enlace, DNS 1 o DNS 2.

**6 -** Pulse (izquierda) varias veces si es necesario, para cerrar el menú.

#### Encender con Wi-Fi (WoWLAN)

Puede encender este televisor desde su teléfono inteligente o tablet si el televisor está en modo de espera. El ajuste Encender con Wi-Fi (WoWLAN) debe estar activado.

Para activar WoWLAN…

1 - Pulse  $\clubsuit$ , seleccione Red y pulse  $\triangleright$  (derecha) para ingresar al menú.

**2 -** Seleccione Encender con Wi-Fi (WoWLAN) y pulse OK.

**3 -** Seleccione Encendido y pulse OK.

**4 -** Pulse (izquierda) varias veces si es necesario, para cerrar el menú.

#### Digital Media Renderer - DMR

Si sus archivos multimedia no se reproducen en el televisor, asegúrese de que la opción Interpretador de medios digitales (DMR) esté activada. De manera predeterminada, la opción DMR está activada.

Para activar DMR…

1 - Pulse  $\dot{\mathbf{\Sigma}}$ , seleccione Red y pulse  $\sum$  (derecha) para ingresar al menú.

**2 -** Seleccione Digital Media Renderer - DMR y pulse OK.

**3 -** Seleccione Encendido y pulse OK.

**4 -** Pulse (izquierda) varias veces si es necesario, para cerrar el menú.

#### Encender la conexión Wi-Fi

Puede activar o desactivar la conexión Wi-Fi en su televisor.

Para activar Wi-Fi…

1 - Pulse  $\boldsymbol{\times}$ , seleccione Red y pulse  $\boldsymbol{\triangleright}$  (derecha) para ingresar al menú.

**2 -** Seleccione Wi-Fi Activada/Desactivada y pulse OK.

**3 -** Seleccione Encendido y pulse OK.

**4 -** Pulse (izquierda) varias veces si es necesario, para cerrar el menú.

#### Activar Wi-Fi Miracast

Encienda Wi-Fi Miracast para compartir la pantalla de su smartphone, tablet o computadora en el televisor.

Para activar Miracast…

1 - Pulse  $\clubsuit$ , seleccione Red y pulse > (derecha) para ingresar al menú.

**2 -** Seleccione Wi-Fi Miracast y pulse OK.

**3 -** Seleccione Encendido y pulse OK.

**4 -** Pulse (izquierda) varias veces si es necesario, para cerrar el menú.

Para obtener más información, en Ayuda, pulse el botón de color **- Palabras clave** y busque Miracast™, activar.

#### Restablecer conexiones de Wi-Fi Miracast

Borre la lista de dispositivos conectados y bloqueados que utiliza con Miracast.

Para borrar las conexiones Miracast…

1 - Pulse  $\bigotimes$ , seleccione Red y pulse  $\bigtriangledown$  (derecha) para ingresar al menú.

**2 -** Seleccione Restablecer conexiones de Wi-Fi Miracast  $v$  pulse  $OK$ .

**3 -** Seleccione Borrar todo y pulse OK.

**4 -** Pulse (izquierda) varias veces si es necesario, para cerrar el menú.

#### Nombre de la red del televisor

Si tiene más de un televisor en su red doméstica, puede ponerle un nombre único al televisor.

Para cambiar el nombre del televisor…

1 - Pulse  $\mathbf{\ddot{B}}$  seleccione Red y pulse  $\mathbf{\triangleright}$  (derecha) para ingresar al menú.

- **2** Seleccione Nombre de red de TV y pulse OK.
- **3** Introduzca el nombre con el teclado en pantalla.
- **4** Seleccione Listo para confirmar el cambio.

**5 -** Pulse (izquierda) varias veces si es necesario, para cerrar el menú.

#### Configuración de Netflix

Con Configuración de Netflix, puede ver el número de ESN o desactivar el dispositivo de Netflix.

Para ingresar a la Configuración de Netflix…

1 - Pulse  $\dot{\mathbf{\Sigma}}$ , seleccione Red y pulse  $\sum$  (derecha) para ingresar al menú.

**2 -** Seleccione Configuración de Netflix y pulse OK.

**3 -** Pulse (izquierda) varias veces si es necesario, para cerrar el menú.

#### Borrar memoria de Internet

Con Borrar memoria de Internet, puede borrar todos los archivos y los datos de inicio de sesión de Internet almacenados en el televisor, como contraseñas, cookies y el historial.

Para borrar la memoria de Internet…

1 - Pulse  $\boldsymbol{\times}$ , seleccione Red y pulse  $\rightarrow$  (derecha) para ingresar al menú.

**2 -** Seleccione Borrar memoria de Internet y pulse OK.

**3 -** Seleccione OK para confirmar.

**4 -** Pulse (izquierda) varias veces si es necesario, para cerrar el menú.

#### Uso compartido de archivos

El televisor puede conectarse a otros dispositivos en su red inalámbrica, como su computadora o teléfono inteligente. Puede usar una computadora con Microsoft Windows o Apple OS X.

En este televisor puede abrir fotografías, música y videos almacenados en su computadora.

# <span id="page-9-0"></span> $\overline{4}$ Conectar dispositivos

## <span id="page-9-1"></span> $\overline{4.1}$ Acerca de las conexiones

## Guía de conectividad

Conecte los dispositivos al televisor siempre con la conexión de mayor calidad posible. Además, utilice cables de alta calidad para garantizar una buena transferencia de imagen y sonido.

Cuando conecta un dispositivo, el televisor reconoce su tipo y da a cada dispositivo el nombre del tipo correcto. Puede cambiarlo si lo desea. Si un dispositivo tiene definido el nombre del tipo correcto, el televisor usa automáticamente los ajustes ideales cuando selecciona el dispositivo en el menú Fuentes.

Si necesita ayuda para conectar varios dispositivos al televisor, puede consultar la guía de conectividad para televisores de Philips. Esta guía ofrece información sobre cómo realizar la conexión y qué cables puede utilizar.

Visite www.connectivityguide.philips.com

## Puerto de antena

Si dispone de un receptor por cable (un receptor digital) o grabador, conecte los cables de antena para transmitir la señal de antena a través del receptor por cable o grabador en primer lugar antes de que llegue al televisor. De esta forma, la antena y el receptor por cable podrán enviar los posibles canales adicionales para que se graben en el grabador.

<span id="page-9-2"></span>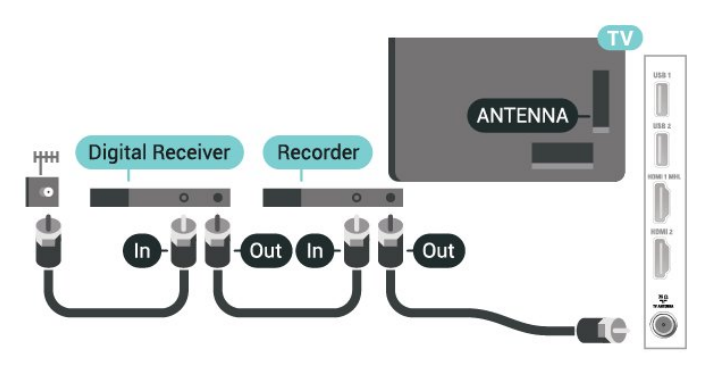

## $\overline{42}$ Puertos HDMI

## Calidad HDMI

Una conexión HDMI posee la mejor calidad de imagen y sonido. Un cable HDMI combina señales de video y audio. Utilice un cable HDMI para la señal de TV.

Para obtener la mejor calidad de transferencia de la señal, utilice un cable HDMI de alta velocidad y no utilice un cable HDMI de más de 5 metros.

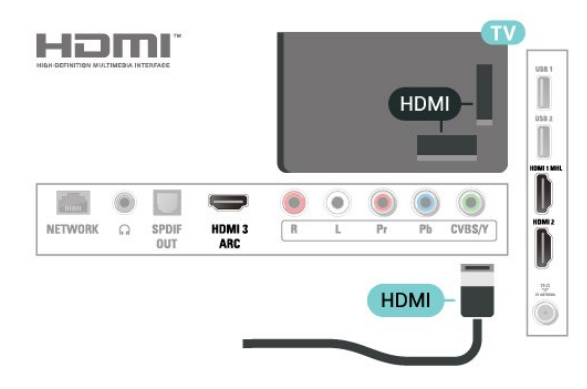

#### Protección contra copias

Los cables HDMI admiten la protección de contenido digital de ancho de banda alto (High-bandwidth Digital Content Protection, HDCP). La HDCP es una señal de protección contra copias que evita la copia de contenidos de discos DVD o Blu-ray Disc. Esta tecnología también es conocida como administración de derechos digitales (DRM, del inglés Digital Rights Management).

## HDMI ARC

Solo la conexión HDMI 3 en el televisor tiene HDMI ARC (canal de retorno de audio).

Si el dispositivo, normalmente un sistema de Home Theatre, también dispone de conexión HDMI ARC, conéctelo a la conexión HDMI 3 del televisor. Con la conexión HDMI ARC, no es necesario conectar un cable de audio adicional para que envíe el sonido de la imagen del televisor al sistema de Home Theatre. La conexión HDMI ARC combina ambas señales.

## HDMI MHL

Con HDMI MHL , puede enviar todo lo que vea en su smartphone o tablet Android a una pantalla de televisión.

La conexión HDMI1 de este televisor incorpora MHL 2.0 (Mobile High-Definition Link). Esta conexión por cable ofrece gran estabilidad y ancho de banda, baja latencia, ausencia de interferencias inalámbricas y buena calidad de reproducción de sonido. Además de eso, la conexión MHL carga la batería de su smartphone o tablet. Aunque esté conectado, el dispositivo móvil no se carga cuando el televisor está en modo de espera.

Infórmese sobre qué cable MHL pasivo es adecuado para su dispositivo móvil. En particular, con el conector HDMI para el televisor por un lado, el tipo de conector que necesita para conectar su smartphone o tablet

MHL, Mobile High-Definition Link y el logotipo de MHL son marcas comerciales o marcas comerciales registradas de MHL, LLC.

**XMHL** 

## HDMI CEC - EasyLink

La conexión HDMI ofrece la mejor calidad de imagen y sonido. Un cable HDMI combina señales de video y audio. Utilice un cable HDMI para las señales de televisión de alta definición (HD). Para mejorar la calidad de la transferencia de la señal, utilice un cable HDMI de alta velocidad que no tenga más de 5 m de largo.

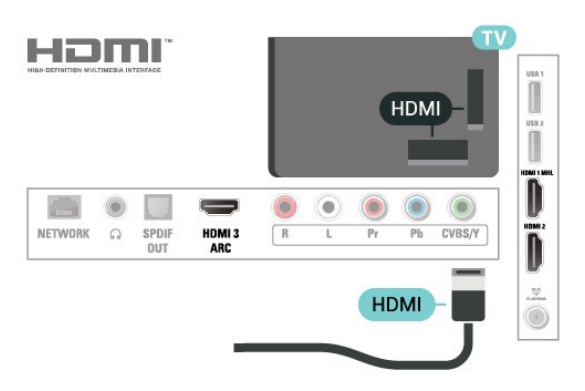

#### <span id="page-10-0"></span>HDMI CEC de EasyLink

Si los dispositivos están conectados con HDMI y disponen de EasyLink, puede controlarlos con el control remoto del televisor. Debe activar HDMI CEC de EasyLink en el televisor y el dispositivo conectado.

Con EasyLink puede controlar un dispositivo conectado con el control remoto del televisor. EasyLink utiliza HDMI CEC (Consumer Electronics Control) para comunicarse con los dispositivos conectados. Los dispositivos deben ser compatibles con HDMI CEC y deben conectarse mediante una conexión HDMI.

#### Configuración de EasyLink

El televisor tiene activada la función EasyLink de manera predeterminada. Asegúrese de que todos los ajustes de HDMI-CEC se hayan configurado correctamente en los dispositivos con EasyLink conectados. EasyLink podría no funcionar con dispositivos de otras marcas.

#### HDMI CEC en otras marcas

La funcionalidad HDMI CEC recibe diferentes nombres según la marca. Algunos ejemplos son: Anynet, Aquos Link, Bravia Theatre Sync, Kuro Link, Simplink y Viera Link. No todas las marcas son totalmente compatibles con EasyLink.

Los nombres de marcas de HDMI CEC de ejemplo son propiedad de sus respectivos propietarios.

### DVI a HDMI

Si todavía posee un dispositivo que tiene solo una conexión DVI, puede conectar el dispositivo a cualquiera de las conexiones HDMI con un adaptador de DVI a HDMI.

Use un adaptador de DVI a HDMI si su dispositivo solo tiene una conexión DVI. Utilice una de las conexiones HDMI y, para el sonido, conecte un cable de audio L/R (miniconector de 3,5 mm) en la entrada Audio In de la parte trasera del televisor.

### Protección contra copias

Los cables DVI y HDMI admiten la protección de contenido digital de ancho de banda alto (HDCP). HDCP es una señal de protección contra copias que evita la copia de contenidos de discos DVD o Blu-ray Disc. Esta tecnología también es conocida como administración de derechos digitales (DRM, del inglés Digital Rights Management).

## $\overline{A}$ Y Pb Pr - Componente

Y Pb Pr - Video por componente es una conexión de alta calidad.

La conexión YPbPr puede utilizarse para señales de televisión de alta definición (HD). Junto con las señales Y, Pb y Pr, agregue señales de audio izquierda y derecha para el sonido.

Cuando realice las conexiones, asegúrese de que los colores del conector YPbPr (verde, azul, rojo) coincidan con los de los enchufes del cable. Utilice un cable cinch de audio izquierdo/derecho si su dispositivo también tiene sonido

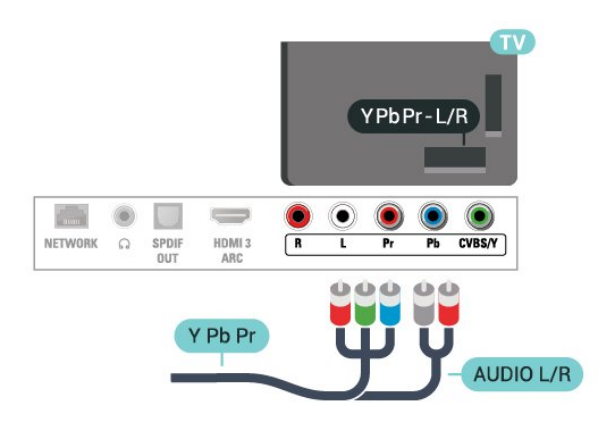

<span id="page-11-0"></span>4.4 CVBS - Audio izquierdo/derecho

<span id="page-11-2"></span>CVBS: Video compuesto es una conexión de alta calidad. Junto con la señal CVBS, agrega las señales de audio izquierda y derecha para el sonido.

• Y comparte la misma toma con CVBS.

• Componente y compuesto comparten tomas de audio.

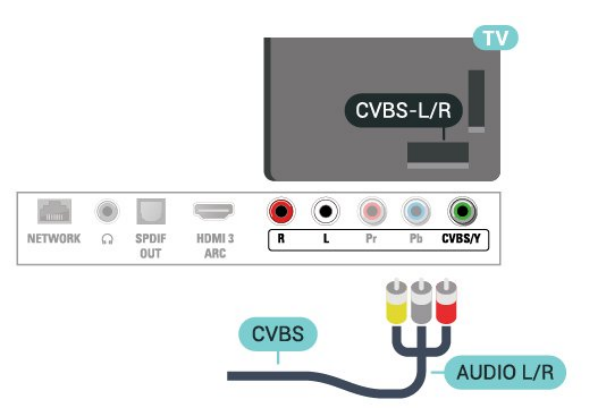

## <span id="page-11-1"></span> $\overline{4.5}$ Salida de audio: óptica

La conexión de Salida de audio - SPDIF ofrece sonido de alta calidad.

Esta conexión óptica puede admitir canales de audio 5.1. Si el dispositivo, normalmente un sistema de Home Theatre (HTS), no cuenta con una conexión HDMI ARC, puede utilizar esta conexión con la conexión SPDIF en el HTS. La conexión SPDIF envía el sonido desde el televisor hacia el HTS.

Puede ajustar el tipo de señal de salida de audio para adaptarla a las capacidades de audio del sistema de cine en casa.

Para obtener más información, en Ayuda, pulse el botón de color - Palabras clave y busque Ajustes de salida de audio.

Si el sonido no coincide con el video de la pantalla, puede ajustar la sincronización de audio y video. Para obtener más información, en Ayuda, pulse el botón de color - Palabras clave y busque Sincronización de audio y video.

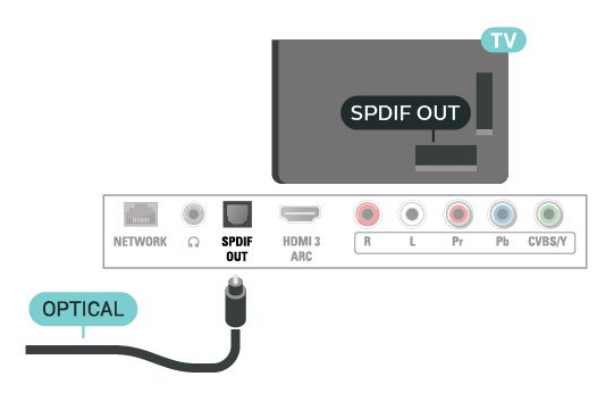

 $\overline{46}$ 

## Receptor - Por cable

## Decodificador de cable

Utilice dos cables de antena para conectar la antena al decodificador de señal (receptor digital) y el televisor.

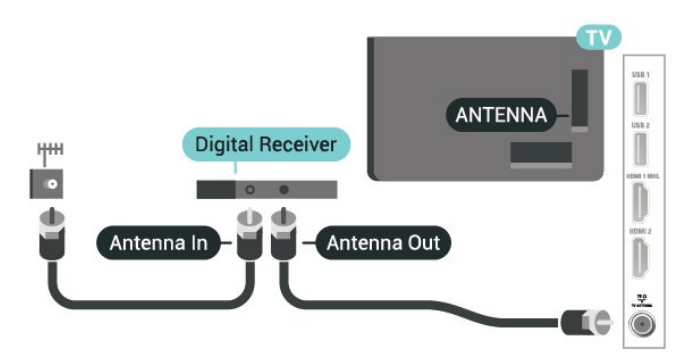

Después de conectar la antena, agregue un cable HDMI para conectar el decodificador de señal al televisor.

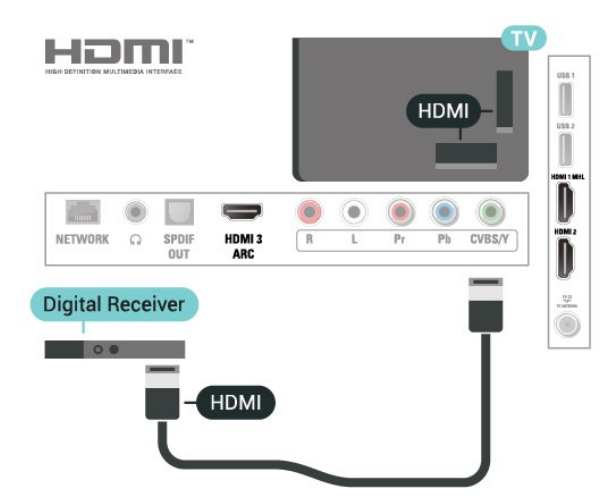

Temporizador de apagado

Si solo utiliza el control remoto del decodificador de señales, desconecte este temporizador automático para evitar que el televisor se apague automáticamente transcurridas cuatro horas si no pulsa ningún botón del control remoto del televisor.

Para obtener más información, en Ayuda, pulse el botón de color  $\longrightarrow$  Palabras clave y busque Temporizador de apagado.

<span id="page-12-0"></span> $\overline{47}$ 

# Sistema de cine en casa: HTS

## Conectar con HDMI ARC

Utilice un cable HDMI para conectar un sistema de Home Theatre (HTS) al televisor. Puede conectar un HTS con un reproductor de discos incorporado.

#### HDMI ARC

Si el sistema de Home Theatre tiene una conexión HDMI ARC, puede utilizar HDMI 3 en el televisor para la conexión. Con HDMI ARC, no necesita conectar un cable de audio adicional. La conexión HDMI ARC combina ambas señales.

La conexión HDMI 3 del televisor puede ofrecer la señal de Canal de retorno de audio (Audio Return Channel, ARC). Pero una vez que conecte el sistema de Home Theatre, el televisor solo enviará la señal ARC a esta conexión HDMI.

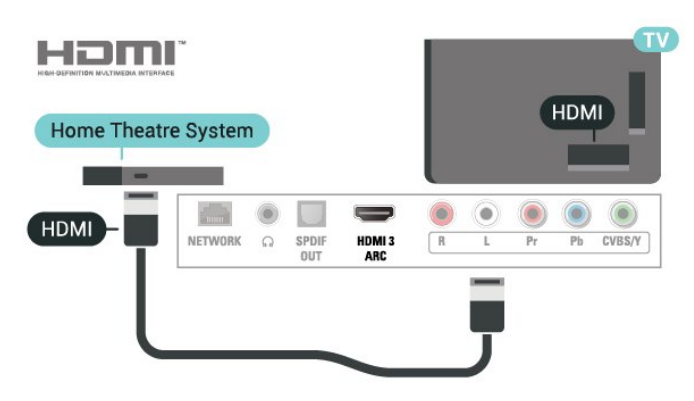

#### Sincronización de audio y video (sinc)

Si el sonido no coincide con el video de la pantalla, puede configurar un retraso en la mayoría de los sistemas de cine en casa con un reproductor de discos para hacer coincidir el sonido con el video.

<span id="page-12-1"></span>Para obtener más información, en Ayuda, pulse el botón de color  $\rightarrow$  Palabras clave y busque Sincronización de audio y video.

## Conectar con HDMI

Utilice un cable HDMI para conectar un sistema de Home Theatre (HTS) al televisor. Puede conectar un HTS con un reproductor de discos incorporado.

Si el sistema de Home Theatre no dispone de conexión HDMI ARC, agregue un cable SPDIF para enviar el sonido de la imagen del televisor al sistema de Home Theatre.

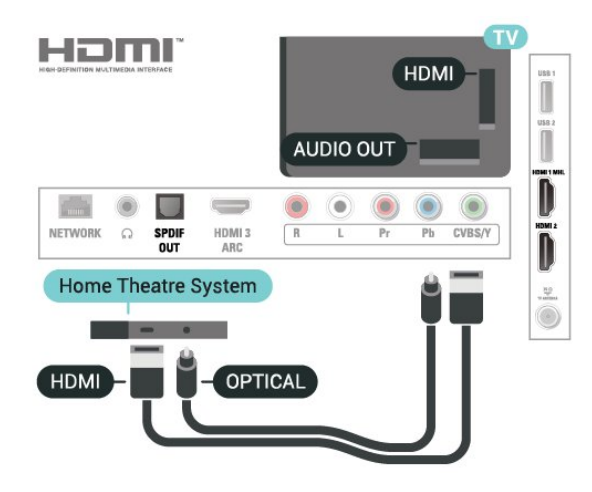

#### Sincronización de audio y video (sinc)

Si el sonido no coincide con el video de la pantalla, puede configurar un retraso en la mayoría de los sistemas de cine en casa con un reproductor de discos para hacer coincidir el sonido con el video.

Para obtener más información, en Ayuda, pulse el botón de color  $\rightarrow$  Palabras clave y busque Sincronización de audio y video.

## Problemas con el sonido HTS

#### Sonido con mucho ruido

Si ve un video desde una unidad flash USB o computadora conectadas, puede que el sonido del sistema de Home Theatre se distorsione. Este ruido se produce cuando el archivo de audio o video tiene sonido DTS, pero el sistema de Home Theatre no dispone de procesamiento de sonido DTS. Puede solucionarlo ajustando la opción Formato de salida de audio del televisor en Estéreo.

Pulse  $\bigotimes$  para Sonido > Avanzado > Formato de salida de audio.

#### No hay sonido

Si no puede escuchar el sonido del televisor en su sistema de Home Theatre, compruebe si conectó el cable HDMI a una conexión HDMI3 ARC en el sistema de Home Theatre.

## $\overline{48}$ Teléfonos inteligentes y tablets

Para conectar un teléfono inteligente o tablet al televisor, puede utilizar una conexión con cable.

#### Con cable

Para una conexión con cable, utilice la conexión HDMI 1 MHL en la parte posterior del televisor. En Ayuda, pulse el botón de  $color$   $\rightarrow$  Palabras clave  $y$ busque HDMI MHL para obtener más información.

<span id="page-13-0"></span> $\overline{49}$ 

# Reproductor de Blu-ray Disc

Utilice un cable HDMI de alta velocidad para conectar el reproductor de Blu-ray Disc al televisor.

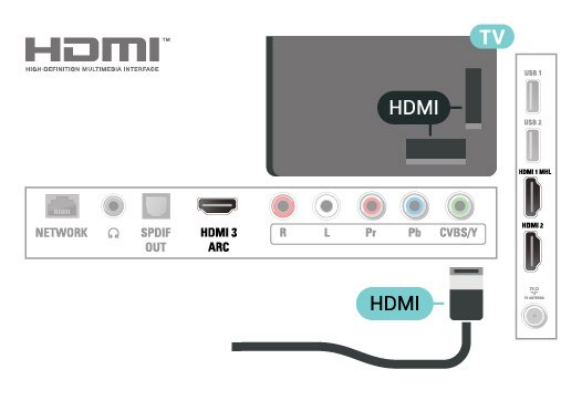

<span id="page-13-3"></span><span id="page-13-1"></span>4.10

# Reproductor de DVD

Utilice un cable HDMI para conectar el reproductor de DVD al televisor.

<span id="page-13-2"></span>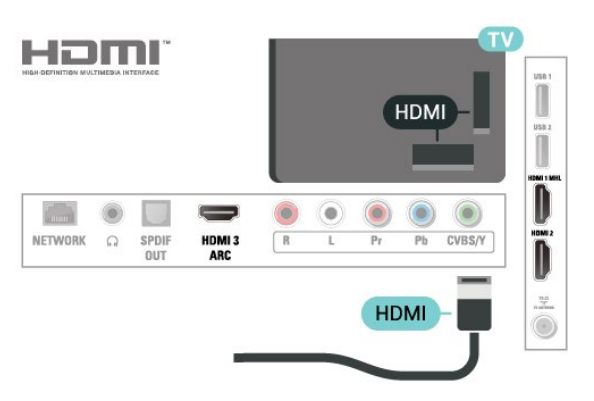

## $\frac{1}{4}$  11 Auriculares

Puede conectar auriculares a la conexión  $\Omega$  en la parte posterior del televisor, que es un miniconector de 3,5 mm. Puede ajustar el volumen de los auriculares de manera independiente.

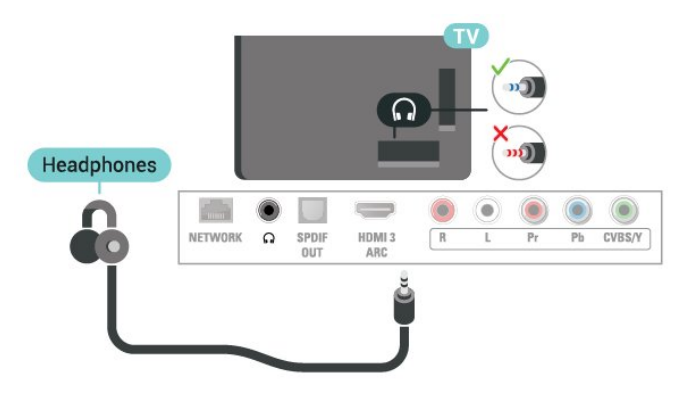

Para ajustar el volumen…

1 - Pulse  $\clubsuit$ , seleccione Sonido > Volumen de los auriculares y pulse OK.

2 - Pulse las flechas  $\land$  (arriba) o  $\lor$  (abajo) para ajustar el valor.

**3 -** Pulse (izquierda) varias veces si es necesario, para cerrar el menú.

## $\overline{412}$ Consola de juegos

## **HDMI**

Para una mejor calidad, conecte la videoconsola al televisor mediante un cable HDMI de alta velocidad.

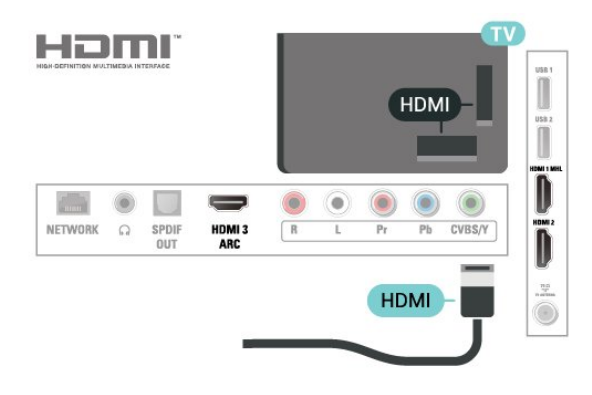

## Y Pb Pr - Componente

Conecte la consola de juegos mediante un cable de video por componentes (Y Pb Pr) y un cable de audio I/D al televisor.

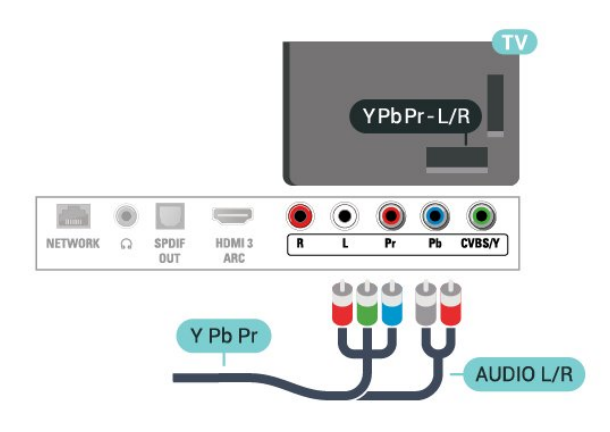

## CVBS - Audio izquierdo/derecho

CVBS: Video compuesto es una conexión de alta calidad. Junto con la señal CVBS, agrega las señales de audio izquierda y derecha para el sonido.

• Y comparte la misma toma con CVBS.

• Componente y compuesto comparten tomas de audio.

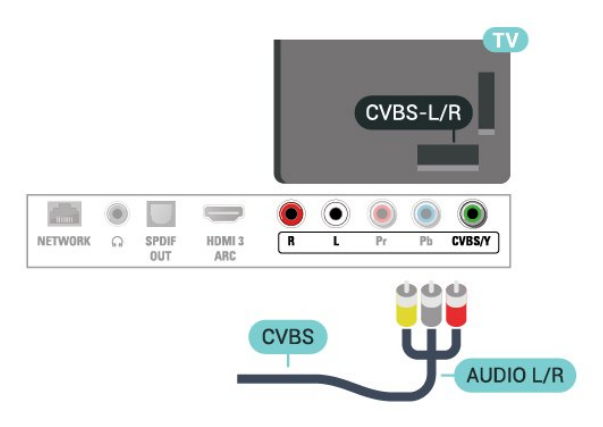

## Mejor ajuste

Antes de iniciar un juego en la consola de juegos conectada, se recomienda configurar el televisor en el ajuste ideal, Juego.

Cuando termine de jugar y desee ver la televisión de nuevo, no olvide cambiar el ajuste Juego o computadora nuevamente a Apagado.

Para configurar el ajuste ideal del televisor...

1 - Pulse  $\boldsymbol{\ast}$ , seleccione Imagen y

pulse (derecha) para ingresar al menú.

**2 -** Seleccione Avanzado > Juego o computadora, y seleccione el tipo de dispositivo que desea utilizar. Para volver al ajuste de televisor,

#### seleccione Apagado.

<span id="page-14-0"></span>**3 -** Pulse (izquierda) varias veces si es necesario, para cerrar el menú.

## $\frac{1}{4.13}$ Disco rígido USB

### Requisitos

Si conecta una unidad de disco duro USB, puede realizar una pausa en una transmisión de televisión o grabarla. La transmisión de televisión debe ser digital (transmisión de DVB o similar).

#### Para hacer una pausa

Para poner en pausa una emisión, necesita un disco duro compatible con USB que tenga 4 GB de espacio como mínimo.

#### Para grabar

Para poner en pausa y grabar una emisión, necesita un mínimo de 250 GB de espacio en disco. Si desea grabar una emisión con los datos de la guía de TV desde Internet, necesita tener instalada la conexión a Internet en el televisor antes de instalar el disco duro USB.

Para obtener más información sobre cómo instalar un disco duro USB, en Ayuda pulse el botón de color Palabras clave y busque Disco duro USB, instalación.

## Instalación

Antes de pausar o grabar una emisión, debe conectar y formatear un disco duro USB. El formateo elimina todos los archivos del disco duro USB.

**1 -** Conecte la unidad de disco duro USB a una de las conexiones USB del televisor. No conecte otro dispositivo USB en los otros puertos USB cuando esté formateando una unidad.

**2 -** Encienda la unidad de disco duro USB y el televisor.

**3 -** Cuando sintonice un canal de TV digital en el televisor, pulse **II** (Pausa). Si intenta pausar, se iniciará el formateo.

Siga las instrucciones que aparecen en pantalla.

Cuando la unidad de disco duro USB esté formateada, déjela conectada de forma permanente.

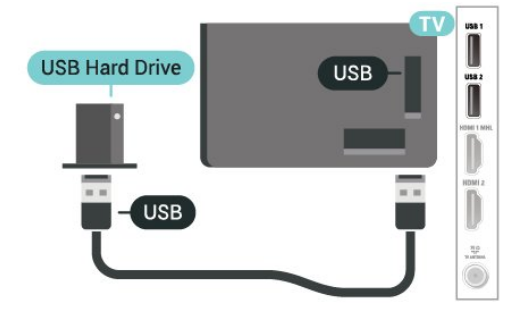

#### Advertencia

La unidad de disco duro USB está formateada exclusivamente para este televisor, no podrá utilizarla en otro televisor u otra computadora sin volver a formatearla. No copie ni cambie los archivos grabados de la unidad de disco duro USB a través de ninguna aplicación de PC, pues provocaría daños en las grabaciones. Cuando formatee otra unidad de disco duro USB, el contenido de la anterior se perderá. La unidad de disco duro USB instalada en el televisor se deberá formatear antes de poder utilizarla con una computadora.

### Formateo

Antes de pausar o grabar una emisión, debe conectar y formatear un disco duro USB. El formateo elimina todos los archivos del disco duro USB.

#### Advertencia

La unidad de disco duro USB está formateada exclusivamente para este televisor, no podrá utilizarla en otro televisor u otra computadora sin volver a formatearla. No copie ni cambie los archivos grabados de la unidad de disco duro USB a través de ninguna aplicación de PC, pues provocaría daños en las grabaciones. Cuando formatee otra unidad de disco duro USB, el contenido de la anterior se perderá. La unidad de disco duro USB instalada en el televisor se deberá formatear antes de poder utilizarla con una computadora.

Para formatear un disco duro USB...

**1 -** Conecte la unidad de disco duro USB a una de las conexiones USB del televisor. No conecte otro dispositivo USB en los otros puertos USB cuando esté formateando una unidad.

**2 -** Encienda la unidad de disco duro USB y el televisor.

**3 -** Cuando sintonice un canal de TV digital en el televisor, pulse **II** (Pausa). Si intenta pausar, se iniciará el formateo. Siga las instrucciones que aparecen en pantalla.

**4 -** El televisor le preguntará si desea utilizar el disco duro USB para almacenar aplicaciones, acepte si está de acuerdo.

**5 -** Cuando la unidad de disco duro USB esté formateada, déjela conectada de forma permanente.

<span id="page-15-0"></span>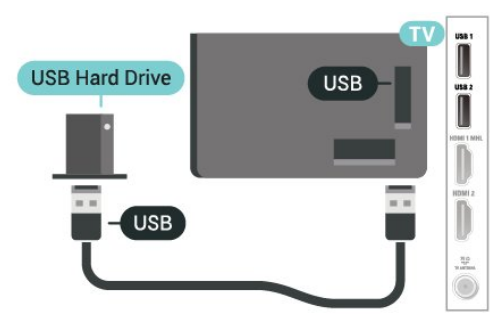

### $\frac{1}{4.14}$ Teclado USB

## Conexión

Conecte un teclado USB (tipo USB-HID) para introducir texto en el televisor.

Utilice una de las conexiones USB para conectar.

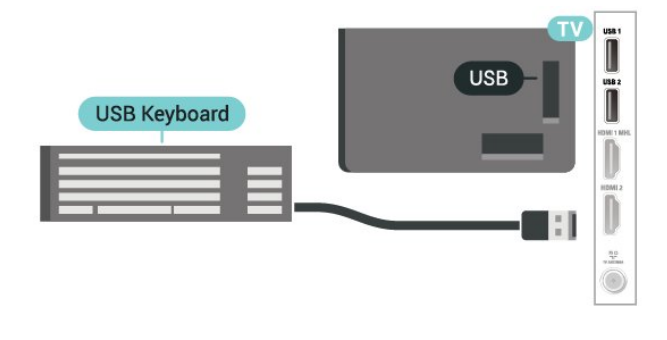

## Configuración

Para instalar el teclado USB, encienda el televisor y conecte el teclado USB a una de las conexiones USB del televisor. Cuando el televisor detecte el teclado por primera vez, podrá seleccionar la distribución del teclado y probar su selección. Si primero selecciona una distribución de teclado cirílica o griega, podrá seleccionar una distribución secundaria de teclado latino.

Para cambiar la configuración de distribución del teclado cuando ya se seleccionó una distribución…

1 - Pulse  $\boldsymbol{\star}$ , seleccione Configuración general y pulse > (derecha) para ingresar al menú. **2 -** Seleccione Configuración del teclado USB, y pulse OK para iniciar la configuración del teclado.

### Botones especiales

#### Botones para introducir texto

- Botón Intro = OK
- Retroceso = eliminar carácter ante el cursor
- Teclas direccionales = navegar dentro de un campo de texto

• Para alternar entre las distribuciones del teclado, si hay una distribución secundaria establecida, pulse los botones Ctrl + Barra espaciadora simultáneamente.

#### Teclas para aplicaciones y páginas de Internet

- Tab y Mayús + Tab = siguiente y anterior
- Inicio = desplazarse hasta la parte superior de la página
- Fin = desplazarse hasta la parte inferior de la página
- Re Pág = subir una página
- Av Pág = bajar una página
- $\cdot$   $+$  = acercar un paso
- $\cdot$  - = alejar un paso
- \* = ajustar página web al ancho de la pantalla

## <span id="page-16-0"></span>4.15 Unidad flash USB

Puede ver fotos o reproducir música y películas desde una unidad flash USB conectada.

Inserte una unidad flash USB en una de las conexiones USB del televisor mientras está encendido.

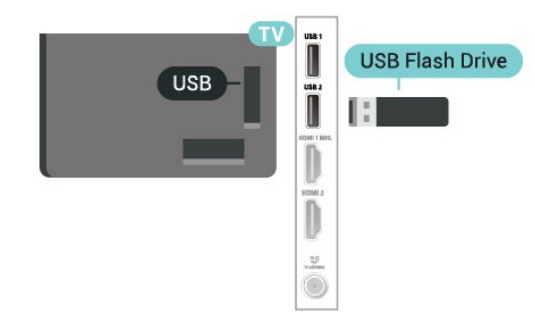

El televisor detecta la unidad flash y abre una lista que muestra su contenido.

Si la lista de contenido no aparece automáticamente, pulse SOURCES y seleccione USB.

Para dejar de ver el contenido de la unidad flash USB, pulse EXIT o seleccione otra actividad. Para desconectar la unidad flash USB, puede extraerla en cualquier momento.

Para obtener más información sobre cómo ver o reproducir contenido desde una unidad flash USB, en Ayuda, pulse el botón de color **-** Palabras clave y busque Fotos, películas y música.

## <span id="page-16-1"></span>4.16 Cámara fotográfica

<span id="page-16-3"></span>Para ver las fotos almacenadas en su cámara de fotos digital, puede conectar la cámara directamente al televisor.

Utilice una de las conexiones USB del televisor para realizar la conexión. Encienda la cámara después de realizar la conexión.

Si la lista de contenido no aparece automáticamente, pulse SOURCES y seleccione USB.

Puede que haya que configurar la cámara para transferir su contenido con PTP (protocolo de transferencia de imágenes). Consulte el manual de usuario de la cámara de fotos digital.

<span id="page-16-2"></span>Para obtener más información sobre la visualización de fotos, en Ayuda, pulse el botón de  $color =$  Palabras clave y busque Fotos, películas y música.

## $\frac{1}{4.17}$ Cámara de video

## **HDMI**

Para obtener la mejor calidad, utilice un cable HDMI para conectar la videocámara al televisor.

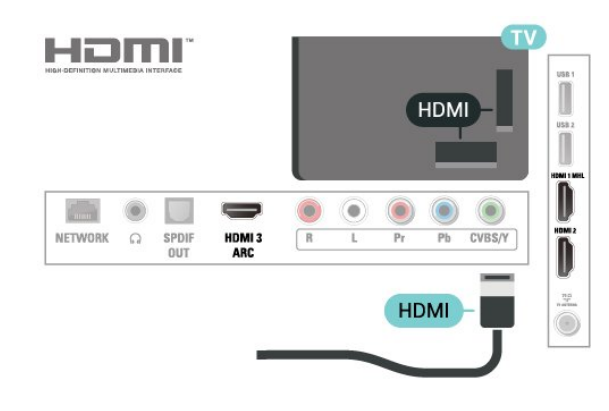

## Audio Video ID

Puede utilizar una conexión HDMI o YPbPr para conectar su videocámara.

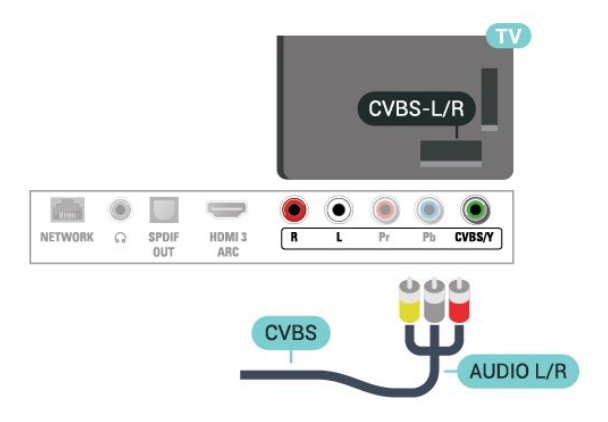

## 4.18 Computadora

## Conexión

Puede conectar la computadora al televisor y utilizar el televisor como monitor de PC.

#### Con HDMI

Utilice un cable HDMI para conectar la computadora al televisor.

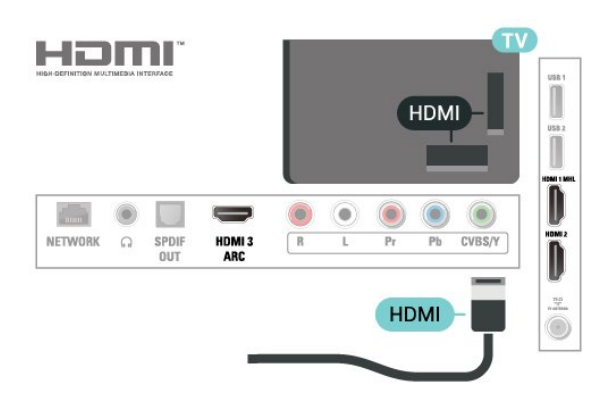

## Ajuste ideal

Si conecta una computadora, recomendamos que dé a la conexión donde conecta la computadora el nombre del tipo de dispositivo correcto en el menú Fuente. Si después cambia a Computadora en el menú Fuente, el televisor se configura en el ajuste de Computadora ideal automáticamente.

Puede cambiar manualmente el ajuste ideal a Apagado para ver la televisión o Juego para jugar a un juego desde una consola de juegos conectada (no olvide volver al ajuste Apagado cuando termine de jugar).

Si cambia a una fuente y cambia el ajuste Juego o computadora, se guardará para esta fuente seleccionada.

Para configurar el ajuste ideal del televisor...

1 - Pulse  $\bullet$ , seleccione Imagen y pulse > (derecha) para ingresar al menú. **2 -** Seleccione Avanzado > Juego o computadora y pulse OK. **3 -** Seleccione Juego (para juegos) o seleccione Computadora (para ver una película). **4 -** Pulse (izquierda) varias veces si es necesario, para cerrar el menú.

Recuerde configurar el ajuste Juego o computadora en Apagado cuando termine de jugar.

## <span id="page-18-0"></span>5 Activar y desactivar

## <span id="page-18-1"></span> $\overline{51}$

## Encendido o en espera

Antes de encender el televisor, asegúrese de haber conectado el cable de alimentación en el conector POWER de la parte posterior del televisor.

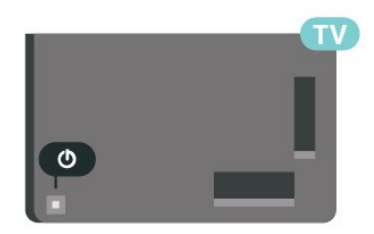

<span id="page-18-3"></span>Con el televisor en modo de espera, pulse  $\Phi$  en el control remoto para encender el televisor. También puede pulsar el pequeño botón de palanca en la parte posterior del televisor para encenderlo en caso de que no encuentre el control remoto o las pilas estén gastadas.

#### Pasar al modo de espera

Para poner el televisor en modo de espera, pulse  $\Phi$  en el control remoto. También puede pulsar el pequeño botón de palanca en la parte posterior del televisor.

En el modo de espera, el televisor sigue conectado a la red eléctrica, pero consume muy poca energía.

Para apagar completamente el televisor, desconecte el enchufe de alimentación.

Cuando desenchufe el cable de alimentación, tire siempre del enchufe, nunca del cable. Asegúrese de poder acceder sin dificultad al enchufe de alimentación, al cable de alimentación y a la toma de corriente en todo momento.

### <span id="page-18-2"></span> $\overline{52}$ Botones del televisor

Si perdió el control remoto o las pilas están gastadas, todavía puede realizar algunas operaciones básicas en el televisor.

Para abrir el menú básico…

**1 -** Con el televisor encendido, pulse el botón de palanca en la parte posterior del televisor para que aparezca el menú básico.

**2 -** Pulse izquierda o derecha para seleccionar Volumen,  $\equiv$  Canal o  $\equiv$  Fuentes. Seleccione  $\blacksquare$  Demostración, para iniciar una película de demostración.

**3 -** Pulse arriba o abajo para ajustar el volumen o

sintonizar el canal anterior o siguiente. Pulse arriba o abajo para recorrer la lista de fuentes, incluida la selección del sintonizador. Pulse el botón de palanca para iniciar la película de demostración. **4 -** El menú desaparecerá automáticamente.

Para poner el televisor en modo en espera, seleccione  $\Phi$  y pulse el botón de palanca.

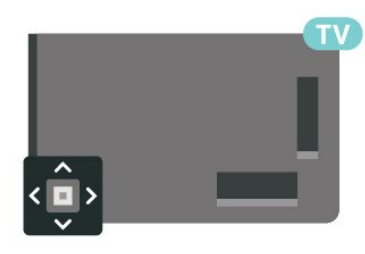

#### 5.3

## Temporizador

Con el Temporizador, puede configurar el televisor para que cambie automáticamente al modo de espera luego de un tiempo establecido.

Para configurar el temporizador…

1 - Pulse  $\boldsymbol{\Delta}$ , seleccione Configuración general > Temporizador y pulse OK.

**2 -** Con la barra deslizante puede configurar el tiempo hasta en 180 minutos, en incrementos de 5 minutos. Si lo configura en 0 minutos, el temporizador se apagará. Siempre puede apagar el televisor antes o reiniciar el tiempo durante el conteo. **3** - Pulse ← BACK para cerrar el menú.

## <span id="page-19-0"></span> $\overline{6}$ Control remoto

#### <span id="page-19-1"></span> $\overline{61}$

# Descripción de los botones

### Superior

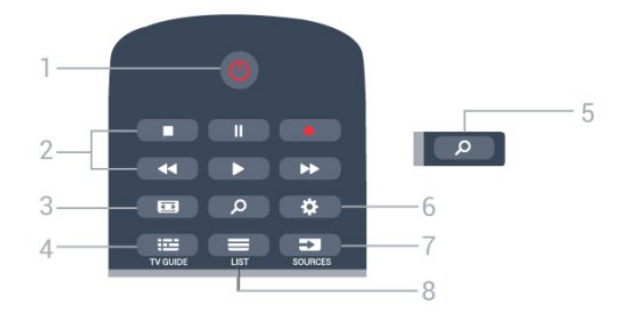

#### 1 -  $\bullet$  En espera / Encendido

Para encender el televisor o volver al modo de espera.

#### 2 - Reproducir y grabar

- Reproducir  $\blacktriangleright$ , para iniciar la reproducción.
- · Pausa II, para pausar la reproducción
- Detener  $\blacksquare$ , para detener la reproducción
- $\cdot$  Retroceder  $\leftrightarrow$ , para retroceder
- Avance rápido », para avanzar rápido
- $\cdot$  Grabar  $\bullet$ , para iniciar la grabación

#### 3 - Formato de imagen

Para abrir o cerrar el menú Formato de imagen.

#### $4 - 12$  TV GUIDE

Para abrir o cerrar la guía de TV.

#### 5 - Q Buscar

Para abrir la página de búsquedas.

#### 6 - SETTINGS

Para abrir el menú Configuración.

#### 7 - SOURCES

Para abrir el menú Fuentes.

#### $8 - \equiv 115$

Para abrir o cerrar la lista de canales.

### Tonos medios

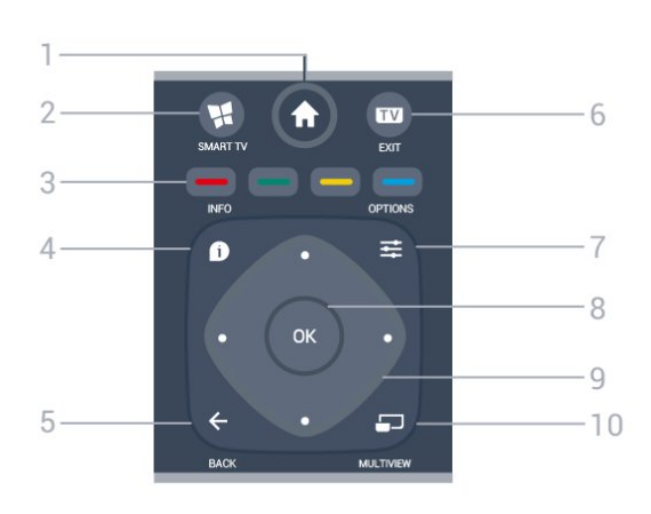

#### 1 -  $\bigoplus$  Inicio

Para abrir el menú de inicio

#### 2 - **MSMART TV**

Para abrir la página de inicio de Smart TV.

## $3 - \bullet \bullet \bullet$  Botones de colores

Controlan la selección de opciones. El botón azul  $\rightarrow$ . abre la Ayuda

#### $4 - 1$  INFO

Para abrir o cerrar la información de programación.

#### $5 - \leftarrow$  BACK

Para volver al canal anterior que seleccionó. Para cerrar un menú sin cambiar una configuración. Para volver a la página anterior de una aplicación o Internet.

#### $6 - FXIT$

Para volver a ver TV.

#### $7 - \equiv$  OPTIONS

Para abrir o cerrar el menú de opciones.

#### 8 - Botón OK

Para confirmar una selección o un ajuste. Para abrir la lista de canales mientras ve la televisión.

#### 9 - Teclas direccionales/de navegación

Permiten desplazarse hacia arriba, abajo, izquierda o derecha.

#### 10 - C MULTIVIEW

Para abrir una pantalla pequeña de canal de TV adicional en la esquina de la pantalla del televisor. Esta función permite al usuario ver un canal de TV mientras el televisor está mostrando una aplicación de Smart TV o Internet.

#### Base

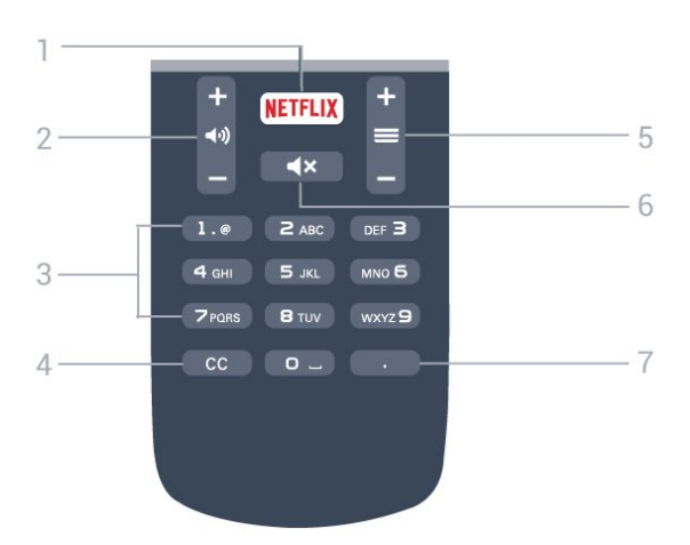

#### 1 – **Netflix**

Para abrir la aplicación Netflix directamente. Con el televisor encendido o desde el modo de espera.

#### 2 - (volumen

Ajusta el nivel volumen.

#### 3 - Botones de número

Para seleccionar un canal directamente.

#### $4 - CC$

<span id="page-20-2"></span>Para activar, desactivar o mostrar automáticamente los subtítulos.

#### $5 - \equiv$  Canal

Para cambiar al canal anterior o siguiente en la lista de canales. Para iniciar el capítulo siguiente o anterior de un disco.

#### 6 - **⊲×** Silencio

Activa o desactiva la función de silencio.

#### 7 - (Punto)

Para introducir subcanales digitales.

## <span id="page-20-0"></span> $\overline{62}$ Sensor de IR

El televisor también puede recibir comandos de un control remoto que utilice IR (infrarrojos) para enviar los comandos. Si utiliza un control remoto de este tipo, asegúrese siempre de apuntar al sensor de infrarrojos de la parte delantera del televisor.

#### A Advertencia

<span id="page-20-1"></span>No coloque ningún objeto delante del sensor de infrarrojos del televisor, puede bloquear la señal de infrarrojos.

## $\overline{63}$ Pilas

Si el televisor no reacciona cuando se pulsa un botón del control remoto, es posible que las baterías estén agotadas.

Para sustituir las baterías, abra el compartimento de las baterías en la parte posterior del control remoto.

**1 -** Deslice la tapa de la batería en la dirección que muestra la flecha.

**2 -** Sustituya las baterías viejas por 2 baterías alcalinas AAA-R03-1,5 V. Asegúrese de que los extremos + y - de las baterías estén alineados correctamente.

**3 -** Vuelva a colocar la tapa de la batería y deslícela hasta que escuche un clic.

Si sabe que no utilizará el control remoto durante un largo período, extraiga las pilas.

Deseche de manera segura las viejas baterías según las instrucciones de fin de uso.

Para obtener más información, en Ayuda, pulse el botón de color - Palabras clave y busque Fin de la vida útil.

### 6.4 Limpieza

El control remoto tiene un revestimiento antirayones.

Para limpiar el control remoto, utilice un paño suave humedecido. Nunca utilice sustancias como alcohol, productos químicos o detergentes domésticos en el control remoto.

## <span id="page-21-0"></span>7 Canales

## <span id="page-21-1"></span> $\overline{71}$

# Instalar canales

Para obtener más información, en Ayuda, pulse el botón de color - Palabras clave y busque Canal, Instalación de la antena o Canal, Instalación de cable.

## <span id="page-21-2"></span>7.2 Cambio de canal

• Para ver canales de TV, pulse EXIT. El televisor sintoniza el último canal de TV que haya visto.

 $\cdot$  También puede pulsar  $\bigoplus$  Inicio para abrir el menú de inicio y seleccionar Canales y pulsar OK.

 $\cdot$  Para cambiar de canal, pulse  $\equiv$  +0  $\equiv$  -. Si conoce el número del canal, escriba el número con los botones numéricos. Pulse OK cuando ingrese el número para cambiar de canal.

• Para volver al canal que estaba viendo antes, pulse  $\leftarrow$  BACK.

Para cambiar a un canal desde una lista de canales

Mientras ve un canal de televisión, pulse  $\equiv$  LIST para abrir las listas de canales.

La lista de canales puede tener varias páginas con canales. Para ver la página siguiente o anterior, pulse  $\equiv$  +0  $\equiv$  -.

Para cerrar las listas de canales sin cambiar de canal, vuelva a pulsar  $\equiv$  LIST.

### Canales de radio

Si la emisión digital está disponible, las estaciones de radio digital se agregan durante la instalación. Cambie a un canal de radio tal como cambia a un canal de TV.

## <span id="page-21-3"></span> $\overline{73}$ Listas de canales

## Acerca de las listas de canales

Después de la instalación de un canal, todos los canales aparecen en la lista de canales. Los canales se muestran con su nombre y logotipo, si esta información está disponible.

Para cada tipo de sintonizador, Antena o Cable, hay una lista con todos los canales instalados. Puede filtrar la lista para mostrar solo los canales de TV o de radio.

Si tiene una lista de canales seleccionada, solo puede sintonizar los canales de esa lista cuando usa los botones  $\equiv + \circ \equiv -$ 

### Iconos de canal

Si bloquea un canal, se marcará con un  $\theta$  (candado).

### Estaciones de radio

Si la emisión digital está disponible, las estaciones de radio digital se agregan durante la instalación. Cambie a un canal de radio tal como cambia a un canal de TV.

## Abrir una lista de canales

Junto a la lista con todos los canales de cada sintonizador, Antena o Cable, puede seleccionar una lista filtrada o puede seleccionar una de las listas de favoritos que haya creado.

Para abrir la lista de canales actual…

- **1** Pulse EXIT, para cambiar a TV.
- **2** Pulse LIST para abrir la lista de canales actual.

**3 -** Pulse LIST nuevamente para cerrar la lista de canales.

También puede seleccionar el nombre de la lista en la parte superior de la lista de canales y pulsar OK para abrir el menú de la lista.

## Filtrar una lista de canales

Puede filtrar una lista con todos los canales. Puede configurar la lista de canales para mostrar solo los canales de TV digitales o solo canales analógicos.

Para establecer un filtro en una lista con todos los canales...

**1 -** Pulse EXIT.

**2 -** Pulse LIST para abrir la lista de canales actual.

- **3 Pulse 辛 OPTIONS.**
- **4** Seleccione Digitales+Analógicos y pulse OK.
- **5** Seleccione la lista que desea filtrar.

**6 -** En el menú Opciones, seleccione el filtro que desee y pulse OK para activarlo. El nombre del filtro aparece como parte del nombre de la lista de canales en la parte superior de la lista de canales.

**7 -** Pulse (izquierda) para retroceder un paso o pulse  $\leftarrow$  BACK para cerrar el menú.

### Buscar un canal

Puede buscar un canal para encontrarlo en una larga lista de canales.

El televisor puede buscar un canal dentro de una lista de canales, ya sea la lista de canales de Antena o de Cable.

Para buscar un canal…

**1 -** Pulse LIST para abrir la lista de canales actual y seleccione Todo.

- 2 Pulse **三 OPTIONS**.
- **3** Seleccione Digitales+Analógicos y pulse OK.
- **4** Seleccione la lista que desea filtrar y pulse OK.

5 - Pulse el botón de color **-** (verde) para abrir Buscar canal y pulse OK para abrir un campo de texto.

**6 -** Introduzca un número, un nombre o parte del nombre y seleccione Listo y pulse OK. El televisor buscará coincidencias de nombres en la lista de canales seleccionada.

Los resultados de la búsqueda se muestran en una lista de canales, vea el nombre de la lista en la parte superior. Los resultados de la búsqueda desaparecen una vez que selecciona otra lista de canales o cierra la lista con los resultados de la búsqueda.

## <span id="page-22-0"></span>7.4 Ver canales

### Sintonizar un canal

Para ver canales de TV, pulse EXIT. El televisor sintoniza el último canal de TV que haya visto.

#### Cambio de canal

Para cambiar de canal, pulse  $\equiv +\circ \equiv -$ . Si conoce el número de canal, escríbalo con los botones numéricos. Pulse OK después de ingresar el número para cambiar de canal inmediatamente.

#### Canal anterior

Para volver al canal que estaba viendo antes, pulse  $\leftarrow$  BACK.

## Bloqueo infantil/Bloquear un canal

#### Bloquear y desbloquear un canal

Para evitar que los niños vean un canal, puede bloquearlo. Para ver un canal bloqueado, debe ingresar primero el código PIN de 4 dígitos de Bloqueo infantil. No puede bloquear programas de dispositivos conectados.

Para bloquear un canal…

**1 -** Pulse EXIT.

**2 -** Pulse LIST para abrir la lista de canales. Si es necesario, cambie la lista de canales.

**3 -** Seleccione el canal que desea bloquear.

**4 -** Pulse OPTIONS y seleccione Bloqueo canales y pulse OK.

**5 -** Ingrese su código PIN de 4 dígitos si el televisor lo solicita. Los canales bloqueados se marcan con un  $\theta$  (candado).

**6 -** Pulse (izquierda) para retroceder un paso o pulse  $\leftarrow$  para cerrar el menú.

Para desbloquear un canal…

**1 -** Pulse EXIT.

**2 -** Pulse LIST para abrir la lista de canales. Si es necesario, cambie la lista de canales.

**3 -** Seleccione el canal que desea desbloquear.

**4 -** Pulse OPTIONS, seleccione Desbloquear canal  $y$  pulse  $OK$ .

**5 -** Ingrese su código PIN de 4 dígitos si el televisor lo solicita.

**6 -** Pulse (izquierda) para retroceder un paso o pulse  $\leftarrow$  para cerrar el menú.

Si bloquea o desbloquea canales en una lista de canales, solo debe introducir el código PIN una vez hasta que cierre la lista de canales.

Para obtener más información, en Ayuda, pulse el botón de color **- Palabras clave** y busque Bloqueo infantil.

#### Bloqueo de clasificación por edad

Para evitar que los niños vean un programa inadecuado para su edad, puede establecer una clasificación por edad.

Los programas de los canales digitales pueden tener clasificación por edad. Cuando la clasificación por edad de un programa es igual o superior a la edad que usted establece como clasificación de edad de su hijo, el programa se bloquea. Para ver un programa bloqueado, primero debe introducir el código de Bloqueo infantil.

Para establecer una clasificación por edad...

1- Pulse  $\clubsuit$ , seleccione Bloqueo infantil > Bloqueo de clasificación por edad y pulse OK.

**2 -** Introduzca un código de bloqueo infantil de 4 dígitos. Si no ha configurado un código aún, seleccione Establecer código en Bloqueo infantil. Introduzca un código de bloqueo infantil de 4 dígitos y confirme. Ahora puede establecer una clasificación de edad.

**3 -** En Bloqueo de clasificación por edad, seleccione la edad y pulse OK.

**4 -** Pulse (izquierda) varias veces si es necesario, para cerrar el menú.

Para desactivar la clasificación parental, seleccione Libre. No obstante, en algunos países, debe establecer una clasificación de edad.

En el caso de algunas emisoras y operadores, el televisor solo bloquea programas con una clasificación superior. La clasificación parental se define para todos los canales.

#### Clasificación de contenidos

Para definir una calificación de contenido que bloquee los programas calificados…

1 - Pulse  $\bigotimes$ , seleccione Bloqueo infantil y pulse > (derecha) para ingresar al menú. **2 -** Seleccione Bloq clasif cont.

**3 -** Establezca el contenido y pulse OK. El contenido seleccionado se bloqueará.

**4 -** Pulse (izquierda) varias veces si es necesario, para cerrar el menú.

#### Establecer código/Cambiar código

El código PIN de bloqueo infantil se utiliza para bloquear o desbloquear canales o programas.

Para establecer el código de bloqueo o cambiar el código actual…

1 - Pulse  $\boldsymbol{\ast}$ , seleccione Bloqueo infantil y pulse > (derecha) para ingresar al menú. **2 -** Seleccione Establecer código o Cambiar código y pulse OK.

**3 -** Introduzca un código de 4 dígitos de su elección. Si ya hay un código definido, introduzca el código de bloqueo infantil actual e introduzca el nuevo código dos veces.

**4 -** Pulse (izquierda) varias veces si es necesario, para cerrar el menú.

Se establece el nuevo código.

#### ¿Olvidó el código PIN de bloqueo infantil?

Si olvidó el código PIN, puede anular el código actual e introducir uno nuevo.

1 - Pulse  $\bullet$ , seleccione Bloqueo infantil y

- pulse > (derecha) para ingresar al menú.
- **2** Seleccione Cambiar código y pulse OK.
- **3** Introduzca el código de anulación 8888.

**4 -** Ahora introduzca un nuevo código PIN de bloqueo infantil y vuelva a introducirlo para confirmarlo.

**5 -** Pulse (izquierda) varias veces si es necesario, para cerrar el menú.

Se establece el nuevo código.

## Opciones de canales

#### Abrir opciones

Mientras ve un canal, puede establecer algunas opciones.

Según el tipo de canal que esté viendo (analógico o digital) o en función de los ajustes de TV, algunas opciones están disponibles.

Para abrir el menú de opciones…

- 1 Mientras ve un canal, pulse **二** OPTIONS.
- 2 Vuelva a pulsar **三 OPTIONS** para cerrarlo.

#### **Subtítulos**

Para los Subtítulos, puede seleccionar Encendido o Apagado con estas opciones. Seleccione Encender en silencio para mostrar subtítulos solo cuando el sonido esté silenciado con  $\blacktriangleleft$ x.

#### Servicio de Closed Caption

Seleccione el tipo correcto de servicios de subtítulos. Para obtener más información, en Ayuda pulse Palabras clave y busque Subtítulos.

#### Idioma audio

En el caso de emisiones digitales, puede seleccionar un idioma de audio disponible temporalmente si no hay disponible ninguno de los idiomas preferidos. Para obtener más información, en Ayuda pulse

• Palabras clave y busque Idioma audio.

#### Estado

Puede ver las características técnicas de un determinado canal, como digital o analógico, tipo de sonido, etc.

Para ver la información técnica de un canal...

**1 -** Sintonice el canal.

2 - Pulse **二 OPTIONS**, seleccione Estado y pulse OK.

**3 -** Para cerrar esta pantalla, pulse OK.

#### Mono/estéreo

Puede cambiar el sonido de un canal analógico a Mono o Estéreo.

Para cambiar a Mono o Estéreo...

**1 -** Sintonice un canal analógico.

- 2 Pulse **三 OPTIONS**
- seleccione Mono/Estéreo y pulse  $\rightarrow$  (derecha).

**3 -** Seleccione Mono o Estéreo y pulse OK.

- **4** Pulse (izquierda) para retroceder un paso o
- pulse  $\leftarrow$  BACK para cerrar el menú.

#### Share

Permite al usuario compartir su actividad en sus redes sociales.

## <span id="page-24-0"></span>7.5 Canales favoritos

### Acerca de Canales favoritos

En una lista de canales favoritos, puede reunir los canales que le gustan.

Si tiene una lista de favoritos seleccionada, solo puede sintonizar los canales de esa lista cuando usa  $\log$  botones  $\equiv$  +  $\circ$   $\equiv$  -.

## Configuración de la lista de favoritos

Puede crear una lista de canales favoritos que contenga solo los canales que desea ver. Si se selecciona la lista de canales favoritos, solo se verán sus canales favoritos cuando cambie de un canal a otro.

Creación de la lista de canales favoritos

1 - Mientras ve un canal de televisión, pulse **= LIST** para abrir la lista de canales.

**2 -** Seleccione Todo para ver todos los canales.

3 - Seleccione el canal y pulse **-** para marcarlo como favorito.

**4 -** El canal seleccionado se marca con .

5 - Para finalizar, pulse  $\leftarrow$  BACK . Los canales se agregan a la lista Favoritos.

<span id="page-24-1"></span>Para quitar un canal de la lista de favoritos, seleccione el canal con  $\bigstar$  y pulse  $\longrightarrow$  nuevamente para desmarcarlo como favorito.

## 7.6 Subtítulos (CC) e idioma

### Subtítulos

Puede mostrar subtítulos ocultos en todo momento o solo cuando el televisor está en silencio.

Para abrir Subtítulos, pulse CC.

#### Nota:

• No todos los programas, comerciales y funciones de televisión incluyen información de subtítulos.

Consulte su lista de programas de televisión local con respecto a los canales con subtítulos. Los programas con subtítulos normalmente se indican con marcas de servicio, como "CC" en el listado de televisión.

Activar los subtítulos

1 - Mientras ve televisión, pulse **三 OPTIONS**.

**2 -** Seleccione Subtítulos > Encendido y pulse OK.

Selección del tipo de subtítulos

- 1- Mientras ve televisión, pulse  $\equiv$  OPTIONS.
- **2** Seleccione Subtítulos.

**3 -** Seleccione el tipo correcto de subtítulos y pulse OK.

### Idioma del menú

Para cambiar el idioma de los menús y mensajes de la televisión…

1 - Pulse  $\clubsuit$ , seleccione Configuración

general > Idioma > Idioma del menú y pulse OK. **2 -** Seleccione el idioma que desee y pulse OK.

**3 -** Pulse (izquierda) varias veces si es necesario, para cerrar el menú.

### <span id="page-25-0"></span> $\overline{8}$

# Grabación y Pause TV

## <span id="page-25-1"></span>8.1 Grabación

### Requisitos

Puede grabar una emisión de televisión digital y verla más tarde.

Para grabar un programa de televisión necesita...

• una unidad de disco duro USB conectada a este televisor

• canales de TV digital instalados en este televisor

• recibir información del canal para la Guía de TV en pantalla

• un ajuste de reloj de TV confiable. Si ajusta el reloj del televisor manualmente, es posible que las grabaciones fallen.

No es posible grabar mientras está usando Pause TV.

Algunos operadores de televisión digital no permiten la grabación de canales.

Para obtener más información sobre cómo instalar un disco duro USB, en Ayuda, pulse el botón de  $color$   $\rightarrow$  Palabras clave y busque Disco duro USB, instalación.

### Grabación de programas

#### Grabación instantánea

Para grabar el programa que está viendo, pulse  $\bullet$  (Grabar) en el control remoto.

Si recibe la información de la guía de televisión de Internet, puede ajustar la hora de finalización de la grabación en la ventana emergente antes de confirmar la grabación.

Si recibe la información de la guía de televisión de la emisora, la grabación comienza inmediatamente. Puede ajustar la hora de finalización de la grabación en la lista de grabaciones.

Para detener la grabación, pulse (Detener).

#### Programación de una grabación

Puede programar la grabación de un programa para el mismo día de la transmisión o con varios días de anticipación (hasta un máximo de 8 días).

**1 -** Para programar una grabación, pulse guía TV.

En la página Guía de televisión, seleccione el canal y el programa que desea grabar.

Puede introducir el número de canal para saltar a ese canal en la lista.

Pulse  $\blacktriangleright$  (Derecha) o < (Izquierda) para desplazarse por los programas de un canal.

Para cambiar la fecha de la lista, pulse  $\equiv$  OPTIONS y seleccione Seleccionar día. En la lista, seleccione el día que desee y pulse OK. Si la guía de televisión procede de Internet, puede seleccionar la fecha en la parte superior de la página y pulsar OK.

2 - Con el programa resaltado, pulse **- Grabar** o pulse OPTIONS y seleccione Grabar. El televisor agrega búfer al final del programa. Puede agregar más espacio de búfer si lo necesita.

**3 -** Seleccione Programar y pulse OK para programar la grabación de la transmisión seleccionada. Si se superponen los horarios de dos grabaciones programadas, se mostrará una advertencia automáticamente.

Si desea grabar un programa mientras esté ausente, recuerde dejar el televisor en modo de espera y la unidad de disco duro USB encendida.

#### Lista de grabaciones

Para ver la lista de grabaciones y las grabaciones programadas, pulse  $\bigtriangleup$  Inicio, seleccione Utilidades > Grabaciones y pulse OK.

En esta lista, puede seleccionar una grabación para verla, eliminar programas grabados, ajustar la hora de finalización de una grabación en curso o comprobar el espacio libre en la unidad de disco. En esta lista, si la guía de TV procede de Internet, también puede programar una grabación para la que podrá establecer las horas de inicio y finalización, así como una grabación a una hora definida, no vinculada a un programa. Para configurar una grabación con hora, seleccione Programar grabación en la parte superior de la página y pulse OK. Ajuste el canal, la fecha y el intervalo de tiempo. Para confirmar la grabación, seleccione Programar y pulse OK.

#### Eliminación de grabaciones programadas

Seleccione la grabación programada, pulse - Quitar y pulse OK.

#### Datos específicos

• Mientras graba un programa, puede ver un programa que haya grabado anteriormente.

• No puede cambiar de canal mientras graba.

• No puede pausar la emisión mientras graba.

• Para grabar, las emisoras necesitan un ajuste de reloj confiable. Si ajusta el reloj del televisor manualmente, es posible que las grabaciones fallen.

### Visualización de grabaciones

Para visualizar una grabación . . .

1 - Pulse **f** Inicio seleccione Utilidades >  $\Box$  Grabaciones y pulse OK.

**2 -** En la lista, seleccione la grabación y

pulse (Reproducir) para iniciar la reproducción. Puede utilizar los

botones  $\rightarrow$  (Avanzar),  $\rightarrow$  (Retroceder), II (Pausar) o ■ (Detener) del control remoto.

#### Grabaciones vencidas

Las emisoras pueden limitar la cantidad de días durante los cuales puede verse una grabación. Las grabaciones en la lista pueden mostrar la cantidad de días antes de su vencimiento.

#### Error en las grabaciones

Si la emisora impide que se lleve a cabo una grabación programada o si la descarga se interrumpe, la grabación se marca como Falló.

#### Eliminar una grabación.

Para eliminar una grabación, seleccione la grabación en la lista, pulse  $\sim$  Quitar y pulse OK.

Para obtener más información, pulse - Palabras clave y busque Grabar un programa.

### Pause TV

Puede poner en pausa una transmisión de televisión y reanudarla posteriormente. Solo los canales de televisión digital se pueden poner en pausa. Debe conectar una unidad de disco duro USB para almacenar en búfer la transmisión. Puede poner en pausa una Transmisión durante un intervalo de tiempo máximo de 90 minutos. Para obtener más información, pulse **- Palabras** clave y busque Disco duro USB.

#### Pausa o reanudación de una transmisión

Para hacer una pausa en una emisión, pulse **II** (Pausa). Aparecerá una barra de progreso en la pantalla durante un breve lapso. Para ver la barra de progreso, pulse **II** (Pausa) nuevamente.

Para reanudar la visualización, pulse  $\blacktriangleright$  (Reproducir). El icono de la pantalla indica que está viendo una emisión en pausa.

Cómo volver a la transmisión de televisión real

Para volver a la emisión de televisión real, pulse ■ (Detener).

Una vez que cambia a un canal digital, la unidad de disco duro USB comienza a almacenar en búfer la transmisión. Cuando cambia a otro canal digital, la transmisión del nuevo canal se almacena en búfer y la del canal anterior se borra. Cuando cambia a un dispositivo conectado (como un reproductor de Bluray Disc o receptor digital) la unidad de disco duro USB deja de almacenar en búfer y la transmisión se borra. Además, al cambiar el televisor a modo de espera, la transmisión almacenada se borra.

Mientras se graba un programa en la unidad de disco duro USB, no se puede utilizar la función de pausa de la transmisión.

#### Reproducción instantánea

Mientras ve la transmisión de un canal de televisión digital, puede reproducir la transmisión fácilmente y al instante.

Para repetir los últimos 10 segundos de una emisión, pulse  $\blacksquare$  (Pausa) y pulse  $\blacksquare$  (izquierda). Puede pulsar  $\blacktriangleleft$  varias veces hasta que alcance el comienzo de la emisión almacenada en búfer o el intervalo de tiempo máximo.

#### Barra de progreso

Con la barra de progreso en pantalla,

pulse << (Retroceder) o pulse <a>> (Avanzar) para seleccionar el punto en el que desea comenzar a ver la emisión en pausa. Pulse estos botones varias veces para cambiar la velocidad.

# <span id="page-27-0"></span> $\overline{9}$ Menú de inicio

## <span id="page-27-1"></span> $\overline{91}$ Acerca del menú de inicio

#### Canales

Esta fila contiene todos los canales.

#### Fuentes

Esta fila contiene las fuentes disponibles en este televisor.

#### Utilidades

Esta fila contiene las funciones de TV que están disponibles para el usuario.

#### Configuración rápida

Esta fila contiene ajustes que están disponibles para el usuario.

## <span id="page-27-2"></span>9.2 Abrir el menú de inicio

Para abrir el menú de inicio y abrir un elemento...

1 - Pulse **A** Inicio .

**2 -** Seleccione un elemento y pulse OK para abrirlo o iniciarlo.

**3 -** Pulse BACK para cerrar el menú de inicio sin iniciar nada.

# <span id="page-28-0"></span> $\overline{10}$ Utilidades

## <span id="page-28-1"></span> $\overline{10.1}$ Acerca de las utilidades

#### Smart TV

Abrir la página de Smart TV

#### Grabaciones

Para obtener más información, en Ayuda, pulse el botón de color **- Palabras clave** y busque Grabación.

#### Canales

Ver la lista de canales.

#### Actualización de software

Para obtener más información, en Ayuda, pulse el botón de color - Palabras clave y busque Actualizar software.

#### Demo Me

Ver Demo Me para ver una demostración de este televisor.

#### Ayuda

Utilice la función Ayuda para diagnosticar y obtener más información acerca de su televisor.

# <span id="page-29-0"></span>11 Netflix

## <span id="page-29-1"></span> $\overline{11.1}$ Acerca de Netflix

Si tiene una suscripción de Netflix, puede disfrutar de Netflix en este televisor. El televisor debe estar conectado a Internet.

Pulse **NETFLIX** para abrir la aplicación de Netflix. Puede abrir Netflix inmediatamente desde un televisor en modo de espera.

www.netflix.com

# <span id="page-30-0"></span> $\overline{12}$ Fuentes

<span id="page-30-1"></span> $\overline{121}$ 

# <span id="page-30-3"></span>Cambiar a un dispositivo

En la lista de fuentes, puede cambiar a cualquiera de los dispositivos conectados. Puede cambiar a un sintonizador para ver televisión, abrir el contenido de una unidad flash USB conectada o ver las grabaciones realizadas en un disco duro USB conectado. Puede cambiar a los dispositivos conectados para ver su contenido, ya sea un receptor digital o un reproductor de Blu-ray Disc.

<span id="page-30-4"></span>Para cambiar a un dispositivo conectado…

**1 -** Pulse SOURCES para abrir el menú Fuentes.

**2 -** Seleccione uno de los elementos en la lista de fuentes y pulse OK. El televisor mostrará el programa o el contenido del dispositivo.

**3 -** Pulse SOURCES nuevamente para cerrar el menú.

#### Reproducción de un solo toque

Con el televisor en modo de espera, puede encender un reproductor de discos con el control remoto del televisor.

Para encender el reproductor de discos y el televisor desde el modo de espera y empezar a reproducir el disco inmediatamente, pulse  $\blacktriangleright$  (Reproducir) en el control remoto del televisor. El dispositivo debe estar conectado con un cable HDMI y el televisor y el dispositivo deben tener activado HDMI CEC.

### <span id="page-30-2"></span> $\overline{122}$

## Opciones para una entrada de TV

Algunos dispositivos de entrada de TV ofrecen ajustes específicos.

Para configurar las opciones de una determinada entrada de TV...

#### **1 -** Pulse SOURCES.

**2 -** Seleccione la entrada de TV en la lista y pulse OK.

**3 -** Pulse OPTIONS. Puede establecer las opciones para la entrada de TV seleccionada aquí. **4 -** Pulse OPTIONS nuevamente para cerrar el Menú de opciones.

Opciones posibles...

#### Controles

Con esta opción, puede operar el dispositivo conectado con el control remoto del televisor. El dispositivo debe estar conectado con un cable HDMI y el televisor y el dispositivo deben tener activado HDMI CEC.

### $\overline{123}$

## Examinar conexiones

Para volver a analizar conexiones y actualizar el menú Fuentes, pulse - Explorar conexiones. (Si el botón  $\longrightarrow$  está disponible en la parte inferior de la pantalla).

#### 12.4

## Juego o computadora

El tipo de dispositivo determina los estilos de imagen y sonido, los valores de resolución y otras especificaciones. No tiene que preocuparse por la configuración ideal.

En algunos casos, el tipo de dispositivo no es tan claro. Una consola de juegos puede tener un reproductor de Blu-ray Disc integrado y el tipo se ajusta en Reproductor porque se utiliza como reproductor de disco la mayor parte del tiempo. Para este tipo de dispositivos, puede cambiar temporalmente a la configuración ideal para juegos. O bien, puede cambiar a la configuración ideal para una computadora conectada.

Solo puede utilizar el ajuste de Juego o computadora cuando cambia a un dispositivo conectado en el menú Fuentes. El ajuste de Juego o computadora se guarda para el dispositivo seleccionado.

Para cambiar manualmente a la configuración ideal para juegos o computadora…

1 - Pulse  $\boldsymbol{\times}$ , seleccione Imagen > Avanzado y pulse OK.

- **2** Seleccione Juego o computadora y pulse OK.
- **3** Seleccione Juego, Computadora o Apagado.
- **4** Pulse (izquierda) para retroceder un paso o
- pulse  $\leftarrow$  BACK para cerrar el menú.

Recuerde configurar este ajuste nuevamente en Apagado cuando deje de utilizar los juegos.

# <span id="page-31-0"></span> $\overline{13}$ Internet

## <span id="page-31-1"></span> $13.1$ Iniciar Internet

Puede navegar por Internet en el televisor. Puede ver cualquier sitio web de Internet, aunque la mayoría de ellos no está preparado para la pantalla del televisor.

• Algunos complementos (por ejemplo, para ver páginas o videos) no están disponibles en el televisor. • No puede enviar ni descargar archivos.

• Las páginas de Internet se muestran en una sola página en pantalla completa.

Para iniciar el navegador de Internet...

- 1 Pulse **f** Inicio > Utilidades y pulse OK.
- **2** Seleccione Internet y pulse OK.
- **3** Introduzca una dirección de Internet y pulse OK.
- 4 Para cerrar Internet, pulse **A** Inicio o EXIT.

## <span id="page-31-2"></span> $\frac{1}{13.2}$ Opciones de Internet

Hay algunas opciones adicionales disponibles para Internet.

Para abrir las opciones adicionales...

- 1 Con el sitio web abierto, pulse  $\equiv$  OPTIONS.
- **2** Seleccione una de las opciones y pulse OK.
- **3** Pulse (izquierda) varias veces si es necesario, para cerrar el menú.
- Añadir a Marcado rápido
- Añadir a Favoritos
- Seguridad de la página
- Nueva pestaña privada
- Ajustes
- Ayuda
- Salir del navegador de Internet

# <span id="page-32-0"></span>Películas, fotos y música

#### <span id="page-32-1"></span> $14.1$

# Desde una conexión USB

Puede ver fotos o reproducir música y videos desde una unidad flash USB o un disco duro USB conectados.

Con el televisor encendido, conecte la unidad flash USB o el disco duro USB a una de las conexiones USB. El televisor detectará el dispositivo y mostrará los archivos multimedia.

Si la lista de archivos no aparece automáticamente…

1- Pulse SOURCES, seleccione **II USB** y pulse OK.

2 - Seleccione **■** Dispositivos USB y

pulse > (derecha) para seleccionar el dispositivo USB que necesita.

**3 -** Puede explorar los archivos en la estructura de carpetas que ha organizado en la unidad.

<span id="page-32-4"></span>**4 -** Para detener la reproducción de videos, fotos y música, pulse EXIT.

#### Advertencia

Si intenta realizar una pausa o grabar un programa con una unidad de disco duro USB conectada, el televisor le pedirá que formatee la unidad de disco duro USB. El formateo eliminará todos los archivos actuales que haya en la unidad de disco duro USB.

#### <span id="page-32-2"></span> $\overline{142}$

## Desde una computadora

Si el televisor y la computadora están en la misma red, el televisor puede explorar y reproducir los archivos almacenados en la computadora.

En la computadora, debe instalar un software de servidor de medios como Twonky™ para compartir los archivos con el televisor. El televisor muestra los archivos y las carpetas tal y como están organizados en la computadora.

<span id="page-32-3"></span>Para explorar los archivos de la computadora, pulse SOURCES, seleccione Red y pulse OK.

#### $\frac{1}{14}$  $\frac{3}{1}$

## Barra menú y ordenación

Con un dispositivo USB conectado, el televisor ordena los archivos por tipo. Desplácese a la barra de menús y seleccione el tipo de archivo que está buscando.

Si busca los archivos en una computadora, solo podrá buscar los archivos y carpetas tal y como estén organizados en la computadora.

#### La barra menú

Diríjase a la barra menú y seleccione el tipo de archivo que desea ver o reproducir.

Seleccione **& Fotos**, **JJ** Música o **B** Película. También puede abrir la vista **■ Carpetas** y explorar las carpetas para buscar un archivo.

#### Orden

Para explorar las fotos por fecha, mes, año o alfabéticamente por nombre, pulse - Ordenar. Para explorar la música por álbum, artista, género o alfabéticamente por nombre, pulse - Ordenar. Los videos se ordenan alfabéticamente.

#### $\frac{1}{44}$

## Reproducir una película

## Reproducir película

• Para reproducir un video,

seleccione **E** Película en la barra de menús, seleccione un video y pulse OK.

• Si hay más videos en la misma carpeta, pulse Reproducir todo para reproducirlos todos.

 $\cdot$  Para pasar al video siguiente o anterior, pulse  $\equiv$  +  $\circ = -$ .

• Para realizar una pausa en el video, pulse OK. Pulse OK de nuevo para continuar.

• Para saltar 10 segundos hacia delante o hacia atrás en un video, pulse  $\geq$  o  $\lt$ .

• Para rebobinar o avanzar rápidamente,

pulse  $\rightarrow \infty$   $\rightarrow$  Pulse los botones varias veces para aumentar la velocidad: 2x, 4x, 8x, 16x y 32x.

• Para detener la reproducción de video,

pulse ■ (Parar).

#### Información

Para ver la información del video (posición del cursor de reproducción, duración, título, fecha, etc.), seleccione el video y pulse **10 INFO**. Vuelva a pulsar para ocultar la información.

## Opciones de película

Durante la reproducción de video, pulse  $\equiv$  OPTIONS para...

- Subtítulos
- Idioma de subtítulos
- Idioma audio
- Grupo de caracteres
- Estado
- Repetir
- Ajustes de subtítulos

## <span id="page-33-1"></span><span id="page-33-0"></span> $\frac{1}{4.5}$ Ver sus fotos

## Ver fotos

Para ver fotos, seleccione  $\blacksquare$  Fotos en la barra de menús, seleccione la miniatura de una foto y pulse OK.

Si hay varias fotos en la misma carpeta, seleccione una foto y pulse  $\longrightarrow$  Secuencia de diapositivas para iniciar una secuencia de diapositivas de todas las fotos de esta carpeta.

Para pasar a la foto siguiente o anterior,

pulse  $\equiv$  +  $\circ$   $\equiv$  -.

Para detener la secuencia de diapositivas o cerrar la foto, pulse  $\blacksquare$  (Parar).

#### Información

Para ver la información de una foto (tamaño, fecha de creación, ruta del archivo, etc.), seleccione una foto y pulse  $\bigoplus$  INFO.

Vuelva a pulsar para ocultar la información.

## Secuencia de diapositivas con música

Puede ver una secuencia de diapositivas de sus fotos y escuchar música al mismo tiempo. Debe iniciar la música antes de comenzar la secuencia de diapositivas.

Para reproducir música con la secuencia de diapositivas...

**1 -** Seleccione una canción o una carpeta con canciones y pulse OK.

**2 -** Pulse INFO para ocultar la lista del navegador.

**3 -** Pulse BACK.

**4 -** Ahora, use las flechas de navegación para seleccionar la carpeta con fotos.

**5 -** Seleccione la carpeta con fotos y

pulse **-** Reproducir todo.

**6 -** Para detener la secuencia de diapositivas, pulse  $\leftarrow$  BACK.

## Opciones de fotos

Con una foto en la pantalla, pulse  $\equiv$  OPTIONS para...

- Shuffle: reproducir los archivos en orden aleatorio.
- Repetir: reproducir la secuencia de diapositivas una vez o de forma continua.

• Velocidad de diapositivas: ajustar la velocidad de la secuencia de diapositivas.

• Transición de diapositivas: establecer el estilo de las transiciones de fotos.

## 14.6 Reproducir música

## Reproducir música

 $\cdot$  Para reproducir música, seleccione  $\overline{J}$  Música en la barra de menús, seleccione una canción y pulse OK.

• Si hay más canciones en la misma carpeta,

pulse Reproducir todo para reproducirlas todas. • Para pasar a la canción siguiente o anterior, pulse  $\equiv$  +0  $\equiv$  -.

• Para realizar una pausa en la música, pulse OK. Pulse OK de nuevo para continuar.

• Para saltar 10 segundos hacia delante o hacia atrás en una canción, pulse  $\lambda$  o  $\lambda$ .

• Para retroceder o avanzar rápidamente,

pulse  $\rightarrow \infty$   $\rightarrow$  Pulse los botones varias veces para aumentar la velocidad: 2x, 4x, 8x, 16x y 32x.

• Para detener la reproducción de música,

pulse ■ (Detener).

### Información

Para ver la información de la canción (título, artista, duración, etc.), seleccione la canción y

pulse **O** INFO.

Vuelva a pulsar para ocultar la información.

## Opciones de música

Opciones para reproducir música...

• Repetir: reproduce todas las canciones de esta carpeta una vez o de forma continua.

# <span id="page-34-0"></span>15 Teléfonos inteligentes y tablets

## <span id="page-34-1"></span>15.1

## Miracast

## Acerca de Wi-Fi Miracast

Puede ver fotos o reproducir música y videos desde un dispositivo móvil en el televisor con Wi-Fi Miracast™. El dispositivo móvil y el televisor deben estar dentro del alcance, lo que generalmente significa que estén en la misma habitación.

Compruebe si el dispositivo móvil está listo para Miracast.

El televisor es un dispositivo Wi-Fi CERTIFIED Miracast™. Con Miracast™, puede ver y compartir la pantalla de su teléfono inteligente, tablet o computadora en la pantalla del televisor de manera inalámbrica. Puede transmitir videos (audio y video), compartir fotos o cualquier otra cosa que esté en la pantalla del dispositivo. No es necesario conectar el dispositivo a la red doméstica. Tanto el televisor como el dispositivo deben disponer de la certificación Wi-Fi CERTIFIED Miracast™ y tener la opción Miracast activada.

En este televisor, Miracast está sujeto al protocolo HDCP y no puede mostrar contenido premium protegido contra copia enviado por un dispositivo. La resolución máxima de video admitida es de 720p para Wi-Fi de 2,4 GHz o 1080p para Wi-Fi de 5 GHz.

Para obtener más información sobre Wi-Fi CERTIFIED Miracast™, visite [www.wi-fi.org](http://www.wi-fi.org)

Wi-Fi®, el logotipo de Wi-Fi CERTIFIED y el logotipo de Wi-Fi son marcas comerciales registradas de Wi-Fi Alliance. Wi-Fi CERTIFIED Miracast™ y Miracast™ son marcas comerciales de Wi-Fi Alliance.

### Activar Miracast

Compruebe que Wi-Fi Miracast esté encendido.

1 - Pulse  $\mathbf{\dot{\alpha}}$  seleccione Red y pulse  $\lambda$  (derecha) para ingresar al menú.

- **2** Seleccione Wi-Fi Miracast y pulse OK.
- **3** Seleccione Encendido y pulse OK.

**4 -** Pulse (izquierda) varias veces si es necesario, para cerrar el menú.

## Cómo compartir una pantalla en el televisor

Para compartir la pantalla de su teléfono inteligente, tablet o computadora en el televisor…

**1 -** Encienda el televisor.

**2 -** En el dispositivo, en el menú de ajustes, configure el dispositivo para emitir o reflejar la pantalla. Miracast utiliza Wi-Fi Direct™.

**3 -** En el dispositivo, busque los dispositivos Miracast disponibles y seleccione el televisor para conectarse. **4 -** En el televisor, acepte la solicitud de conexión. Puede que se le pida que introduzca el código PIN del dispositivo en el televisor: introduzca los números mediante los botones numéricos del control remoto. Además, puede que el televisor le pida que introduzca el código PIN del dispositivo. Si se realiza la conexión, el televisor mostrará la pantalla del dispositivo.

**5 -** En el dispositivo, seleccione los videos, las fotos o los archivos que desea ver en el televisor.

\* Miracast es compatible con WiDi 3.5 y versiones posteriores.

Puede que encuentre la conexión Wi-Fi (p. ej. 'DIRECT\_tvname") también en la lista de redes disponibles en otros dispositivos de la red, como su computadora portátil. Sin embargo, esta conexión solo puede ser utilizada por dispositivos Wi-Fi Miracast.

### Detener uso compartido

Puede dejar de compartir una pantalla desde el televisor o desde el dispositivo móvil.

#### Desde el dispositivo

Mediante la aplicación que utiliza para iniciar Miracast, puede desconectar y detener la visualización de la pantalla del dispositivo en el televisor. El televisor volverá al último programa seleccionado.

#### Desde el televisor

Para detener la visualización de la pantalla del dispositivo en el televisor, puede . . .

- pulsar EXIT para ver una emisión de televisión
- $\cdot$  pulsar  $\bigtriangleup$  Inicio para iniciar otra actividad en el televisor

• pulsar SOURCES para abrir el menú Fuentes y seleccionar un dispositivo conectado.

## Bloqueo de un dispositivo

La primera vez que recibe una solicitud de conexión de un dispositivo, puede bloquear el dispositivo. La solicitud de este dispositivo y todas sus solicitudes futuras se ignorarán.

Para bloquear un dispositivo…

Seleccione Bloquear… y pulse OK.

#### Desbloqueo de todos los dispositivos

Todos los dispositivos conectados previamente, y también los dispositivos bloqueados, se almacenan en la lista de conexiones Wi-Fi Miracast. Si borra esta lista, se desbloquearán todos los dispositivos bloqueados.

<span id="page-35-1"></span>Para desbloquear todos los dispositivos bloqueados…

1 - Pulse  $\bullet$ , seleccione Red y pulse OK.

**2 -** Seleccione Restablecer conexiones de Wi-Fi Miracast y pulse OK. La lista se borra.

**3 -** Pulse (izquierda) varias veces si es necesario, para cerrar el menú.

Bloqueo de un dispositivo conectado previamente

Si desea bloquear un dispositivo que ha conectado previamente, debe borrar primero la lista de conexiones Wi-Fi Miracast. Si borra esta lista, deberá confirmar o bloquear la conexión para cada dispositivo de nuevo.

## Retraso de pantalla

El retraso normal al compartir una pantalla con Miracast es de aproximadamente 1 segundo. El retraso puede ser mayor si utiliza dispositivos más antiguos con menor potencia de procesamiento.

## <span id="page-35-0"></span> $15.2$ MHL

Este televisor es compatible con MHL™.

Si su dispositivo móvil también es compatible con MHL, puede conectarlo con un cable MHL al televisor. Con el cable MHL conectado, puede compartir el contenido de su dispositivo móvil en la pantalla del televisor. Su dispositivo móvil carga la batería al mismo tiempo. La conexión MHL es ideal para ver películas o jugar desde su dispositivo móvil en el televisor por un período prolongado.

#### Carga

Con el cable MHL conectado, el dispositivo se carga mientras el televisor está encendido (no en modo de espera).

Cable MHL

Se necesita un cable MHL pasivo (HDMI a Micro USB) para conectar el dispositivo móvil al televisor. Es posible que necesite un adaptador adicional para conectarlo al dispositivo móvil. Para conectar el cable MHL al televisor, utilice la conexión HDMI 1 MHL .

# **XMHL**

MHL, Mobile High-Definition Link y el logotipo de MHL son marcas comerciales o marcas comerciales registradas de MHL, LLC.

En Ayuda, pulse - Palabras clave y busque HDMI MHL para obtener más información.

## 15.3 Smart TV

## Acerca de Smart TV

Conecte este televisor a Internet y descubra una nueva experiencia en el mundo de la televisión. Puede establecer una conexión por cable al router o una inalámbrica a través de Wi-Fi.

Con el televisor conectado a la red doméstica, podrá visualizar una fotografía de su smartphone en el televisor, reproducir videos almacenados en su computadora o controlar el televisor con su tablet.

Con el televisor conectado a Internet, podrá visualizar videos alquilados en una tienda de video en línea, consultar la guía de televisión en línea o grabar su programa de televisión favorito en una unidad de disco duro USB. Las aplicaciones de Smart TV aportan más diversión con entretenimiento de todo tipo y unos fantásticos servicios.

### Requisitos

Para disfrutar de las aplicaciones de

Smart TV , debe conectar el televisor a un router con una conexión a Internet de alta velocidad (banda ancha). Puede utilizar una red doméstica conectada a Internet. No necesita una computadora.

Para obtener más información, pulse - Palabras clave y busque Red.

#### Sugerencia

Para introducir texto o navegar por una página de Internet más fácilmente, puede conectar al televisor un teclado y un mouse USB.

Para obtener más información, pulse - Palabras clave y busque Teclado USB o Mouse USB.
# Configuración de Smart TV

La primera vez que abra Smart TV, deberá configurar la conexión. Lea y acepte los términos y las condiciones para continuar. Si no desea configurar Smart TV, pulse  $\leftarrow$  BACK.

## Control parental

Para bloquear aplicaciones clasificadas para mayores de 18 años . . .

**1 -** Active el control para padres de Smart TV seleccionando Activar y luego pulse OK.

**2 -** Ingrese el código PIN de desbloqueo que desee.

**3 -** Confirme el código PIN.

Las aplicaciones clasificadas para mayores de 18 años ahora están bloqueadas. Para abrir una aplicación bloqueada, seleccione la aplicación y pulse OK. El televisor le solicitará que introduzca su código de 4 dígitos.

# Aplicaciones de Smart TV

## Apertura de Smart TV

La página de inicio de Smart TV es su conexión a Internet. Puede alquilar películas en línea, leer periódicos, ver videos y escuchar música, también comprar en línea, abrir su página de red social o ver programas de televisión cuando lo desee con la televisión en línea.

Para ello, abra Apps - Sitios de Internet que están adaptados para la televisión. Con el televisor conectado a Internet, puede abrir Smart TV.

## Apertura de Smart TV

Para abrir la página de inicio de Smart TV, pulse **x** Smart TV .

También puede pulsar  $\bigoplus$  Inicio > Utilidades, seleccionar  $\mathbf{W}$  Smart TV y pulsar OK.

El televisor se conecta a Internet y abre la página de inicio de Smart TV, lo que puede demorar unos segundos.

#### Cerrar Smart TV

Para cerrar la página de inicio de Smart TV, pulse  $\bigtriangleup$  Inicio y seleccione otra actividad.

TP Vision Europe B.V. no asume ninguna responsabilidad con respecto a los contenidos ofrecidos por los proveedores de servicio de contenidos, ni con respecto a su calidad.

#### Página de inicio de Smart TV

- **1** Ahora en su televisor
- **2** Sus aplicaciones
- **3** Galería de aplicaciones
- **4** Internet
- **5** Aplicaciones recomendadas
- **6** Buscar
- **7** Botones de colores para control

#### Sus aplicaciones

Las aplicaciones se inician en la página de inicio de Smart TV. Si la página de inicio no contiene aún ninguna aplicación, puede agregar aplicaciones desde la Galería de aplicaciones.

#### Galería de aplicaciones

En Galería de aplicaciones encontrará todas las aplicaciones disponibles.

#### Internet

La aplicación Internet abre Internet en el televisor. En el televisor, puede ver cualquier sitio Web de Internet, aunque la mayoría de ellos no están personalizados para la pantalla del televisor. - Algunos complementos (por ejemplo, para ver páginas o videos) no están disponibles en el televisor. - Las páginas de Internet se muestran en una sola página en pantalla completa.

#### Aplicaciones recomendadas

En esta ventana, Philips presenta una gama de aplicaciones recomendadas para su país, aplicaciones de televisión en línea o una selección de películas en alquiler de tiendas de video. Puede seleccionar y abrir las aplicaciones desde la ventana de aplicaciones recomendadas.

#### Buscar

Con Buscar puede buscar aplicaciones relevantes en Galería de aplicaciones.

Introduzca una palabra clave en el campo de texto, seleccione  $\rho$  y pulse OK para iniciar la búsqueda. Puede introducir nombres, títulos, géneros y palabras clave descriptivas para buscar.

También puede dejar el campo de texto vacío y buscar las palabras clave/búsquedas más populares en una gama de categorías. En la lista de palabras clave encontradas, seleccione una palabra clave y pulse OK para buscar elementos con esa palabra clave.

#### Abrir una aplicación

Para abrir una aplicación, primero debe agregarla a su lista de aplicaciones en la página de inicio de Smart TV. Puede agregar aplicaciones a su lista desde la Galería de aplicaciones.

La lista de aplicaciones en la página de inicio de

Smart TV puede ocupar varias páginas. Utilice las teclas direccionales para ir a la página siguiente o anterior.

#### Abrir una aplicación

#### Para abrir una aplicación . . .

1 - Pulse  $\bigoplus$  Inicio > Utilidades >  $\bigoplus$  Smart TV . 2 - En la página de inicio, seleccione el icono de una aplicación y pulse OK. En una aplicación, pulse  $\leftarrow$  BACK para volver atrás

un paso o una página.

#### Cerrar una aplicación

Para cerrar una aplicación y volver a la página de inicio de Smart TV, pulse  $\bullet$  Smart TV.

## Volver a cargar la página de una aplicación

Si la página de una aplicación no se carga correctamente, pulse  $\equiv$  OPTIONS  $\vee$ seleccione Volver a cargar para cargarla nuevamente.

## Zoom

Para acercar o alejar la página de una aplicación . . . 1 - Pulse  $\equiv$  OPTIONS y seleccione Ampliar

## página.

2 - Utilice la barra deslizante para establecer el nivel de zoom.

3 - Vuelva a la vista normal restableciendo la barra deslizante.

#### Ver información de seguridad

Es posible comprobar el nivel de seguridad de la página de una aplicación.

En la página de una aplicación,

pulse  $\equiv$  OPTIONS y seleccione Información de seguridad. Si aparece un candado  $\theta$  junto a la animación de carga en la parte inferior de la pantalla mientras se carga una página, la transferencia es segura.

## Comentar una aplicación

Seleccione la aplicación y

pulse Comentarios para seleccionar el botón de "me gusta" o "no me gusta" y enviarnos una sugerencia o comentario. También puede informar sobre el funcionamiento incorrecto de una aplicación.

## Administrar las aplicaciones

En la lista de aplicaciones de la página de inicio de Smart TV puede . . .

#### • Eliminar una aplicación

Para eliminar una aplicación de la lista, seleccione el icono de la aplicación y pulse  $\longrightarrow$  Eliminar . La aplicación aún estará disponible en la Galería de aplicaciones.

#### • Mover una aplicación

Para mover una aplicación en la lista, seleccione el icono de la aplicación, pulse - Mover y utilice las teclas direccionales para mover la aplicación. Pulse

- OK para confirmar la ubicación.
- Administrar una aplicación

Para administrar una aplicación de la lista, seleccione el icono de la aplicación y pulse Administrar .

#### Galería de aplicaciones

Abra la Galería de aplicaciones en Smart TV para explorar las aplicaciones y la recopilación de sitios web adaptados para el televisor.

Podrá encontrar la aplicación de videos de YouTube, periódicos nacionales, álbumes de fotos en línea, etc. También hay aplicaciones para alquilar videos en tiendas de video en línea y para ver programas que se haya perdido. Si Galería de aplicaciones no tiene lo que busca, acceda a la red y navegue por Internet directamente en el televisor.

#### Aplicaciones videos de alquiler

Con las aplicaciones de tienda de videos en Smart TV, puede alquilar su película favorita en una tienda de videos de alquiler en línea y pagar de manera segura con la tarjeta de crédito.

#### Alquiler de películas

**1 -** Abra una aplicación de tienda de videos de su lista de aplicaciones o seleccione un video recomendado en la página de inicio de Smart TV. **2 -** Seleccione una película.

- **3** Realice el pago en línea.
- 
- **4** Comience a ver. Puede utilizar los
- botones  $\blacktriangleright$  (Reproducir) y  $\blacktriangleright$  (Pausa).

La mayoría de las tiendas de video le solicitan que cree una cuenta de inicio de sesión.

#### Transmisión de videos

Con este televisor, puede ver películas de alquiler enviadas como formato de transmisión de video. Podrá ver la película casi de manera instantánea. Es posible que necesite una unidad de disco duro USB para almacenar parte del búfer de video. Si tiene una unidad de disco duro USB conectada, también podrá descargar películas de alquiler desde tiendas de video que ofrezcan solo descargas de películas. Puede hacer interrumpir o reiniciar la descarga de una película de alquiler. Consulte a la tienda de video sobre la duración del alquiler de las películas.

#### Tráfico de Internet

Si transmite o descarga muchos videos puede superar su límite de tráfico de Internet mensual.

#### Televisión en línea

Con la aplicación TV en línea de la página de inicio de Smart TV\*, puede ver programas de televisión que se haya perdido o verlos cuando mejor le convenga.

#### Abrir TV en línea

Para abrir la aplicación TV en línea . . .

1 - Pulse **x** Smart TV .

2 - En la página de inicio, seleccione el icono **ID** TV en línea y pulse OK. **3 -** Seleccione el programa en la página y pulse OK para comenzar a verlo. Puede utilizar los botones  $\blacktriangleright$  (Reproducir) y  $\blackparallel$  (Pausa).

Lista por emisora

Para ver los programas de TV en línea ordenados por emisora, pulse **- Todas las emisoras**. Seleccione una emisora y pulse OK.

\* Si está disponible en su región.

#### Multi view

Mientras está en una aplicación de Smart TV o en Internet, puede ver el canal de televisión actual. Multi view abre una pantalla pequeña para el canal de televisión junto a la pantalla de Smart TV.

Para abrir Multi view…

1 - Pulse **x SMART TV** para abrir Smart TV.

**2 -** Pulse MULTI VIEW para abrir la pantalla pequeña.

 $3 -$  Pulse  $\equiv$  +  $\circ$   $\equiv$   $-$  para cambiar el canal de televisión en la pantalla pequeña.

# Reiniciar Smart TV

Para reiniciar la conexión con Smart TV, borre la memoria de Internet en el televisor. Borrará la configuración de registro y clasificación parental de Philips Smart TV, sus datos de inicio de sesión de la aplicación de tienda de video, todas sus aplicaciones favoritas de Smart TV, marcadores de Internet y el historial.

Para borrar la memoria de Internet…

1 - Pulse  $\bigotimes$ , seleccione Red y pulse  $\bigtriangledown$  (derecha) para ingresar al menú.

**2 -** Seleccione Borrar memoria de Internet y pulse OK.

**3 -** Seleccione OK para confirmar.

**4 -** Pulse (izquierda) varias veces si es necesario, para cerrar el menú.

# $\overline{16}$ Multisala

## $16.1$

# Acerca de Multisala

Este televisor es compatible con la función de cliente Multisala. Para utilizar la función Multisala, debe tener otro televisor que admita la función de servidor de Multisala.

Puede ver un programa de televisión que se transmita desde otro televisor servidor en su hogar. El programa se transmite desde el televisor servidor al televisor cliente. También puede recibir un programa grabado desde el televisor servidor.

Nota: Recibir un programa de televisión con Multisala reducirá la resolución de imagen a 720p como máximo. No puede recibir canales de radio. Algunas emisoras pueden proteger sus programas para evitar este tipo de transmisión desde el televisor servidor.

# $\overline{162}$ **Requisitos**

Para recibir un programa de televisión desde el televisor servidor, el programa debe provenir de un canal de TV digital.

Ambos televisores deben estar conectados a la red doméstica inalámbrica. Para obtener más información, pulse  $\rightarrow$  Palabras clave y busque Red inalámbrica.

Asegúrese de que ambos televisores tengan activada la opción Encender con Wi-Fi (WoWLAN) en la configuración de TV.

Para comprobar este ajuste en el televisor...

1 - Pulse  $\hat{\mathbf{x}}$ , seleccione Red y pulse > (derecha) para ingresar al menú.

**2 -** Seleccione Encender con Wi-Fi (WoWLAN) y pulse OK.

**3 -** Seleccione Encendido y pulse OK.

**4 -** Pulse (izquierda) varias veces si es necesario, para cerrar el menú.

# $\overline{16.3}$ Uso de Multisala

# Primer uso

Cuando inicie Multisala por primera vez, encienda ambos televisores.

Una vez que este televisor se conecte al otro, este otro televisor aparecerá automáticamente en el menú Red de búsqueda, incluso cuando esté en modo de espera.

# Recepción de un canal de TV

Con Multisala, puede ver el canal de TV actual o abrir la lista de canales del televisor servidor. Si selecciona un canal de la lista, el otro televisor también cambiará al canal seleccionado. Si tiene conectado un disco duro (HDD) con grabaciones\*, también podrá visualizarlos en este televisor. No es posible cambiar de canal mientras el televisor servidor esté grabando o en modo Pause TV.

Para ver un canal de TV desde el televisor servidor... 1 - Asegúrese de que el televisor servidor esté encendido.

2 - En este televisor, pulse SOURCES,

seleccione Red y pulse OK.

3 - Si el televisor aún no está conectado a su red doméstica, la instalación de red se iniciará automáticamente. Si el televisor ya está conectado, vaya al paso 4.

4 - En el menú Red, seleccione el nombre del televisor servidor y pulse OK.

5 - Seleccione lo que desea ver del televisor...

- para ver el canal actual del televisor servidor,
- seleccione Canal actual y pulse OK

• para abrir la lista de canales del televisor servidor, seleccione Ver TV v pulse  $\rightarrow$  (derecha)

• para abrir la lista de grabaciones\* del

televisor servidor, seleccione Ver grabaciones y pulse (derecha)

• puede cambiar canales con  $\equiv$  +  $\vee$   $\equiv$  -. No puede cambiar canales cuando el televisor servidor está grabando o en modo Pause TV.

# Nombre de la red del televisor

Si tiene más de un televisor en su red doméstica, puede ponerle un nombre único al televisor.

Para cambiar el nombre del televisor…

1 - Pulse  $\boldsymbol{\times}$ , seleccione Red y pulse  $\boldsymbol{\triangleright}$  (derecha) para ingresar al menú.

- **2** Seleccione Nombre de red de TV y pulse OK.
- **3** Introduzca el nombre con el teclado en pantalla.
- **4** Seleccione Listo para confirmar el cambio.

**5 -** Pulse (izquierda) varias veces si es necesario, para cerrar el menú.

# 17 Ajustes

# $\frac{1}{17.1}$

# Configuración rápida

# Configuración de Eco

Para obtener más información, en Ayuda, pulse el botón de color **- Palabras clave** v busque Configuración de Eco.

# Estilo de imagen

Para obtener más información, en Ayuda, pulse el botón de color  $\rightarrow$  Palabras clave y busque Estilo de imagen.

# Formato de imagen

Para obtener más información, en Ayuda, pulse el botón de color **- Palabras clave** y busque Formato de imagen.

# Estilo de sonido

Para obtener más información, en Ayuda, pulse el botón de color **- Palabras clave** y busque Estilo de sonido.

# Volumen de los auriculares

Para obtener más información, en Ayuda, pulse el botón de color **- Palabras clave** y busque Volumen de los auriculares.

# Parlantes

Para obtener más información, en Ayuda, pulse el botón de color - Palabras clave y busque Parlantes TV.

# Reloj

Para obtener más información, en Ayuda, pulse el botón de color **- Palabras clave** y busque Reloj.

# Temporizador

Para obtener más información, en Ayuda, pulse el botón de color **- Palabras clave** y busque Temporizador.

 $\overline{172}$ 

# Imagen

# Estilo de imagen

## Seleccionar un estilo

Para ajustar la imagen fácilmente, puede seleccionar un ajuste predeterminado con Estilo de imagen.

- 1 Mientras ve un canal de TV, pulse  $\boldsymbol{\star}$ .
- **2** Seleccione Imagen > Estilo de imagen, y
- seleccione uno de los estilos de la lista.

**3 -** Pulse (izquierda) varias veces si es necesario, para cerrar el menú.

Los estilos disponibles son...

- Personal: las preferencias de imagen establecidas durante el primer inicio
- Vivo: ideal para la visualización con luz diurna
- Fútbol: ideal para la visualización de partidos de fútbol
- Estándar: ajuste de mayor ahorro energético (configuración de fábrica)
- Película: ideal para ver películas
- Foto: ideal para la visualización de fotografías

## Personalizar un estilo

Cualquier ajuste de imagen que realice, como un ajuste de color o contraste, se almacena en el Estilo de imagen seleccionado actualmente. Esto le permite personalizar cada estilo.

Solo el estilo Personal puede guardar sus ajustes para cada dispositivo conectado en el menú Fuentes.

## Restaurar un estilo

El estilo seleccionado guardará los cambios realizados. Le recomendamos configurar los ajustes de imagen para el estilo Personal solamente. El Estilo de imagen - Personal puede guardar su configuración para cada dispositivo individual conectado en el menú Fuentes.

Para restaurar el estilo a su configuración original...

1 - Mientras ve un canal de TV, pulse  $\boldsymbol{\star}$ .

**2 -** Seleccione Imagen > Estilo de imagen y

seleccione el estilo de imagen que desea restaurar. 3 - Pulse el botón de color **- Restaurar estilo** y

pulse OK. El estilo se restaura.

**4 -** Pulse (izquierda) varias veces si es necesario, para cerrar el menú.

#### Residencia o tienda

Si el Estilo de imagen cambia a Vivo cada vez que enciende el televisor, la ubicación del televisor se define en Tienda. Este ajuste está pensado para la promoción en establecimientos comerciales.

Para configurar el televisor para uso doméstico...

1 - Pulse  $\boldsymbol{\star}$ , seleccione Configuración general y pulse > (derecha) para ingresar al menú.

**2 -** Seleccione Ubicación > Residencia y pulse OK. **3 -** Pulse (izquierda) varias veces si es necesario,

para cerrar el menú.

# Ajustes de imagen

Color

Con Color, puede ajustar la saturación de color de la imagen.

Para ajustar el color...

- 1 Pulse  $\boldsymbol{\star}$ , seleccione Imagen y
- pulse > (derecha) para ingresar al menú.
- 2 Seleccione Color y pulse > (derecha).
- 3 Pulse las flechas **^** (arriba) o **v** (abajo) para ajustar el valor.

**4 -** Pulse (izquierda) varias veces si es necesario, para cerrar el menú.

## Contraste

Con Contraste, puede ajustar el contraste de la imagen.

Para ajustar el contraste...

1 - Pulse  $\clubsuit$ , seleccione Imagen y

pulse > (derecha) para ingresar al menú.

2 - Seleccione Contraste y pulse > (derecha).

**3** - Pulse las flechas ∧ (arriba) o ∨ (abajo) para ajustar el valor.

**4 -** Pulse (izquierda) varias veces si es necesario, para cerrar el menú.

## Nitidez

Con Nitidez, puede ajustar el nivel de nitidez detalladamente en la imagen.

Para ajustar la nitidez…

1 - Pulse  $\boldsymbol{\Delta}$ , seleccione Imagen y

pulse > (derecha) para ingresar al menú.

2 - Seleccione Nitidez y pulse > (derecha).

3 - Pulse las flechas  $\bigwedge$  (arriba) o  $\bigvee$  (abajo) para ajustar el valor.

**4 -** Pulse (izquierda) varias veces si es necesario, para cerrar el menú.

# Configuración avanzada de imagen

#### Juego o computadora

Cuando conecta un dispositivo, el televisor reconoce su tipo y da a cada dispositivo el nombre del tipo correcto. Puede cambiar el nombre si lo desea. Si un dispositivo tiene definido el nombre del tipo correcto, el televisor usa automáticamente los ajustes ideales cuando selecciona el dispositivo en el menú Fuentes.

Si tiene una consola de videojuegos con un reproductor de Blu-ray Disc integrado, puede haber establecido el nombre del tipo en Blu-ray Disc. Con Juego o computadora, puede cambiar a la configuración ideal para juegos manualmente. No olvide desactivar el ajuste Juego o computadora cuando desee volver a ver televisión.

Para cambiar manualmente a la configuración ideal para juegos o computadora…

1 - Pulse  $\clubsuit$ , seleccione Imagen > Avanzado y pulse OK.

- **2** Seleccione Juego o computadora y pulse OK.
- **3** Seleccione Juego, Computadora o Apagado.
- **4** Pulse (izquierda) para retroceder un paso o
- pulse  $\leftarrow$  BACK para cerrar el menú.

## Configuración de color

#### Tinte

Con Tinte puede ajustar el nivel de tinte en los detalles de la imagen. (solo NTSC M)

Para ajustar el tinte...

1 - Presione  $\boldsymbol{\star}$ , seleccione Todos los ajustes y presione OK.

2 - Seleccione Imagen y presione > (derecha) para ingresar en el menú.

- **3** Seleccione Avanzado > Color y presione OK.
- 4 Seleccione Tinte y presione > (derecha).

5 - Presione las flechas  $\land$  (arriba) o  $\lor$  (abajo) para ajustar el valor.

#### Realce de color

Con Realce de color, puede mejorar la intensidad del color y los detalles de los colores claros.

Para ajustar el nivel…

1 - Pulse  $\bullet$ , seleccione Imagen y pulse > (derecha) para ingresar al menú. **2 -** Seleccione Avanzado > Color > Realce de color y pulse OK.

**3**

**-** Seleccione Máximo, Medio, Mínimo o Apagado.

**4 -** Pulse (izquierda) varias veces si es necesario, para cerrar el menú.

#### Temperatura del color

Con Temperatura del color, puede configurar la imagen en una temperatura del color predeterminada o seleccionar Personalizado para ajustar una temperatura con Temperatura del color personalizada. Las opciones Temperatura del color y Temperatura del color personalizada son configuraciones diseñadas para usuarios avanzados.

Para seleccionar un ajuste preestablecido…

#### 1 - Pulse  $\clubsuit$ , seleccione Imagen y

pulse > (derecha) para ingresar al menú.

**2 -** Seleccione Avanzado > Color > Temperatura del color y pulse OK.

**3 -** Seleccione Normal, Cálido o Frío. O bien,

seleccione Personalizado si desea personalizar una temperatura de color.

**4 -** Pulse (izquierda) varias veces si es necesario, para cerrar el menú.

## Temperatura de color personalizada

Con Temperatura del color personalizada, puede definir una temperatura del color propia. Para establecer una temperatura del color personalizada, seleccione primero Personalizado en el menú de Temperatura del color. La opción Temperatura del color personalizada es una configuración diseñada para usuarios avanzados.

Para establecer una temperatura del color personalizada...

1 - Pulse  $\clubsuit$ , seleccione Imagen y

pulse > (derecha) para ingresar al menú.

- **2** Seleccione Avanzado > Color > Temperatura del color personalizada y pulse OK.
- 3 Pulse las flechas ∧ (arriba) o ∨ (abajo) para

ajustar el valor. **4 -** Pulse (izquierda) varias veces si es necesario, para cerrar el menú.

#### Configuración de contraste

#### Modos de contraste

Con Modo de contraste, puede establecer el nivel al que se puede reducir el consumo de energía atenuando la intensidad de la pantalla. Elija las opciones necesarias para un mejor consumo de energía o para ver la imagen con la mejor intensidad.

Para ajustar el nivel…

1 - Pulse  $\bullet$ , seleccione Imagen y

pulse > (derecha) para ingresar al menú.

**2 -** Seleccione Avanzado > Contraste > Modo de contraste y pulse OK.

**3 -** Seleccione Estándar, Mejor energía, Mejor imagen o Apagado.

**4 -** Pulse (izquierda) varias veces si es necesario, para cerrar el menú.

#### Contraste dinámico

Con Contraste dinámico, puede definir el nivel al que el televisor realza automáticamente los detalles de las zonas oscuras, intermedias y claras de la imagen.

Para ajustar el nivel…

1 - Pulse  $\clubsuit$ , seleccione Imagen y

pulse > (derecha) para ingresar al menú.

**2 -** Seleccione Avanzado > Contraste > Contraste dinámico y pulse OK.

**3**

**-** Seleccione Máximo, Medio, Mínimo o Apagado.

**4 -** Pulse (izquierda) varias veces si es necesario, para cerrar el menú.

#### Brillo

Con Brillo, puede ajustar el nivel de brillo de la señal de la imagen. La opción Brillo es una configuración diseñada para usuarios avanzados. Recomendamos a los usuarios con menos experiencia ajustar el brillo de la imagen con la opción Contraste.

Para ajustar el nivel…

1 - Pulse  $\boldsymbol{\ddot{\alpha}}$ , seleccione Imagen y

pulse > (derecha) para ingresar al menú.

**2 -** Seleccione Avanzado > Contraste > Brillo y pulse OK.

3 - Pulse las flechas  $\bigwedge$  (arriba) o  $\bigvee$  (abajo) para ajustar el valor.

**4 -** Pulse (izquierda) varias veces si es necesario,

## Contraste de video

Con Contraste de video, puede reducir el rango del contraste de video.

Para ajustar el nivel…

1 - Pulse  $\clubsuit$ , seleccione Imagen y pulse  $\sum$  (derecha) para ingresar al menú.

**2 -** Seleccione Avanzado > Contraste > Contraste de video y pulse OK.

3 - Pulse las flechas  $\land$  (arriba) o  $\lor$  (abajo) para ajustar el valor.

**4 -** Pulse (izquierda) varias veces si es necesario, para cerrar el menú.

#### Gamma

Con Gamma, puede ajustar una configuración no lineal de la luminosidad y el contraste de la imagen. Gamma es una configuración diseñada para usuarios avanzados.

Para ajustar el nivel…

1 - Pulse  $\bullet$ , seleccione Imagen y

pulse > (derecha) para ingresar al menú.

**2 -** Seleccione Avanzado > Contraste > Gama y pulse OK.

3 - Pulse las flechas  $\bigwedge$  (arriba) o  $\bigvee$  (abajo) para ajustar el valor.

**4 -** Pulse (izquierda) varias veces si es necesario, para cerrar el menú.

## Configuración de nitidez

#### Súper resolución

Con Super resolution, disfrutará de una nitidez superior en los bordes de las líneas y los contornos.

Para activar o desactivar…

1 - Pulse  $\boldsymbol{\star}$ , seleccione Imagen y pulse > (derecha) para ingresar al menú. **2 -** Seleccione Avanzado > Nitidez > Super resolution y pulse OK. **3 -** Seleccione Encendido o Apagado.

**4 -** Pulse (izquierda) varias veces si es necesario, para cerrar el menú.

## Reducción de ruido

Con Reducción de ruido, puede filtrar y reducir el nivel de ruido de la imagen.

Para ajustar la reducción de ruido...

1 - Pulse  $\boldsymbol{\Delta}$ , seleccione Imagen y

pulse > (derecha) para ingresar al menú.

**2 -** Seleccione Avanzado > Nitidez > Reducción  $\text{de ruido y pulse}$  (derecha) para ingresar al menú. **3**

**-** Seleccione Máximo, Medio, Mínimo o Apagado.

**4 -** Pulse (izquierda) varias veces si es necesario, para cerrar el menú.

#### Reducción de artefactos MPEG

Con Reducción de distorsiones de MPEG, puede suavizar las transiciones digitales en la imagen. Los artefactos MPEG se perciben principalmente como pequeños bloques o bordes irregulares en las imágenes.

Para reducir los artefactos MPEG…

1 - Pulse  $\clubsuit$ , seleccione Imagen y

pulse > (derecha) para ingresar al menú.

**2 -** Seleccione Avanzado > Nitidez > Reducción de distorsiones de MPEG y pulse  $\rightarrow$  (derecha) para ingresar al menú.

**3 -** Seleccione Encendido y pulse OK .

**4 -** Pulse (izquierda) varias veces si es necesario, para cerrar el menú.

# Formato de imagen

## Ajustes de Llenar pantalla

Si la imagen no ocupa toda la pantalla, si se muestran barras negras en la parte superior o inferior o en ambos lados, puede ajustar la imagen para llenar la pantalla por completo.

Para seleccionar uno de los ajustes básicos para llenar la pantalla...

1 - Pulse  $\clubsuit$ , seleccione Imagen y

pulse > (derecha) para ingresar al menú.

**2 -** Seleccione Formato de imagen y

pulse  $\sum$  (derecha).

**3 -** Seleccione Llenar pantalla, Ajustar a la pantalla o Pantalla ancha y pulse OK.

4 - Pulse  $\leftarrow$  BACK para cerrar el menú.

• Llenar pantalla: aumenta la imagen de manera automática para que ocupe toda la pantalla. La distorsión de la imagen es mínima y los subtítulos se mantienen visibles. No apto para entrada de PC. Algunos formatos de imagen extremos pueden seguir mostrando barras negras.

• Ajustar a la pantalla: acerca la imagen de manera automática para que ocupe la mayor parte de la pantalla posible sin que se produzca ninguna distorsión. Pueden aparecer barras negras. No apto para entrada de PC.

## Avanzada

Si los dos valores básicos son insuficientes para dar formato a la imagen que desea, puede utilizar la configuración avanzada. Con la configuración avanzada, puede ajustar manualmente el formato de la imagen en la pantalla.

Puede hacer zoom, estirar y desplazar la imagen hasta que muestre lo que necesita, por ejemplo, subtítulos faltantes o banners de texto con desplazamiento. Si da formato a la imagen de una fuente específica, como una consola de juegos conectada, puede volver a esta configuración la próxima vez que la utilice. El televisor almacena la última configuración realizada para cada conexión.

Para dar formato a la imagen manualmente…

1 - Pulse  $\clubsuit$ , seleccione Imagen y

pulse > (derecha) para ingresar al menú. **2 -** Seleccione Formato de imagen y

- pulse  $\sum$  (derecha).
- **3** Pulse Avanzado y pulse OK.

**4 -** Use Cambiar, Zoom, Estirar u Original para ajustar la imagen. Seleccione Deshacer para volver a los ajustes que la imagen tenía cuando abrió Formato de imagen.

• Última configuración: seleccione esta opción para volver a la última configuración.

• Cambiar: seleccione las flechas para desplazar la imagen. Solo puede desplazar la imagen cuando está aumentada.

• Zoom: seleccione las flechas para acercar la imagen.

• Estirar: seleccione las flechas para estirar la imagen vertical u horizontalmente.

• Original: muestra el formato original de la imagen entrante. Es un formato 1:1 de píxel en píxel. Modo experto para HD y entrada de PC.

• Deshacer: seleccione esta opción para volver al formato de imagen con el que comenzó.

# $\frac{1}{17.3}$ Sonido

# Estilo de sonido

#### Seleccionar un estilo

Para ajustar el sonido fácilmente, puede seleccionar un ajuste predeterminado con Estilo de sonido.

1 - Mientras ve un canal de TV, pulse  $\mathbf{\ddot{\Sigma}}$ .

2 - Seleccione Sonido y pulse > (derecha) para ingresar al menú.

**3 -** Seleccione Estilo de sonido y seleccione uno de los estilos de la lista.

**4 -** Pulse (izquierda) varias veces si es necesario, para cerrar el menú.

Los estilos disponibles son...

- Personal: son las preferencias de sonido que selecciona durante el primer inicio.
- Original: el ajuste de sonido más neutral
- Película: ideal para ver películas
- Música: ideal para escuchar música
- Juego: ideal para videojuegos
- Noticias: ideal para el realce de la voz

#### Restaurar un estilo

Con un Estilo de sonido seleccionado, puede seleccionar cualquier ajuste de sonido en Configuración > Sonido…

El estilo seleccionado guardará los cambios realizados. Le recomendamos configurar los ajustes de sonido para el estilo Personal solamente. El Estilo de sonido - Personal puede guardar su configuración para cada dispositivo individual conectado en el menú Fuentes.

Para restaurar el estilo a su configuración original...

1 - Mientras ve un canal de TV, pulse  $\mathbf{\dot{\alpha}}$ .

2 - Seleccione Sonido y pulse > (derecha) para ingresar al menú.

**3 -** Seleccione Estilo de sonido y seleccione el Estilo de sonido que desea restaurar.

4 - Pulse el botón de color **- Restaurar estilo**. El estilo se restaura

**5 -** Pulse (izquierda) varias veces si es necesario, para cerrar el menú.

# Ajustes de sonido

#### Tonos graves

Con Graves, puede ajustar el nivel de tonos bajos en el sonido.

Para ajustar el nivel…

1 - Pulse  $\bullet$ , seleccione Sonido y

- pulse > (derecha) para ingresar al menú.
- 2 Seleccione Graves y pulse > (derecha).

3 - Pulse las flechas  $\land$  (arriba) o  $\lor$  (abajo) para ajustar el valor.

**4 -** Pulse (izquierda) varias veces si es necesario, para cerrar el menú.

#### Tonos agudos

Con Agudos, puede ajustar el nivel de tonos altos en el sonido.

Para ajustar el nivel…

1 - Pulse  $\bullet$ , seleccione Sonido y pulse > (derecha) para ingresar al menú. 2 - Seleccione Agudos y pulse > (derecha).

3 - Pulse las flechas ∧ (arriba) o ∨ (abajo) para ajustar el valor.

**4 -** Pulse (izquierda) varias veces si es necesario, para cerrar el menú.

#### Modo surround

Con el Modo Surround, puede ajustar el efecto de sonido de los parlantes del televisor.

Para establecer el Modo Surround...

1 - Pulse  $\bullet$  seleccione Sonido y pulse > (derecha) para ingresar al menú. **2 -** Seleccione Modo Surround y pulse > (derecha) para ingresar al menú. **3 -** Seleccione Estéreo o Incredible Surround. **4 -** Pulse (izquierda) varias veces si es necesario, para cerrar el menú.

# Configuración de sonido avanzada

Nivelador automático de volumen

Con Nivelado de volumen automático, puede configurar el televisor para que nivele automáticamente las diferencias de volumen repentinas. Normalmente, esto ocurre al principio de los anuncios o al cambiar de canal.

Para activar o desactivar…

1 - Pulse  $\bigotimes$ , seleccione Sonido y pulse > (derecha) para ingresar al menú. **2 -** Seleccione Avanzado y pulse > (derecha) para ingresar al menú. **3 -** Seleccione Nivelado de volumen automático y pulse > (derecha) para ingresar al menú. **4 -** Seleccione Encendido o Apagado. **5 -** Pulse (izquierda) varias veces si es necesario, para cerrar el menú.

#### Nivelador de volumen

Con el Nivelador de volumen, puede configurar el televisor para que nivele automáticamente las diferencias repentinas de volumen.

Para ajustar el valor...

1 - Pulse  $\mathbf{\ddot{B}}$  seleccione Sonido y pulse > (derecha) para ingresar al menú. **2 -** Seleccione Avanzado y pulse (derecha) para ingresar al menú. **3 -** Seleccione Nivelador de volumen y pulse > (derecha) para ingresar al menú. 4 - Pulse las flechas  $\land$  (arriba) o  $\lor$  (abajo) para ajustar el valor. **5 -** Pulse (izquierda) varias veces si es necesario, para cerrar el menú.

## Parlantes del televisor

Puede enviar el sonido del televisor a un dispositivo de audio conectado; un sistema de cine en casa o un sistema de audio.

Puede seleccionar dónde desea escuchar el sonido del televisor y cómo controlarlo.

• Si selecciona Parlantes TV > Apagado, desactivará permanentemente los parlantes del TV. • Si selecciona Parlantes TV > Encendido, los parlantes del televisor siempre estarán encendidos.

## Clear sound

Con Clear Sound, puede mejorar el sonido de las voces. Es ideal para programas de noticias. Puede activar o desactivar la mejora de las voces.

Para activar o desactivar…

1 - Pulse  $\bullet$ , seleccione Sonido y

pulse > (derecha) para ingresar al menú.

**2 -** Seleccione Avanzado > Clear Sound y pulse OK.

**3 -** Seleccione Encendido o Apagado y pulse OK.

**4 -** Pulse (izquierda) varias veces si es necesario, para cerrar el menú.

## Formato de salida de audio

Si tiene un sistema de Home Theatre con capacidad de procesamiento de sonido multicanal como Dolby Digital, DTS® o similar, configure el Formato de salida de audio en Multicanal. Con Multicanal, el televisor puede enviar la señal de sonido multicanal comprimida de un canal de TV o un reproductor conectado al sistema de Home Theatre. Si tiene un sistema de Home Theatre sin procesamiento de sonido multicanal, seleccione Estéreo.

Para establecer el Formato de salida de audio...

1 - Pulse  $\clubsuit$ , seleccione Sonido y pulse > (derecha) para ingresar al menú. **2 -** Seleccione Avanzado > Formato de salida de audio  $v$  pulse  $OK$ . **3 -** Seleccione Multicanal, Estéreo o Multicanal (desvío) y, a continuación, pulse OK. **4 -** Pulse (izquierda) varias veces si es necesario, para cerrar el menú.

#### Nivelación de salida de audio

Utilice el ajuste Nivelación de salida de audio para nivelar el volumen (sonoridad) del televisor y el sistema de Home Theatre cuando cambie entre uno y otro. Las diferencias de volumen pueden generarse debido a diferencias en el procesamiento de sonido.

Para nivelar la diferencia de volumen...

1 - Pulse  $\boldsymbol{\ddot{\alpha}}$ , seleccione Sonido y pulse > (derecha) para ingresar al menú. **2 -** Seleccione Avanzado > Nivelación de salida de audio  $y$  pulse  $OK$ . **3 -** Seleccione Más, Medio o Menos y, a continuación, pulse OK.

**4 -** Si la diferencia de volumen es grande, seleccione Más. Si la diferencia de volumen es pequeña, seleccione Menos.

**5 -** Pulse (izquierda) varias veces si es necesario, para cerrar el menú.

La nivelación de salida de audio afecta a las señales de sonido Salida de audio óptica y HDMI ARC.

#### HDMI 3 - ARC

Para activar o desactivar…

1 - Pulse  $\bullet$ , seleccione Sonido y pulse > (derecha) para ingresar al menú. **2 -** Seleccione Avanzado > HDMI 3 - ARC y pulse OK.

**3 -** Seleccione Encendido o Apagado y pulse OK.

**4 -** Pulse (izquierda) varias veces si es necesario, para cerrar el menú.

#### Retardo de salida del audio

Si configura un retraso en la sincronización de audio en su sistema de Home Theatre, debe desactivar el Retardo de salida del audio en el televisor para sincronizar el sonido con la imagen.

Para desactivar el Retardo de salida del audio...

1 - Pulse  $\clubsuit$ , seleccione Sonido y

pulse > (derecha) para ingresar al menú.

**2 -** Seleccione Avanzado > Retardo de salida del audio  $y$  pulse  $OK$ .

**3 -** Seleccione Apagado.

**4 -** Pulse (izquierda) varias veces si es necesario, para cerrar el menú.

#### Desfase de salida de audio

Si no puede establecer un retraso en el sistema de Home Theatre, puede establecerlo en el televisor con Equilibrio de salida de audio.

Para sincronizar el sonido en el televisor…

1 - Pulse  $\bullet$ , seleccione Sonido y pulse > (derecha) para ingresar al menú. **2 -** Seleccione Avanzado > Desfase de salida de audio y pulse OK. **3 -** Utilice la barra deslizante para configurar la compensación de sonido y pulse OK. **4 -** Pulse (izquierda) varias veces si es necesario, para cerrar el menú.

# Volumen de los auriculares

Con Volumen de los auriculares, puede configurar el volumen de los auriculares conectados de manera independiente.

Para ajustar el volumen…

1 - Pulse  $\clubsuit$ , seleccione Sonido y

pulse > (derecha) para ingresar al menú.

**2 -** Seleccione Volumen de los auriculares y pulse OK.

3 - Pulse las flechas  $\land$  (arriba) o  $\lor$  (abajo) para ajustar el valor.

**4 -** Pulse (izquierda) varias veces si es necesario, para cerrar el menú.

# Ubicación del televisor

Como parte de la primera instalación, esta configuración se ajusta en En un soporte de TV o Colgada en la pared. Si modificó la ubicación del televisor desde la primera instalación, ajuste esta configuración según corresponda para lograr la mejor reproducción de sonido.

1 - Pulse  $\bigstar$ , seleccione Sonido y

- pulse > (derecha) para ingresar al menú.
- **2** Seleccione Ubicación del televisor y pulse OK.
- **3** Seleccione En un soporte de TV o En la pared.

**4 -** Pulse (izquierda) varias veces si es necesario, para cerrar el menú.

17.4 Configuración de Eco

# Ahorro de energía

Ajustes de ecología  $\blacksquare$  reúne los ajustes que ayudan a proteger el medioambiente.

#### Ahorro de energía

Si selecciona Ahorro de energía, el televisor cambia automáticamente a Estilo de imagen - Estándar, la configuración de ahorro de energía ideal para la imagen.

Para configurar el televisor en Ahorro de energía...

1 - Pulse  $\mathbf{\dot{\alpha}}$ , seleccione Ajustes de ecología y pulse > (derecha) para ingresar al menú. **2 -** Seleccione Ahorro de energía, el Estilo de imagen se ajusta automáticamente en Estándar. **3 -** Pulse (izquierda) varias veces si es necesario, para cerrar el menú.

# Apagado de pantalla

Si solo desea escuchar música, puede apagar la pantalla del televisor para ahorrar energía.

Para apagar solo la pantalla del televisor...

1 - Pulse  $\boldsymbol{\ast}$ , seleccione Ajustes de ecología y pulse > (derecha) para ingresar al menú.

**2 -** Seleccione Apagar pantalla.

**3 -** Pulse (izquierda) varias veces si es necesario, para cerrar el menú.

Para volver a encender la pantalla, presione cualquier botón del control remoto.

# Temporizador de apagado

Si el televisor recibe una señal de TV, pero no pulsa un botón en el control remoto durante un período de 4 horas, el televisor se apaga automáticamente para ahorrar energía. Además, si el televisor no recibe una señal de TV ni un comando del control remoto durante 10 minutos, el televisor se apaga automáticamente.

Si usa el televisor como monitor o utiliza un receptor digital para ver TV (un receptor digital) y no utiliza el control remoto del televisor, es recomendable desactivar este apagado automático.

Para desactivar el temporizador de apagado...

1 - Pulse  $\boldsymbol{\ast}$ , seleccione Ajustes de ecología y pulse > (derecha) para ingresar al menú.

**2 -** Seleccione Temporizador de apagado y pulse OK.

3 - Pulse las flechas **^** (arriba) o **v** (abajo) para ajustar el valor. El valor 0 desactiva el apagado automático.

**4 -** Pulse (izquierda) varias veces si es necesario,

#### para cerrar el menú.

Para obtener más información acerca de configuraciones del televisor que protegen el ambiente, en Ayuda, pulse el botón de  $color =$  Palabras clave y busque Configuración de Eco.

# $175$ Configuración general

# Idiomas

En Ayuda, pulse - Palabras clave y busque Ajustes de idioma para obtener más información.

# Reloj

En Ayuda, pulse  $\longrightarrow$  Palabras clave y busque Ajustes de reloj para obtener más información.

# Temporizador

Para obtener más información, en Ayuda, pulse el botón de color **- Palabras clave** y busque Temporizador.

# Temporizador de apagado

Para obtener más información, en Ayuda, pulse el botón de color - Palabras clave y busque Temporizador de apagado.

# EasyLink

## EasyLink

Para desactivar EasyLink por completo...

1 - Pulse  $\boldsymbol{\star}$ , seleccione Configuración general y pulse > (derecha) para ingresar al menú.

2 - Seleccione EasyLink, pulse > (derecha) y seleccione EasyLink un paso más allá.

**3 -** Seleccione Apagado.

**4 -** Pulse (izquierda) varias veces si es necesario, para cerrar el menú.

## Control remoto EasyLink

Para apagar el Control remoto EasyLink…

1 - Pulse  $\boldsymbol{\Delta}$ , seleccione Configuración general y pulse > (derecha) para ingresar al menú. **2 -** Seleccione EasyLink > Control remoto EasyLink y pulse OK. **3 -** Seleccione Apagado.

**4 -** Pulse (izquierda) varias veces si es necesario, para cerrar el menú.

# Pixel Plus Link

Algunos dispositivos, como reproductores de DVD o de Blu-ray Disc, pueden incluir sus propios sistemas de procesamiento de calidad de imagen. Para evitar que se produzcan problemas con la calidad de imagen debido a interferencias con el procesamiento del televisor, deberá desactivar el procesamiento de imágenes de estos dispositivos. El televisor tiene la función Enlace Pixel Plus activada de manera predeterminada y desactiva el procesamiento de calidad de imagen de los dispositivos Philips recientes que estén conectados a él.

Para desactivar Pixel Plus Link…

1 - Pulse  $\clubsuit$ , seleccione Configuración general y pulse > (derecha) para ingresar al menú. **2 -** Seleccione EasyLink > Pixel Plus Link y

pulse OK.

**3 -** Seleccione Apagado.

**4 -** Pulse (izquierda) varias veces si es necesario, para cerrar el menú.

## Apagar automáticamente los dispositivos

Puede configurar el televisor para desconectar los dispositivos que cumplen con HDMI-CEC si no son la fuente activa. El televisor pone en espera a los dispositivos conectados después de 5 minutos de inactividad.

# Configuración del teclado USB

Para instalar el teclado USB, encienda el televisor y conecte el teclado USB a una de las conexiones USB del televisor. Cuando el televisor detecte el teclado por primera vez, podrá seleccionar la distribución del teclado y probar su selección. Si primero selecciona una distribución de teclado cirílica o griega, podrá seleccionar una distribución secundaria de teclado latino.

Para cambiar la configuración de distribución del teclado cuando ya se seleccionó una distribución…

1 - Pulse  $\boldsymbol{\ast}$ , seleccione Configuración general y

pulse > (derecha) para ingresar al menú. **2 -** Seleccione Configuración del teclado USB, y pulse OK para iniciar la configuración del teclado.

# Ajustes de mouse

Para ajustar la velocidad de movimiento del mouse USB…

1 - Pulse  $\boldsymbol{\star}$ , seleccione Configuración general y pulse > (derecha) para ingresar al menú. **2 -** Seleccione Ajustes de mouse y pulse OK para

iniciar la configuración de la velocidad del mouse.

# Residencia o tienda

Si el televisor está instalado en una tienda, puede configurarlo para que muestre un banner de promoción de la tienda. El Estilo de imagen se configura en Vivo automáticamente. La opción Temporizador de apagado se apaga.

Para configurar el televisor como ubicación en Tienda...

1 - Pulse  $\clubsuit$ , seleccione Configuración general y pulse > (derecha) para ingresar al menú.

**2 -** Seleccione Ubicación > Tienda y pulse OK. **3 -** Pulse (izquierda) varias veces si es necesario, para cerrar el menú.

Si utiliza el televisor en casa, configúrelo en la ubicación Residencia.

# Configuración de Tienda

Si el televisor se configura en Tienda, puede establecer la disponibilidad de una demostración específica para utilizarla en la tienda.

1 - Pulse  $\boldsymbol{\star}$ , seleccione Configuración general y pulse > (derecha) para ingresar al menú.

**2 -** Seleccione Configuración de Tienda y pulse > (derecha) para ingresar al menú.

**3 -** Seleccione Banner y seleccione Cartel

comercial o Cartel promocional como demostración para tienda.

**4 -** Pulse (izquierda) varias veces si es necesario, para cerrar el menú.

# Ajustes de fábrica

Puede volver a configurar el televisor con los ajustes de TV originales (configuración de fábrica).

Para volver a los ajustes originales...

1 - Pulse  $\boldsymbol{\times}$ , seleccione Configuración general y pulse > (derecha) para ingresar al menú. **2 -** Seleccione Configuración de fábrica y

pulse OK.

**3 -** Pulse (izquierda) varias veces si es necesario, para cerrar el menú.

# Reinstalar TV

Puede volver a hacer una completa instalación del TV. El televisor se reinstala por completo.

Para volver a hacer una instalación completa del TV...

1 - Pulse  $\boldsymbol{\ast}$ , seleccione Configuración general y seleccione Reinstalar TV.

**2 -** Siga las instrucciones en pantalla. La instalación puede tardar unos minutos.

# Copia de listas de canales

Para obtener más información, en Ayuda, pulse el botón de color  $\rightarrow$  Palabras clave y busque Copia de lista de canales, copiar.

# Acceso universal

Para obtener más información, en Ayuda, pulse el botón de color - Palabras clave y busque Acceso universal.

# 17.6 Reloj e idioma

# Reloj

## Fecha y hora

La televisión digital de algunos países no transmite información del tiempo universal coordinado (UTC). Por eso, es posible que el televisor ignore el horario de verano y muestre una hora incorrecta.

Cuando grabe contenido programado en la Guía de TV, recomendamos que no cambie la hora ni la fecha manualmente. En algunos países, en el caso de algunos proveedores de red, la

configuración Reloj se encuentra oculta para evitar configurar el reloj de manera incorrecta.

Para corregir el reloj del televisor automáticamente...

1 - Pulse  $\boldsymbol{\star}$ , seleccione Configuración

general > Reloj > Modo de reloj automático.

**2 -** Seleccione Automático y pulse OK.

**3 -** Pulse (izquierda) varias veces si es necesario, para cerrar el menú.

Para ajustar manualmente el reloj del televisor…

1 - Pulse  $\boldsymbol{\star}$ , seleccione Configuración

general > Reloj > Modo de reloj automático y seleccione Manual.

**2 -** Seleccione la Fecha y Hora que desea ajustar. **3 -** Pulse (izquierda) varias veces si es necesario, para cerrar el menú.

# Idioma del menú

Para cambiar el idioma de los menús y mensajes de la televisión…

1 - Pulse  $\boldsymbol{\ast}$ , seleccione Configuración

general > Idioma > Idioma del menú y pulse OK. **2 -** Seleccione el idioma que desee y pulse OK.

**3 -** Pulse (izquierda) varias veces si es necesario, para cerrar el menú.

 $CC$ 

Para activar los subtítulos, pulse CC.

Puede configurar los subtítulos

en Encendido, Apagado o Encender en silencio. O para mostrar los subtítulos automáticamente cuando el programa emitido no está en el idioma establecido para el televisor, seleccione Automático. Este ajuste también muestra los subtítulos automáticamente cuando se silencia el sonido.

# 17.7 Acceso universal

# Encendido

Con Acceso universal activado, el televisor está optimizado para el uso por parte de personas sordas o con dificultades de audición, personas ciegas o con deficiencia visual.

## Encendido

Si no activó la opción Acceso universal durante la instalación, puede activarla desde el menú Acceso universal.

Para activar el Acceso universal...

1 - Pulse  $\boldsymbol{\ast}$ , seleccione Acceso universal y

pulse > (derecha) para ingresar al menú.

- **2** Seleccione Acceso universal una vez más.
- **3** Seleccione Encendido y pulse OK.

**4 -** Pulse (izquierda) varias veces si es necesario, para cerrar el menú.

Con Acceso universal activado, la opción Acceso universal se agrega al menú de opciones.

# Descripción de audio

# Encendido

Los canales de televisión digital pueden transmitir comentarios de audio especiales que describen lo que está sucediendo en la pantalla.

Para poder configurar el audio y los efectos para invidentes, primero debe activar Descripción de audio.

Además, antes de que pueda activar Descripción de audio, debe activar Acceso universal en el menú de configuración.

Con la opción Descripción de audio, se agregan los comentarios del narrador al audio normal.

Para activar los comentarios (si están disponibles)…

Para activar la Descripción de audio…

1 - Pulse  $\bullet$  seleccione Acceso universal y

pulse > (derecha) para ingresar al menú.

- **2** Seleccione Encendido y pulse OK.
- **3** Seleccione Descripción de audio y
- pulse > (derecha) para ingresar al menú.
- **4** Seleccione Descripción de audio una vez más.
- **2** Seleccione Encendido y pulse OK.

**6 -** Pulse (izquierda) varias veces si es necesario, para cerrar el menú.

Puede comprobar si los comentarios de audio están disponibles.

En el menú de opciones, seleccione Idioma audio y busque un idioma de audio marcado con AD.

# Parlantes/auriculares

Con la opción Parlantes/auriculares, puede seleccionar dónde desea escuchar los comentarios de audio.

Solo en los parlantes del televisor, solo en los auriculares o ambos.

Para configurar la opción Parlantes/auriculares...

1 - Pulse  $\boldsymbol{\times}$ , seleccione Acceso universal y

pulse  $\sum$  (derecha) para ingresar al menú.

**2 -** Seleccione Descripción de

audio > Parlantes/auriculares y pulse OK.

**3 -** Seleccione Parlantes, Auriculares o Parlantes

y auriculares y pulse OK.

**4 -** Pulse (izquierda) varias veces si es necesario,

para cerrar el menú.

# Volumen mezclado

Puede mezclar el volumen del audio normal con los comentarios de audio.

Para mezclar el volumen...

1 - Pulse  $\boldsymbol{\star}$ , seleccione Acceso universal y pulse > (derecha) para ingresar al menú.

**2 -** Seleccione Descripción de audio > Volumen mezclado y pulse OK.

3 - Pulse las flechas ∧ (arriba) o ∨ (abajo) para ajustar el valor.

**4 -** Pulse (izquierda) varias veces si es necesario, para cerrar el menú.

# Efecto de audio

Algunos comentarios de audio pueden contener efectos de audio adicionales, como estéreo o atenuación del sonido.

Para activar los Efectos de audio (si están disponibles)…

1 - Pulse  $\bullet$ , seleccione Acceso universal y pulse > (derecha) para ingresar al menú. **2 -** Seleccione Descripción de audio > Efectos de audio  $>$  Encendido y pulse OK.

**3 -** Pulse (izquierda) varias veces si es necesario, para cerrar el menú.

## Voz

Los comentarios de audio también pueden contener subtítulos para las palabras que se pronuncian.

Para activar estos subtítulos (si están disponibles) . . .

1 - Pulse  $\bigotimes$ , seleccione Acceso universal y pulse > (derecha) para ingresar al menú.

**2 -** Seleccione Descripción de audio > Voz y pulse OK.

**3 -** Seleccione Descriptivo o Subtítulos y pulse OK.

**4 -** Pulse (izquierda) varias veces si es necesario, para cerrar el menú.

# 18 Redes

Para obtener más información sobre cómo conectar el televisor a una red, en Ayuda, pulse el botón de  $color =$  Palabras clave y busque Red.

# Instalación de canal

 $\overline{191}$ 

19

# Instalación de antena/cable

# Actualización de canales

# Actualización manual de canales

Siempre puede iniciar una actualización de canales usted mismo.

Para iniciar manualmente una actualización de canales...

- 1 Pulse  $\bullet$ , seleccione Instalación de antena/cable y pulse OK.
- **2** Introduzca su código PIN si es necesario.
- **3** Seleccione Buscar canales y pulse OK.
- **4** Seleccione Ini. ahora y pulse OK.
- **5** Seleccione Actualizar canales y pulse OK.
- **6** Pulse BACK para cerrar el menú.

# Reinstalación de canales

## Reinstalación de todos los canales

Puede volver a instalar todos los canales y dejar todos los demás ajustes de TV intactos.

Si se ha establecido un código PIN, deberá introducir dicho código para poder reinstalar los canales.

Para reinstalar canales…

1 - Pulse  $\boldsymbol{\dot{\alpha}}$ , seleccione Instalación de antena/cable y pulse OK.

- **2** Introduzca su código PIN si es necesario.
- **3** Seleccione Buscar canales y pulse OK.
- **4** Seleccione Ini. ahora y pulse OK.
- **5** Seleccione Reinstalar canales,
- seleccione Siguiente y pulse OK.

**6 -** Seleccione el país donde se encuentra y pulse OK.

**7 -** Seleccione Antena o Cable.

**8 -** Seleccione Iniciar y pulse OK para actualizar canales. La operación puede tardar algunos minutos. 9 - Pulse  $\leftarrow$  BACK para cerrar el menú.

## Reinstalar TV

Puede volver a hacer una completa instalación del TV. El televisor se reinstala por completo.

Para volver a hacer una instalación completa del TV...

1 - Pulse  $\boldsymbol{\ast}$ , seleccione Configuración general > Reinstalar TV  $\gamma$  pulse OK.

- **2** Introduzca su código PIN si es necesario.
- **3** Seleccione Sí y pulse OK para confirmar.
- **4** El televisor se reinstala completamente. Se

restablecerán todos los ajustes y se reemplazarán los canales instalados. La instalación puede tardar algunos minutos.

5 - Pulse  $\leftarrow$  BACK para cerrar el menú.

# $\overline{19.2}$ Copia de listas de canales

# Introducción

La función de Copia de lista de canales ha sido diseñada para distribuidores y usuarios expertos.

Gracias a la opción Copia de lista de canales, puede copiar los canales instalados de un televisor a otro televisor Philips de la misma gama. Dicha opción le permite ahorrar tiempo al evitar la búsqueda de canales cargando una lista predefinida de canales en un televisor. Utilice una unidad flash USB con un mínimo de 1 GB.

## **Requisitos**

• Ambos televisores deben ser de la misma línea y del mismo año.

• Ambos televisores deben tener el mismo tipo de hardware. Puede comprobarlo en la placa de identificación ubicada en la parte posterior del televisor. Normalmente se indica como Q . . . LA. • Ambos televisores deben tener versiones de software compatibles.

## Versión de software actual

Para comprobar la versión de software actual del televisor…

1 - Pulse  $\clubsuit$ , seleccione Actualizar software y pulse > (derecha) para ingresar al menú.

**2 -** Seleccione Información del software actual y pulse OK.

**3 -** Se muestran la versión, las notas de lanzamiento y la fecha de creación. También se muestra el número ESN de Netflix, si está disponible.

**4 -** Pulse (izquierda) varias veces si es necesario, para cerrar el menú.

# Copiar una lista de canales

Para copiar una lista de canales…

**1 -** Encienda el televisor. Este televisor debe tener canales instalados.

**2 -** Conecte una unidad flash USB.

3 - Pulse  $\clubsuit$ , seleccione Configuración

general > Copia de lista de canales y pulse OK.

**4 -** Seleccione Copiar a dispositivo USB y

pulse OK. Es posible que se le pida que introduzca el

código PIN de bloqueo infantil para copiar la lista de canales.

**5 -** Cuando la operación de copia termine, desconecte la unidad flash USB.

**6 -** Pulse (izquierda) varias veces si es necesario, para cerrar el menú.

Ahora puede cargar la lista de canales copiada a otro televisor Philips.

# Versión de lista de canales

Comprobar la versión actual de la lista de canales...

1 - Pulse  $\boldsymbol{\ast}$ , seleccione Configuración

general > Copia de lista de canales y pulse  $OK$ .

**2 -** Seleccione Versión actual, y pulse OK.

**3 -** Pulse (izquierda) varias veces si es necesario, para cerrar el menú.

# Carga de una lista de canales

# en televisores no instalados

En función de si ha instalado ya el televisor o no, debe utilizar un método distinto para cargar una lista de canales.

# En un televisor que aún no tenga los canales

# instalados

**1 -** Conecte el enchufe de alimentación para iniciar la instalación y seleccione su idioma y país. Puede omitir la búsqueda de canales. Complete la instalación.

**2 -** Conecte la unidad flash USB que contiene la lista de canales del otro televisor.

**3 -** Para comenzar la carga de la lista de canales, pulse  $\boldsymbol{\ast}$ , seleccione Configuración general y pulse OK.

**4 -** Seleccione Copia de lista de canales > Copiar al televisor y pulse OK. Ingrese su código PIN si es necesario.

**5 -** El televisor le informará si la lista de canales se copió correctamente al televisor. Desconecte la unidad flash USB.

## en televisores instalados

En función de si ha instalado ya el televisor o no, debe utilizar un método distinto para cargar una lista de canales.

# Carga en un televisor ya instalado

**1 -** Verifique el ajuste de país del televisor. (Para revisar este ajuste, consulte el capítulo Reinstalar todos los canales. Inicie este procedimiento hasta llegar a la configuración de país. Pulse  $\leftarrow$  BACK para cancelar la instalación).

Si el país es el correcto, continúe con el paso 2. Si el país no es correcto, debe iniciar una reinstalación. Consulte el capítulo Reinstalar todos los canales e inicie la instalación. Seleccione el país correcto y omita la búsqueda de canales. Complete la instalación. Cuando haya terminado, continúe con el paso 2.

**2 -** Conecte la unidad flash USB que contiene la lista de canales del otro televisor.

**3 -** Para comenzar la carga de la lista de canales, pulse  $\boldsymbol{\ast}$ , seleccione Configuración general y pulse OK.

**4 -** Seleccione Copia de lista de canales > Copiar al televisor y pulse OK. Ingrese su código PIN si es necesario.

**5 -** El televisor le informará si la lista de canales se copió correctamente al televisor. Desconecte la unidad flash USB.

# $\frac{1}{19}$

# Instalación de canales digitales

Si conoce la frecuencia de canal de los canales que desea instalar, puede buscar y almacenar canales digitales uno por uno. Para obtener los mejores resultados, comuníquese con el proveedor de servicios.

- 1 Presione  $\bullet$ .
- **2** Ingrese el código PIN si se lo solicitan.
- **3** Seleccione Instalación de antena/cable y presione OK.
- **4** Seleccione Digital: Prueba de recepción > Buscar y presione OK.

**5 -** Presione los botones numéricos para ingresar la frecuencia de canal.

**6 -** Seleccione Buscar y presione OK.

**7 -** Cuando encuentre el canal, seleccione Guardar y presione OK.

# 19.4 Navegación del servicio

Para desactivar…

1- Pulse  $\clubsuit$ , seleccione Instalación de

- antena/cable y pulse OK.
- **2** Introduzca su código PIN si es necesario.
- **3** Seleccione Navegación del servicio y pulse OK.
- **4** Seleccione Apagado y pulse OK.
- 5 Pulse  $\leftarrow$  BACK para cerrar el menú.

# $\overline{20}$ **Software**

# $\overline{20.1}$

# Actualización de software

# Actualización a través de Internet

Si el televisor está conectado a Internet, puede recibir un mensaje para actualizar el software de la TV. Debe tener una conexión a Internet de alta velocidad (banda ancha). Si recibe este mensaje, le recomendamos que lleve a cabo la actualización.

Con el mensaje en pantalla, seleccione Actualizar y siga las instrucciones en pantalla.

También puede buscar una actualización de software usted mismo.

Durante la actualización de software, no hay imagen y el televisor se apaga y se vuelve a encender. Esto puede ocurrir varias veces. La actualización puede tardar algunos minutos. Espere hasta que la imagen del televisor aparezca de nuevo. No presione el botón de encendido  $\Phi$  en el televisor ni en el control remoto durante la actualización del software.

Para buscar una actualización de software usted mismo…

1- Pulse  $\clubsuit$  y pulse OK.

**2 -** Seleccione Actualizar software > Buscar actualizaciones y pulse OK.

- **3** Seleccione Internet y pulse OK.
- **4** El televisor buscará una actualización en Internet.
- **5** Si hay una actualización disponible, puede
- actualizar el software de inmediato.

**6 -** La actualización de software puede tardar varios minutos. No pulse el botón  $\Phi$  en el televisor ni en el control remoto.

**7 -** Cuando haya terminado la actualización, el televisor volverá al canal que estaba viendo.

# Actualización desde USB

Es posible que deba actualizar el software de la TV. Para ello, necesitará una computadora con conexión a Internet de alta velocidad y una unidad flash USB para cargar el software en el televisor. Utilice una unidad flash USB con al menos 500 MB de espacio libre y verifique que la protección contra escritura esté desactivada.

Para actualizar el software de la TV…

- 1 Pulse  $\clubsuit$  y pulse OK.
- **2** Seleccione Actualizar software > Buscar actualizaciones y pulse OK.
- **3** Seleccione USB y pulse OK.

## Identificación del televisor

**1 -** Inserte la unidad flash USB en una de las conexiones USB del televisor.

**2 -** Seleccione Escribir en USB y pulse OK. Se guardará un archivo de identificación en la unidad flash USB.

## Descarga del software

**1 -** Inserte la unidad flash USB en la computadora.

- **2** En la unidad flash USB, localice el
- archivo update.htm y haga doble clic en él.
- **3** Haga clic en Enviar ID.

**4 -** Si el nuevo software está disponible, descargue el archivo .zip.

**5 -** Después de la descarga, descomprima el archivo y copie el archivo autorun.upg en la unidad flash USB. No coloque este archivo en una carpeta.

#### Actualización del software del televisor

**1 -** Vuelva a insertar la unidad flash USB en el televisor. La actualización comenzará automáticamente.

**2 -** Una actualización de software puede tardar varios minutos. No pulse el botón  $\Phi$  en el televisor ni en el control remoto. No extraiga la unidad flash USB.

**3 -** Cuando haya terminado la actualización, el televisor volverá al canal que estaba viendo.

Si se produce un corte de energía eléctrica durante la actualización, no extraiga la unidad flash USB del televisor. Cuando la energía retorne, el televisor reanudará la actualización.

Para evitar que el software del televisor se actualice por error, elimine el archivo autorun.upg de la unidad flash USB.

# $\overline{20.2}$ Versión de software

Para ver la versión de software actual del televisor…

1 - Pulse  $\bullet$ , seleccione Actualizar

software > Información del software actual y pulse OK.

**2 -** Se muestra la Versión. También se muestra el número ESN de Netflix, si está disponible.

**3 -** Pulse (izquierda) varias veces si es necesario, para cerrar el menú.

# 20.3 Actualizaciones locales

Para distribuidores y usuarios expertos…

1 - Pulse  $\bullet$ , seleccione Actualizar

## software > Actualizaciones locales y pulse OK.

- **2** Siga las instrucciones en pantalla.
- **3** Pulse (izquierda) varias veces si es necesario,

# $\frac{1}{20.4}$ Software de código fuente abierto

Este televisor contiene software de código abierto. Mediante el presente documento, TP Vision Europe B.V. ofrece la entrega, previa solicitud, de una copia completa del código fuente correspondiente a los paquetes de software de código abierto con derechos de autor utilizados en este producto y para los que la entrega de dicha copia sea necesaria de conformidad con sus respectivas licencias.

Esta oferta es válida hasta tres años después de la compra del producto para cualquiera que reciba esta información.

Para obtener el código fuente, escriba en inglés a . . .

[open.source@tpvision.com](mailto:open.source@tpvision.com)

 $\frac{1}{20.5}$ 

# Declaración de licencia de código abierto

Reconocimientos y textos de licencia para cualquier software de código abierto utilizado en este televisor Philips.

Este documento describe la distribución del código fuente utilizado en los televisores Philips, que se rige por la Licencia pública general de GNU (la GPL) o la Licencia pública general reducida (la LGPL) o cualquier otra licencia de código abierto. En el manual de usuario encontrará las instrucciones para obtener el código fuente de este software.

PHILIPS NO OFRECE GARANTÍAS EXPRESAS O IMPLÍCITAS, INCLUIDAS GARANTÍAS DE APTITUD E IDEONIDAD PARA UN PROPÓSITO PARTICULAR EN RELACIÓN CON ESTE SOFTWARE. Philips no ofrece soporte para este software. Lo anterior no afecta sus garantías y derechos legales con respecto a cualquier producto Philips que haya comprado. Solo es aplicable a este código fuente puesto a su disposición.

# $\overline{20.6}$

# Licencia de código abierto

## Freetype (2.4.3)

FreeType is a software font engine that is designed to be small, efficient, highly customizable, and portable while capable of producing high-quality output (glyph images).

This piece of software is made available under the terms and conditions of the FreeType Project license, which can be found below. Source: http://freetype.sourceforge.net

## zlib (1.2.3)

The 'zlib' compression library provides in-memory compression and decompression functions, including integrity checks of the uncompressed data. This piece of software is made available under the terms and conditions of the zlib license, which can be found below.

Source: http://www.zlib.net/

Fraunhofer AAC Ecnoder (3.3.3) AAC Ecnoder. Source: Android JB source code

unicode (3.2)

This library is used to perform UNICODE string manipulation. This piece of software is made available under the terms and conditions of the ICU license, which can be found below.

Source: http://www.icu-project.org/

libpng (1.2.43)

PNG decoder.

This piece of software is made available under the terms and conditions of the libpng license, which can be found below.

Source: http://www.libpng.org/pub/png/libpng.html

#### libjpg (6b)

This library is used to perform JPEG decoding tasks. This piece of software is made available under the terms and conditions of the libipg license, which can be found below.

Source: http://www.ijg.org/

#### libmng (1.0.10)

libmng -THE reference library for reading, displaying, writing and examining Multiple-Image Network Graphics.MNG is the animation extension to the popular PNG image-format.

This piece of software is made available under the terms and conditions of the libmng license, which can be found below.

Source:

http://sourceforge.net/projects/libmng/files/

#### u-Boot loader (1.3.4)

Used by boot loader and only linked with boot loader, GPL license.

This piece of software is made available under the terms and conditions of the u-Boot loader license, which can be found below.

Source: http://sourceforge.net/projects/u-boot/files/ u-boot/U-Boot-1.1.4/u-boot-1.1.4.tar.bz2/download

## Libcurl (7.21.7)

HTTP client;libcurl is a free and easy-to-use clientside URL transfer library, supporting FTP, FTPS, HTTP, HTTPS, SCP, SFTP, TFTP, TELNET, DICT, LDAP, LDAPS, FILE, IMAP, SMTP, POP3 and RTSP. libcurl supports SSL certificates, HTTP POST, HTTP PUT, FTP uploading, HTTP form based upload, proxies, cookies, user+password authentication (Basic, Digest, NTLM, Negotiate, Kerberos4), file transfer resume, http proxy tunneling and more!

This piece of software is made available under the terms and conditions of the Libcurl license, which can be found below.

Source: http://curl.haxx.se/

#### c-ares (1.7.4)

c-ares is a C library that performs DNS requests and name resolves asynchronously.

This piece of software is made available under the terms and conditions of the c-ares license, which can be found below.

Source: http://c-ares.haxx.se/c-ares-1.7.1.tar.gz

## openssl (1.0.0d)

OpenSSL is an open source implementation of the SSL and TLS protocols. The core library (written in the C programming language) implements the basic cryptographic functions and provides various utility functions. Wrappers allowing the use of the OpenSSL library in a variety of computer languages are available.

This piece of software is made available under the terms and conditions of the 1.7.4 license, which can be found below.

#### Source:

http://www.openssl.org/source/openssl-1.0.0.tar.gz

#### Expat (2.01)

xml paser; Expat is an XML parser library written in C. It is a stream-oriented parser in which an application registers handlers for things the parser might find in the XML document (like start tags). An introductory article on using.

This piece of software is made available under the terms and conditions of the Expat license, which can be found below.

Source: http://expat.sourceforge.net/

#### DirectFB include SAWMAN (1.4.0)

It is a software library for GNU/Linux/UNIX based operating system with a small memory footprint that provides graphics acceleration, input device handling and abstraction layer, and integrated windowing system with support for translucent windows and multiple display layers on top of the Linux framebuffer without requiring any kernel modifications.

This piece of software is made available under the terms and conditions of the DirectFB license, which can be found below.

Source: http://sourceforge.net/projects/jointspace/fil es/remote\_applications\_SDK/remote\_spplications\_S DK\_v1.3.1/DirectFB141\_source\_1.3.1.7z/download

#### SAWMAN

SquashFS is a compressed read-only file system for Linux. SquashFS compresses files, inodes and directories, and supports block sizes up to 1 MB for greater compression. SquashFS is also the name of free/open software, licensed under the GPL, for accessing SquashFS filesystems. Source: http://squashfs.sourceforge.net/

#### Linux Kernel (3.0)

The Linux kernel is an operating system kernel used by the Linux family of Unix-like operating systems. This piece of software is made available under the terms and conditions of the Linux Kernel license, which can be found below. Source: http://www.kernel.org

#### SQLite (3.7.2)

SQLite is a in-process library that implements a selfcontained, serverless, zero-configuration, transactional SQL database engine. This piece of software is made available under the terms and conditions of the SQLite license, which can be found below.

Source: http://www.sqlite.org/download.html

## SquashFS (3.4)

SquashFS is a compressed read-only file system for Linux. SquashFS compresses files, inodes and directories, and supports block sizes up to 1 MB for greater compression. SquashFS is also the name of free/open software, licensed under the GPL, for accessing SquashFS filesystems.

This piece of software is made available under the terms and conditions of the SquashFS license, which can be found below.

Source: http://squashfs.sourceforge.net/

#### glibc (2.6.1)

Any Unix-like operating system needs a C library: the library which defines the ``system calls'' and other basic facilities such as open, malloc, printf, exit...The GNU C library is used as the C library in the GNU system and most systems with the Linux kernel This piece of software is made available under the terms and conditions of the glibc license, which can be found below.

## Source: http://www.gnu.org/software/libc/

#### mtd-utils (1)

The aim of the system is to make it simple to provide a driver for new hardware, by providing a generic interface between the hardware drivers and the upper layers of the system. Hardware drivers need to know nothing about the storage formats used, such as FTL, FFS2, etc., but will only need to provide simple routines for read, write and erase. Presentation of the device's contents to the user in an appropriate form will be handled by the upper layers of the system. This piece of software is made available under the terms and conditions of the mtd-utils license, which can be found below.

Source: http://www.linuxmtd.infradead.org/index.html

#### libusb (1.0.6)

This is the home of libusb, a library that gives user level applications uniform access to USB devices across many different operating systems. libusb is an open source project licensed under the GNU Lesser General Public License version 2.1.Many participants in the libusb community have helped and continue to help with ideas, implementation, support and improvements for libusb.

This piece of software is made available under the terms and conditions of the libusb license, which can be found below.

Source:

http://libusb.wiki.sourceforge.net http://www.libusb.org/

#### libusb-compat (0.1.3)

Library to enable user space application programs to communicate with USB devices.

This piece of software is made available under the terms and conditions of the libusb-compat license, which can be found below.

#### Source:

http://libusb.wiki.sourceforge.net/LibusbCompat0.1

NTFS-3G Read/Write Driver (2010.5.22)

NTFS-3G is an open source cross-platform implementation of the Microsoft Windows NTFS file system with read-write support. NTFS-3G often uses the FUSE file system interface, so it can run unmodified on many different operating systems. It is runnable on Linux, FreeBSD, NetBSD, OpenSolaris, BeOS, QNX, WinCE, Nucleus, VxWorks, Haiku,MorphOS, and Mac OS X It is licensed under either the GNU General Public License or a proprietary license. It is a partial fork of ntfsprogs and is under active maintenance and development. This piece of software is made available under the terms and conditions of the NTFS-3G Read/Write Driver license, which can be found below. Source: http://www.tuxera.com

#### WPA Supplicant (0.5.10 & 0.6.7)

These packages are used to provide WiFi access.The supplier for these tools is Atheros.These pieces of software are made available under the terms and conditions of the GPL v2 license, which can be found below.

This piece of software is made available under the terms and conditions of the WPA Supplicant license, which can be found below.

Source: http://hostap.epitest.fi/wpa\_supplicant/

#### ntfsprogs (2.0.0)

Some useful tool for ntfs file sytem.

This piece of software is made available under the terms and conditions of the ntfsprogs license, which can be found below.

Source: http://sourceforge.net/projects/linux-ntfs

#### fuse (2.8.4)

Fuse is a simple interface for userspace programs to export a virtual filesystem to the linux kernel. This piece of software is made available under the terms and conditions of the fuse license, which can be found below.

Source: http://fuse.sourceforge.net/

#### libiconv (1.11.1)

This library provides an iconv() implementation, for use on systems which don't have one, or whose implementation cannot convert from/to Unicode. . This piece of software is made available under the terms and conditions of the libiconv license, which can be found below.

Source: http://ftp.gnu.org/pub/gnu/libiconv

#### electric-fence (2.1.13)

Used for memory corruption detection. This piece of software is made available under the terms and conditions of the electric-fence license, which can be found below. Source: http://perens.com/FreeSoftware/ElectricFenc e/electric-fence\_2.1.13-0.1.tar.gz

#### liveMedia

When Wifi Display or streaming RtspPlayer are enabled.

This piece of software is made available under the terms and conditions of the electric-fence license, which can be found below. Source: www.live555.com

## $OT (470)$

Netflix skpe besttv pandora picasa? will use QT. This piece of software is made available under the terms and conditions of the QT license, which can be found below.

Source: http://qt.nokia.com/

# e2fsprogs (1.41.14)

e2fsprogs provides the filesystem utilities for use with

the ext2 filesystem, it also supports the ext3 and ext4 filesystems.

This piece of software is made available under the terms and conditions of the e2fsprogs license, which can be found below.

Source: http://e2fsprogs.sourceforge.net/

## alsa (1.0.24.1)

Advanced Linux Sound Architecture (ALSA). This piece of software is made available under the terms and conditions of the alsa license, which can be found below.

Source: http://www.alsa-project.org

## lvm2 (2.02.89)

#### DM\_VERITY.

This piece of software is made available under the terms and conditions of the lvm2 license, which can be found below.

#### Source:

ftp://sources.redhat.com/pub/lvm2/releases/

## encfs (1.3.2)

A library provides an encrypted filesystem in userspace.

Source: http://www.arg0.net/encfs

# boost (1.15.0)

A library provides free peer-reviewed portable C++ source libraries is used for encfs. Source: http://www.boost.org

## rlog (1.4)

A library that provides a flexible message logging facility for C programs and libraries is used for encfs. Source: http://www.arg0.net/rlog

## iptables (1.4.15)

For Cross connection. Source: http://www.netfilter.org/projects/iptables/

## bash (3.2.48)

Bash is the shell, or command language interpreter, that will appear in the GNU operating system. Bash is an sh-compatible shell that incorporates useful features from the Korn shell (ksh) and C shell (csh).

It is intended to conform to the IEEE POSIX P1003.2/ISO 9945.2 Shell and Tools standard. It offers functional improvements over sh for both programming and interactive use.

In addition, most sh scripts can be run by Bash without modification.

Source: http://www.gnu.org/software/bash/

## coreutils (6.9)

The GNU Core Utilities are the basic file, shell and text manipulation utilities of the GNU operating system. These are the core utilities which are expected to exist on every operating system.

#### Source: http://www.gnu.org/software/coreutils/

## findutils  $(4.2.31)$

The GNU Find Utilities are the basic directory searching utilities of the GNU operating system. These programs are typically used in conjunction with other programs to provide modular and powerful directory search and file locating capabilities to other commands.

Source: http://www.gnu.org/software/findutils/

#### gawk (3.1.5)

If you are like many computer users, you would frequently like to make changes in various text files wherever certain patterns appear, or extract data from parts of certain lines while discarding the rest. To write a program to do this in a language such as C or Pascal is a time-consuming inconvenience that may take many lines of code.

The job is easy with awk, especially the GNU implementation: gawk. Source: http://www.gnu.org/software/gawk/

## grep (2.5.1a)

The grep command searches one or more input files for lines containing a match to a specified pattern. By default, grep prints the matching lines. Source: http://www.gnu.org/software/grep/

## gzip (1.3.12)

GNU Gzip is a popular data compression program originally written by Jean-loup Gailly for the GNU project. Mark Adler wrote the decompression part. Source: http://www.gnu.org/software/gzip/

## inetutils (1.4.2)

Inetutils is a collection of common network programs. Source: http://www.gnu.org/software/inetutils/

#### iputils (s20101006)

The iputils package is set of small useful utilities for Linux networking. It was originally maintained by Alexey Kuznetsov. Source: http://www.skbuff.net/iputils/

#### module-init-tools (3.12)

Provides developer documentation for the utilities used by Linux systems to load and manage kernel modules (commonly referred to as "drivers"). Source: https://modules.wiki.kernel.org/index.php/M ain\_Page

## ncurses (5.7)

The Ncurses (new curses) library is a free software emulation of curses in System V Release 4.0, and more.

It uses Terminfo format, supports pads and color and multiple highlights and forms characters and functionkey mapping, and has all the other SYSV-curses

#### enhancements over BSD Curses. Source: http://www.gnu.org/software/ncurses/

## net-tools (1.6)

The Net-tools?package is a collection of programs for controlling the network subsystem of the Linux kernel.

Source: http://www.linuxfromscratch.org/blfs/view/6. 3/basicnet/net-tools.html

#### procps (ps, top) (3.2.8)

procps is the package that has a bunch of small useful utilities that give information about processes using the /proc filesystem.

The package includes the programs ps, top, vmstat, w, kill, free, slabtop, and skill.

Source: http://procps.sourceforge.net/index.html

## psmisc (22.13)

This PSmisc package is a set of some small useful utilities that use the proc filesystem. We're not about changing the world, but providing the system administrator with some help in common tasks. Source: http://psmisc.sourceforge.net/

#### sed (4.1.5)

sed (stream editor) isn't an interactive text editor. Instead, it is used to filter text, i.e., it takes text input, performs some operation (or set of operations) on it, and outputs the modified text.

sed is typically used for extracting part of a file using pattern matching or substituting multiple occurrences of a string within a file.

Source: http://www.gnu.org/software/sed/

## tar (1.17)

GNU Tar provides the ability to create tar archives, as well as various other kinds of manipulation. For example, you can use Tar on previously created archives to extract files, to store additional files, or to update or list files which were already stored. Source: http://www.gnu.org/software/tar/

util-linux-ng (2.18)

Various system utilities. Source: http://userweb.kernel.org/ $%$ kzak/util-linuxng/

udhcpc (0.9.8cvs20050303-3)

Udhcpc is a very small?DHCP?client geared towards?embedded systems. Source: http://udhcp.sourcearchive.com/downloads/ 0.9.8cvs20050303-3/

## Libxml2 (2.7.8)

The "libxml2" library is used in AstroTV as a support for the execution of NCL application. This library was developed for the GNOME software suite and is available under a "MIT" license. Source: http://www.xmlsoft.org

uriparser (0.7.7) For MPEG-DASH Source: http://uriparser.sourceforge.net/

xerces-c++ (3.1.1) For MPEG-DASH Source: http://xerces.apache.org/

webp (0.2.1) For Netflix Source: https://code.google.com/p/webp/

#### wget (1.10.2)

GNU Wget is a free software package for retrieving files using HTTP, HTTPS and FTP, the most widelyused Internet protocols.

It is a non-interactive commandline tool, so it may easily be called from scripts,?cron?jobs, terminals without X-Windows support, etc.

Source:

http://ftp.gnu.org/gnu/wget/wget-1.10.2.tar.gz

#### wireless\_tools (0.29)

The Wireless Tools (WT)?is a set of tools allowing to manipulate the Wireless Extensions. They use a textual interface and are rather crude, but aim to support the full Wireless Extension. Source: http://www.hpl.hp.com/personal/Jean\_Tourri lhes/Linux/Tools.html

#### ezxml (0.8.6)

ezXML is a C library for parsing XML documents. Used inside Philips libraries. Source: http://sourceforge.net/projects/ezxml/

#### SQLite (3.7.7.1)

SQLite is a in-process library that implements a selfcontained, serverless, zero-configuration, transactional SQL database engine. Source: http://www.sqlite.org/download.html

AES (aes-src-29-04-09.zip)

Advanced Encryption Standard (AES) is a specification for the encryption of electronic data. Used inside Philips libraries. Source: http://gladman.plushost.co.uk/oldsite/AES/

microhttpd (libmicrohttpd-0.9.9.tar.gz) GNU libmicrohttpd is a small C library that is supposed to make it easy to run an HTTP server as part of another application. The original download site for this software is : http://www.gnu.org/software/libmicrohttpd/This piece of software is made available under the terms and conditions of the LGPL v2.1 license Source: http://ftp.gnu.org/gnu/libmicrohttpd/libmicro httpd-0.9.9.tar.gz

yajl (lloyd-yajl-2.0.1-0-gf4b2b1a.tar.gz) YAJL is a small event-driven (SAX-style) JSON parser written in ANSI C, and a small validating JSON generator. YAJL is released under the ISC license. The original download site for this software is : http://lloyd.github.com/yajl/This piece of software is made available under the terms and conditions of the ISC license

Source: http://pkgs.fedoraproject.org/repo/pkgs/yajl/ lloyd-yajl-2.0.1-0-gf4b2b1a.tar.gz/df6a751e7797b9c21 82efd91b5d64017/lloyd-yajl-2.0.1-0-gf4b2b1a.tar.gz

#### HMAC-SHA1 (0.1)

keyed-hash message authentication code (HMAC) is a specific construction for calculating a message authentication code (MAC) involving a cryptographic hash function in combination with a secret cryptographic key.

As with any MAC, it may be used to simultaneously verify both the data integrity and the authentication of a message.

Any cryptographic hash function, such as MD5 or SHA-1, may be used in the calculation of an HMAC; the resulting MAC algorithm is termed HMAC-MD5 or HMAC-SHA1 accordingly.

Source:

http://www.deadhat.com/wlancrypto/hmac\_sha1.c

#### gSoap (2.7.15)

The gSOAP toolkit is an open source C and C++ software development toolkit for SOAP/XML Web services and generic (non-SOAP) C/C++ XML data bindings.

Part of the software embedded in this product is gSOAP software. Portions created by gSOAP are Copyright 2000-2011 Robert A. van Engelen, Genivia inc. All Rights Reserved.

Source: http://sourceforge.net/projects/gsoap2/

## jquery (1.10.2)

jQuery is a fast and concise JavaScript Library that simplifies HTML document traversing, event handling, animating, and Ajax interactions for rapid web development.

Source: http://jquery.com/

#### Libupnp (1.2.1)

The Linux\* SDK for UPnP\* Devices (libupnp) provides developers with an API and open source code for building control points, devices, and bridges that are compliant with Version 1.0 of the UPnP Device Architecture Specification. Source: http://upnp.sourceforge.net/

mDNSResponder (mDNSResponder-320.10.80) The mDNSResponder project is a component of Bonjour,

Apple's ease-of-use IP networking initiative:<http://developer.apple.com/bonjour/> In our project, Bonjour is used for the automatic discovery of devices and services

Source: http://developer.apple.com/bonjour/Acknow ledgements and License Texts for any open source software used in this Philips TV.

This is a document describing the distribution of the source code used on the Philips TV, which fall either under the GNU General Public License (the GPL), or the GNU Lesser General Public License (the LGPL), or any other open source license. Instructions to obtain source code for this software can be found in the user manual.

PHILIPS MAKES NO WARRANTIES WHATSOEVER, EITHER EXPRESS OR IMPLIED, INCLUDING ANY WARRANTIES OF MERCHANTABILITY OR FITNESS FOR A PARTICULAR PURPOSE, REGARDING THIS SOFTWARE. Philips offers no support for this software. The preceding does not affect your warranties and statutory rights regarding any Philips product(s) you purchased. It only applies to this source code made available to you.

#### Freetype (2.4.3)

FreeType is a software font engine that is designed to be small, efficient, highly customizable, and portable while capable of producing high-quality output (glyph images).

This piece of software is made available under the terms and conditions of the FreeType Project license, which can be found below.

Source: http://freetype.sourceforge.net

#### zlib (1.2.3)

The 'zlib' compression library provides in-memory compression and decompression functions, including integrity checks of the uncompressed data. This piece of software is made available under the terms and conditions of the zlib license, which can be found below.

Source: http://www.zlib.net/

Fraunhofer AAC Ecnoder (3.3.3) AAC Ecnoder. Source: Android JB source code

#### unicode (3.2)

This library is used to perform UNICODE string manipulation. This piece of software is made available under the terms and conditions of the ICU license, which can be found below. Source: http://www.icu-project.org/

libpng (1.2.43) PNG decoder.

This piece of software is made available under the terms and conditions of the libpng license, which can be found below. Source: http://www.libpng.org/pub/png/libpng.html

## libjpg (6b)

This library is used to perform JPEG decoding tasks. This piece of software is made available under the terms and conditions of the libjpg license, which can be found below.

Source: http://www.ijg.org/

#### libmng (1.0.10)

libmng -THE reference library for reading, displaying, writing and examining Multiple-Image Network Graphics.MNG is the animation extension to the popular PNG image-format.

This piece of software is made available under the terms and conditions of the libmng license, which can be found below.

## Source:

http://sourceforge.net/projects/libmng/files/

#### u-Boot loader (1.3.4)

Used by boot loader and only linked with boot loader, GPL license.

This piece of software is made available under the terms and conditions of the u-Boot loader license, which can be found below.

Source: http://sourceforge.net/projects/u-boot/files/ u-boot/U-Boot-1.1.4/u-boot-1.1.4.tar.bz2/download

#### Libcurl (7.21.7)

HTTP client;libcurl is a free and easy-to-use clientside URL transfer library, supporting FTP, FTPS, HTTP, HTTPS, SCP, SFTP, TFTP, TELNET, DICT, LDAP, LDAPS, FILE, IMAP, SMTP, POP3 and RTSP. libcurl supports SSL certificates, HTTP POST, HTTP PUT, FTP uploading, HTTP form based upload, proxies, cookies, user+password authentication (Basic, Digest, NTLM, Negotiate, Kerberos4), file transfer resume, http proxy tunneling and more!

This piece of software is made available under the terms and conditions of the Libcurl license, which can be found below.

Source: http://curl.haxx.se/

#### c-ares (1.7.4)

c-ares is a C library that performs DNS requests and name resolves asynchronously.

This piece of software is made available under the terms and conditions of the c-ares license, which can be found below.

Source: http://c-ares.haxx.se/c-ares-1.7.1.tar.gz

#### openssl (1.0.0d)

OpenSSL is an open source implementation of the SSL and TLS protocols. The core library (written in the C programming language) implements the basic cryptographic functions and provides various utility functions. Wrappers allowing the use of the OpenSSL library in a variety of computer languages are available.

This piece of software is made available under the terms and conditions of the 1.7.4 license, which can be

#### found below.

Source:

http://www.openssl.org/source/openssl-1.0.0.tar.gz

#### Expat (2.01)

xml paser; Expat is an XML parser library written in C. It is a stream-oriented parser in which an application registers handlers for things the parser might find in the XML document (like start tags). An introductory article on using.

This piece of software is made available under the terms and conditions of the Expat license, which can be found below.

Source: http://expat.sourceforge.net/

#### DirectFB include SAWMAN (1.4.0)

It is a software library for GNU/Linux/UNIX based operating system with a small memory footprint that provides graphics acceleration, input device handling and abstraction layer, and integrated windowing system with support for translucent windows and multiple display layers on top of the Linux framebuffer without requiring any kernel modifications.

This piece of software is made available under the terms and conditions of the DirectFB license, which can be found below.

Source: http://sourceforge.net/projects/jointspace/fil es/remote\_applications\_SDK/remote\_spplications\_S DK\_v1.3.1/DirectFB141\_source\_1.3.1.7z/download

#### SAWMAN

SquashFS is a compressed read-only file system for Linux. SquashFS compresses files, inodes and directories, and supports block sizes up to 1 MB for greater compression. SquashFS is also the name of free/open software, licensed under the GPL, for accessing SquashFS filesystems. Source: http://squashfs.sourceforge.net/

#### Linux Kernel (3.0)

The Linux kernel is an operating system kernel used by the Linux family of Unix-like operating systems. This piece of software is made available under the terms and conditions of the Linux Kernel license, which can be found below. Source: http://www.kernel.org

SQLite (3.7.2)

SQLite is a in-process library that implements a selfcontained, serverless, zero-configuration, transactional SQL database engine.

This piece of software is made available under the terms and conditions of the SQLite license, which can be found below.

Source: http://www.sqlite.org/download.html

#### SquashFS (3.4)

SquashFS is a compressed read-only file system for Linux. SquashFS compresses files, inodes and

directories, and supports block sizes up to 1 MB for greater compression. SquashFS is also the name of free/open software, licensed under the GPL, for accessing SquashFS filesystems.

This piece of software is made available under the terms and conditions of the SquashFS license, which can be found below.

Source: http://squashfs.sourceforge.net/

#### glibc (2.6.1)

Any Unix-like operating system needs a C library: the library which defines the ``system calls'' and other basic facilities such as open, malloc, printf, exit...The GNU C library is used as the C library in the GNU system and most systems with the Linux kernel This piece of software is made available under the terms and conditions of the glibc license, which can be found below.

Source: http://www.gnu.org/software/libc/

#### mtd-utils (1)

The aim of the system is to make it simple to provide a driver for new hardware, by providing a generic interface between the hardware drivers and the upper layers of the system. Hardware drivers need to know nothing about the storage formats used, such as FTL, FFS2, etc., but will only need to provide simple routines for read, write and erase. Presentation of the device's contents to the user in an appropriate form will be handled by the upper layers of the system. This piece of software is made available under the terms and conditions of the mtd-utils license, which can be found below.

Source: http://www.linuxmtd.infradead.org/index.html

#### libusb  $(1.0.6)$

This is the home of libusb, a library that gives user level applications uniform access to USB devices across many different operating systems. libusb is an open source project licensed under the GNU Lesser General Public License version 2.1.Many participants in the libusb community have helped and continue to help with ideas, implementation, support and improvements for libusb.

This piece of software is made available under the terms and conditions of the libusb license, which can be found below.

Source:

http://libusb.wiki.sourceforge.net http://www.libusb.org/

#### libusb-compat (0.1.3)

Library to enable user space application programs to communicate with USB devices.

This piece of software is made available under the terms and conditions of the libusb-compat license, which can be found below.

Source:

http://libusb.wiki.sourceforge.net/LibusbCompat0.1

NTFS-3G Read/Write Driver (2010.5.22)

NTFS-3G is an open source cross-platform implementation of the Microsoft Windows NTFS file system with read-write support. NTFS-3G often uses the FUSE file system interface, so it can run unmodified on many different operating systems. It is runnable on Linux, FreeBSD, NetBSD, OpenSolaris, BeOS, QNX, WinCE, Nucleus, VxWorks, Haiku,MorphOS, and Mac OS X It is licensed under either the GNU General Public License or a proprietary license. It is a partial fork of ntfsprogs and is under active maintenance and development. This piece of software is made available under the terms and conditions of the NTFS-3G Read/Write Driver license, which can be found below. Source: http://www.tuxera.com

#### WPA Supplicant (0.5.10 & 0.6.7)

These packages are used to provide WiFi access.The supplier for these tools is Atheros.These pieces of software are made available under the terms and conditions of the GPL v2 license, which can be found below.

This piece of software is made available under the terms and conditions of the WPA Supplicant license, which can be found below.

Source: http://hostap.epitest.fi/wpa\_supplicant/

#### ntfsprogs (2.0.0)

Some useful tool for ntfs file sytem.

This piece of software is made available under the terms and conditions of the ntfsprogs license, which can be found below.

Source: http://sourceforge.net/projects/linux-ntfs

#### fuse (2.8.4)

Fuse is a simple interface for userspace programs to export a virtual filesystem to the linux kernel. This piece of software is made available under the terms and conditions of the fuse license, which can be found below.

Source: http://fuse.sourceforge.net/

#### libiconv (1.11.1)

This library provides an iconv() implementation, for use on systems which don't have one, or whose implementation cannot convert from/to Unicode. . This piece of software is made available under the terms and conditions of the libiconv license, which can be found below.

Source: http://ftp.gnu.org/pub/gnu/libiconv

#### electric-fence (2.1.13)

Used for memory corruption detection. This piece of software is made available under the terms and conditions of the electric-fence license, which can be found below.

Source: http://perens.com/FreeSoftware/ElectricFenc e/electric-fence\_2.1.13-0.1.tar.gz

#### liveMedia

When Wifi Display or streaming RtspPlayer are enabled.

This piece of software is made available under the terms and conditions of the electric-fence license, which can be found below. Source: www.live555.com

#### QT (4.7.0)

Netflix skpe besttv pandora picasa? will use QT. This piece of software is made available under the terms and conditions of the QT license, which can be found below.

Source: http://qt.nokia.com/

#### e2fsprogs (1.41.14)

e2fsprogs provides the filesystem utilities for use with the ext2 filesystem, it also supports the ext3 and ext4 filesystems.

This piece of software is made available under the terms and conditions of the e2fsprogs license, which can be found below.

Source: http://e2fsprogs.sourceforge.net/

#### alsa (1.0.24.1)

Advanced Linux Sound Architecture (ALSA). This piece of software is made available under the terms and conditions of the alsa license, which can be found below.

Source: http://www.alsa-project.org

lvm2 (2.02.89)

DM\_VERITY.

This piece of software is made available under the terms and conditions of the lvm2 license, which can be found below. Source:

ftp://sources.redhat.com/pub/lvm2/releases/

## encfs (1.3.2)

A library provides an encrypted filesystem in userspace. Source: http://www.arg0.net/encfs

#### boost (1.15.0)

A library provides free peer-reviewed portable C++ source libraries is used for encfs. Source: http://www.boost.org

## rlog (1.4)

A library that provides a flexible message logging facility for C programs and libraries is used for encfs. Source: http://www.arg0.net/rlog

iptables (1.4.15) For Cross connection. Source: http://www.netfilter.org/projects/iptables/

bash (3.2.48) Bash is the shell, or command language interpreter, that will appear in the GNU operating system. Bash is an sh-compatible shell that incorporates useful features from the Korn shell (ksh) and C shell (csh).

It is intended to conform to the IEEE POSIX P1003.2/ISO 9945.2 Shell and Tools standard. It offers functional improvements over sh for both programming and interactive use.

In addition, most sh scripts can be run by Bash without modification.

Source: http://www.gnu.org/software/bash/

#### coreutils (6.9)

The GNU Core Utilities are the basic file, shell and text manipulation utilities of the GNU operating system. These are the core utilities which are expected to exist on every operating system. Source: http://www.gnu.org/software/coreutils/

#### findutils (4.2.31)

The GNU Find Utilities are the basic directory searching utilities of the GNU operating system. These programs are typically used in conjunction with other programs to provide modular and powerful directory search and file locating capabilities to other commands.

Source: http://www.gnu.org/software/findutils/

#### gawk (3.1.5)

If you are like many computer users, you would frequently like to make changes in various text files wherever certain patterns appear, or extract data from parts of certain lines while discarding the rest. To write a program to do this in a language such as C or Pascal is a time-consuming inconvenience that may take many lines of code.

The job is easy with awk, especially the GNU implementation: gawk.

Source: http://www.gnu.org/software/gawk/

## grep (2.5.1a)

The grep command searches one or more input files for lines containing a match to a specified pattern. By default, grep prints the matching lines. Source: http://www.gnu.org/software/grep/

## gzip (1.3.12)

GNU Gzip is a popular data compression program originally written by Jean-loup Gailly for the GNU project. Mark Adler wrote the decompression part. Source: http://www.gnu.org/software/gzip/

#### inetutils (1.4.2)

Inetutils is a collection of common network programs. Source: http://www.gnu.org/software/inetutils/

#### iputils (s20101006)

The iputils package is set of small useful utilities for Linux networking. It was originally maintained by

Alexey Kuznetsov. Source: http://www.skbuff.net/iputils/

#### module-init-tools (3.12)

Provides developer documentation for the utilities used by Linux systems to load and manage kernel modules (commonly referred to as "drivers"). Source: https://modules.wiki.kernel.org/index.php/M ain\_Page

#### ncurses (5.7)

The Ncurses (new curses) library is a free software emulation of curses in System V Release 4.0, and more.

It uses Terminfo format, supports pads and color and multiple highlights and forms characters and functionkey mapping, and has all the other SYSV-curses enhancements over BSD Curses.

Source: http://www.gnu.org/software/ncurses/

#### net-tools (1.6)

The Net-tools?package is a collection of programs for controlling the network subsystem of the Linux kernel.

Source: http://www.linuxfromscratch.org/blfs/view/6. 3/basicnet/net-tools.html

#### procps (ps, top) (3.2.8)

procps is the package that has a bunch of small useful utilities that give information about processes using the /proc filesystem.

The package includes the programs ps, top, vmstat, w, kill, free, slabtop, and skill.

Source: http://procps.sourceforge.net/index.html

#### psmisc (22.13)

This PSmisc package is a set of some small useful utilities that use the proc filesystem. We're not about changing the world, but providing the system administrator with some help in common tasks. Source: http://psmisc.sourceforge.net/

#### sed (4.1.5)

sed (stream editor) isn't an interactive text editor. Instead, it is used to filter text, i.e., it takes text input, performs some operation (or set of operations) on it, and outputs the modified text.

sed is typically used for extracting part of a file using pattern matching or substituting multiple occurrences of a string within a file.

Source: http://www.gnu.org/software/sed/

## tar (1.17)

GNU Tar provides the ability to create tar archives, as well as various other kinds of manipulation. For example, you can use Tar on previously created archives to extract files, to store additional files, or to update or list files which were already stored. Source: http://www.gnu.org/software/tar/

util-linux-ng (2.18) Various system utilities. Source: http://userweb.kernel.org/Mkzak/util-linuxng/

udhcpc (0.9.8cvs20050303-3) Udhcpc is a very small?DHCP?client geared towards?embedded systems. Source: http://udhcp.sourcearchive.com/downloads/ 0.9.8cvs20050303-3/

#### Libxml2 (2.7.8)

The "libxml2" library is used in AstroTV as a support for the execution of NCL application. This library was developed for the GNOME software suite and is available under a "MIT" license. Source: http://www.xmlsoft.org

uriparser (0.7.7) For MPEG-DASH Source: http://uriparser.sourceforge.net/

xerces-c++ (3.1.1) For MPEG-DASH Source: http://xerces.apache.org/

webp (0.2.1) For Netflix Source: https://code.google.com/p/webp/

#### wget (1.10.2)

GNU Wget is a free software package for retrieving files using HTTP, HTTPS and FTP, the most widelyused Internet protocols.

It is a non-interactive commandline tool, so it may easily be called from scripts,?cron?jobs, terminals without X-Windows support, etc.

Source:

http://ftp.gnu.org/gnu/wget/wget-1.10.2.tar.gz

wireless\_tools (0.29)

The Wireless Tools (WT)?is a set of tools allowing to manipulate the Wireless Extensions.

They use a textual interface and are rather crude, but aim to support the full Wireless Extension. Source: http://www.hpl.hp.com/personal/Jean\_Tourri

lhes/Linux/Tools.html

## ezxml (0.8.6)

ezXML is a C library for parsing XML documents. Used inside Philips libraries. Source: http://sourceforge.net/projects/ezxml/

## SQLite (3.7.7.1)

SQLite is a in-process library that implements a selfcontained, serverless, zero-configuration, transactional SQL database engine. Source: http://www.sqlite.org/download.html

AES (aes-src-29-04-09.zip)

Advanced Encryption Standard (AES) is a specification for the encryption of electronic data. Used inside Philips libraries. Source: http://gladman.plushost.co.uk/oldsite/AES/

microhttpd (libmicrohttpd-0.9.9.tar.gz) GNU libmicrohttpd is a small C library that is supposed to make it easy to run an HTTP server as part of another application.

The original download site for this software is : http://www.gnu.org/software/libmicrohttpd/This piece of software is made available under the terms and conditions of the LGPL v2.1 license Source: http://ftp.gnu.org/gnu/libmicrohttpd/libmicro httpd-0.9.9.tar.gz

yajl (lloyd-yajl-2.0.1-0-gf4b2b1a.tar.gz)

YAJL is a small event-driven (SAX-style) JSON parser written in ANSI C, and a small validating JSON generator. YAJL is released under the ISC license. The original download site for this software is : http://lloyd.github.com/yajl/This piece of software is made available under the terms and conditions of the ISC license

Source: http://pkgs.fedoraproject.org/repo/pkgs/yajl/ lloyd-yajl-2.0.1-0-gf4b2b1a.tar.gz/df6a751e7797b9c21 82efd91b5d64017/lloyd-yajl-2.0.1-0-gf4b2b1a.tar.gz

#### HMAC-SHA1 (0.1)

keyed-hash message authentication code (HMAC) is a specific construction for calculating a message authentication code (MAC) involving a cryptographic hash function in combination with a secret cryptographic key.

As with any MAC, it may be used to simultaneously verify both the data integrity and the authentication of a message.

Any cryptographic hash function, such as MD5 or SHA-1, may be used in the calculation of an HMAC; the resulting MAC algorithm is termed HMAC-MD5 or HMAC-SHA1 accordingly.

Source:

http://www.deadhat.com/wlancrypto/hmac\_sha1.c

# gSoap (2.7.15)

The gSOAP toolkit is an open source C and C++ software development toolkit for SOAP/XML Web services and generic (non-SOAP) C/C++ XML data bindings.

Part of the software embedded in this product is gSOAP software. Portions created by gSOAP are Copyright 2000-2011 Robert A. van Engelen, Genivia inc. All Rights Reserved.

Source: http://sourceforge.net/projects/gsoap2/

# jquery (1.10.2)

jQuery is a fast and concise JavaScript Library that simplifies HTML document traversing, event handling, animating, and Ajax interactions for rapid web

development. Source: http://jquery.com/

# Libupnp (1.2.1)

The Linux\* SDK for UPnP\* Devices (libupnp) provides developers with an API and open source code for building control points, devices, and bridges that are compliant with Version 1.0 of the UPnP Device Architecture Specification. Source: http://upnp.sourceforge.net/

mDNSResponder (mDNSResponder-320.10.80) The mDNSResponder project is a component of Bonjour,

Apple's ease-of-use IP networking initiative:<http://developer.apple.com/bonjour/> In our project, Bonjour is used for the automatic discovery of devices and services Source: http://developer.apple.com/bonjour/

# $\overline{21}$ Especificaciones

 $\frac{1}{211}$ 

# Medioambiente

# Ahorro de energía

# Ahorro de energía

Este Estilo de imagen configura la imagen en el ajuste de energía óptimo.

Para obtener más información, pulse - Palabras clave y busque Estilo de imagen.

# Apagado de pantalla

Si solo desea escuchar música, puede apagar la pantalla del televisor para ahorrar energía. Seleccione Pantalla apagada y pulse OK. Para volver a encender la pantalla, pulse cualquier botón del control remoto.

# Temporizador de apagado

Si no pulsa ningún botón del control remoto durante un período superior a 4 horas o si el televisor no recibe ninguna señal durante 10 minutos, el televisor se apagará automáticamente para ahorrar energía. Si usa el televisor como un monitor o utiliza un receptor digital para ver la televisión (un sintonizador) y no utiliza el control remoto del televisor, desactive la desconexión automática.

Además de los Ajustes de eco, el televisor también dispone de tecnología amigable con el medio ambiente con respecto al consumo de energía.

# Fin de la vida útil

# Eliminación del producto antiguo y las baterías

Este producto ha sido diseñado y fabricado con materiales y componentes de alta calidad que pueden reciclarse y reutilizarse.

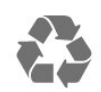

Los productos que tienen el símbolo de un tacho de basura con ruedas tachado cumplen con la Directiva Europea 2012/96/EC.

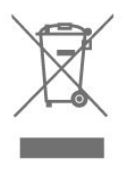

Solicite información sobre el sistema de recolección local para productos eléctricos y electrónicos.

Proceda de conformidad con la reglamentación local y no deseche el producto con los residuos domésticos habituales. La eliminación correcta de los productos permite evitar consecuencias potencialmente negativas para el medioambiente y la salud humana.

Este producto funciona con pilas que cumplen con la Directiva Europea 2006/66/EC, y no pueden desecharse junto con los residuos domésticos habituales.

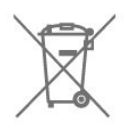

Infórmese sobre las normas locales de recolección de pilas. La eliminación correcta ayuda a evitar consecuencias negativas para el medioambiente y la salud de los seres humanos.

# $\overline{212}$ Alimentación

Las especificaciones técnicas del producto están sujetas a cambios sin previo aviso. Para obtener más información sobre las especificaciones de este producto, visite [www.philips.com/TVsupport](http://www.philips.com/support)

# Alimentación

- Alimentación principal: CA 110-240 V +/-10 %
- Temperatura ambiente: 5 °C a 35 °C
- Funciones de ahorro de energía: modo Eco, Silenciar pantalla (para radio), Temporizador de apagado automático, menú Ajustes eco.

# 21.3 Recepción

- Entrada para antena: 75 ohmios (tipo F)
- Sistema de televisión: PAL M, PAL N, NTSC M, SATVD-T, SBTVD-T
- Reproducción de video: NTSC, PAL, SECAM

# $\frac{1}{214}$ Pantalla

# Tipo

Tamaño de pantalla en diagonal

• 32PHx5102: 80 cm/32 pulgadas

Resolución de pantalla  $\cdot$  1366 x 768p

- Tamaño de pantalla en diagonal
- $\cdot$  43PFx5102: 108 cm/43 pulgadas
- 49PFx5102: 123 cm/49 pulgadas

# Resolución de pantalla

• 1920 x 1080p

# Resolución de entrada

# Formatos de video

Resolución: frecuencia de actualización

- $\cdot$  480i 60 Hz
- 480p 60 Hz
- 576i 50 Hz
- $·$  576p 50 Hz
- 720p: 50 Hz, 60 Hz
- 1080i: 50 Hz, 60 Hz
- 1080p: 24 Hz, 25 Hz, 30 Hz

## Formatos de computadora

Resoluciones (entre otras)

- 640 x 480p: 60 Hz
- 800 x 600p: 60 Hz
- 1024 x 768p: 60 Hz
- 1280 x 768p: 60 Hz
- 1360 x 765p: 60 Hz
- 1360 x 768p: 60 Hz
- 1280 x 1024p: 60 Hz
- 1920 x 1080p, 60 Hz

# $215$

# Dimensiones y pesos

## 32PHx5102

• sin soporte de televisor: 732,5 mm de ancho - 429,6 mm de alto - 63,6 mm de profundidad - Peso de ±4,92 kg • con soporte de televisor: 732,5 mm de ancho - 492 mm de alto - 179,2 mm de profundidad - Peso de ±5,05 kg

## 43PFx5102

• sin soporte de televisor:

968,2 mm de ancho - 562,4 mm de alto - 63,6 mm de profundidad - Peso de ±8,45 kg

• con soporte de televisor:

968,2 mm de ancho - 623,6 mm de alto - 193,9 mm de profundidad - Peso de ±8,58 kg

## 49PFx5102

• sin soporte de televisor: 1099,2 mm de ancho - 631,9 mm de alto - 79 mm de profundidad - Peso de ±10,62 kg • con soporte de televisor: 1099,2 mm de ancho - 688,6 mm de alto - 214,4 mm de profundidad - Peso de ±10,82 kg

# $\overline{216}$ Conectividad

## Parte lateral del televisor

- Entrada HDMI 1 MHL
- Entrada HDMI 2
- $\cdot$  USB 1
- USB 2
- 1 puerto Serv.U
- Antena (75 ohmios)

## Parte inferior del televisor

- CVBS/Y Pb Pr: CVBS/Y Pb Pr, Audio I/D
- Entrada HDMI 3 ARC
- SPDIF: salida de audio digital óptica
- Red LAN RJ45
- Auriculares Miniconector estéreo de 3,5 mm

# 21.7 Sonido

- Estéreo HD
- Potencia de salida (RMS): 10 W
- Dolby Audio ™
- DTS 2.0+ Digital out ™

# $\overline{21.8}$ Multimedia

## Conexiones

- USB 2.0
- Ethernet LAN RJ-45
- Wi-Fi 802.11a/b/g/n (integrado)
- Sistemas de archivos USB compatibles
- FAT 16, FAT 32, NTFS
- Formatos de reproducción

• Contenedores: 3GP, AVCHD, AVI, MPEG-PS, MPEG-TS, MPEG-4, Matroska (MKV), Quicktime (MOV, M4V, M4A), Windows Media (ASF/WMV/WMA)

• Códecs de video: MPEG-1, MPEG-2, MPEG-4 Part 2, MPEG-4 Part 10 AVC (H.264), VC-1, WMV9, HEVC, VP9

• Códecs de audio: AAC, HE-AAC (v1/v2), AMR-NB, Dolby Digital, Dolby Digital Plus, DTS 2.0 + Digital Out™, MPEG-1/2/2.5 Layer I/II/III (incluye MP3), WMA (v2 a v9.2), WMA Pro (v9/v10)

• Subtítulos:

- Formatos: SAMI, SubRip (SRT), SubViewer (SUB), MicroDVD (TXT), mplayer2 (TXT), TMPlayer (TXT)

- Códecs de imagen: JPEG
- Limitaciones

– La máxima frecuencia de bits total admitida para un archivo multimedia es de 30 Mbps.

– La máxima frecuencia de bits de video admitida para un archivo multimedia es de 20 Mbps.

– MPEG-4 AVC (H.264) es compatible hasta el perfil alto de  $@$  L4.1.

– VC-1 es compatible hasta el perfil avanzado de @ L3.

# Wi-Fi Certified

Este televisor admite dispositivos certificados de Miracast.

# Software de servidor multimedia (DMS) compatible

• Puede utilizar cualquier software de servidor de

medios certificado de DLNA V1.5 (clase DMS).

• Puede utilizar la aplicación Philips TV Remote en sus dispositivos móviles (iOS y Android).

El rendimiento puede variar según las capacidades del dispositivo móvil y del software utilizado.

# $\overline{22}$ Solución de problemas y asistencia

## $\overline{221}$

# Registre su televisor

Registre su televisor y disfrute de una gran variedad de beneficios como asistencia completa (y descargas), acceso privilegiado a información sobre nuevos productos, ofertas exclusivas y descuentos, la posibilidad de ganar premios y participar en encuestas especiales sobre productos nuevos.

Visite [www.philips.com/welcome](http://www.philips.com/welcome)

# $\overline{222}$ Ayuda

# Introducción

Este televisor dispone de una ayuda en pantalla.

#### Abrir Ayuda

- 1 Pulse **f**ria para abrir el menú Inicio.
- **2** Seleccione Ayuda y pulse OK.

Para buscar temas en orden alfabético, seleccione Palabras clave .

Para leer la Ayuda como un libro, seleccione Libro.

Antes de ejecutar las instrucciones de la ayuda, ciérrela.

Para cerrar la Ayuda, pulse  $\bigtriangleup$ .

## Ayuda directa

Pulse el botón  $\bullet$  (azul) para abrir la Ayuda inmediatamente. La Ayuda se abrirá en el capítulo que se relacione más con lo que está haciendo o con lo que esté seleccionado en el televisor.

## Ayuda del televisor en una tablet, un teléfono inteligente o una computadora

Para ejecutar secuencias ampliadas de instrucciones con más facilidad, puede descargar la Ayuda del televisor en formato PDF para leerla en su teléfono inteligente, tablet o computadora. Como alternativa, puede imprimir la página pertinente de la Ayuda desde su computadora.

Para descargar la Ayuda (manual del usuario), visite [www.philips.com/TVsupport](http://www.philips.com/support)

# Revisar el televisor

El televisor puede reproducir un breve videoclip en alta definición (HD). Durante la reproducción, compruebe si la imagen y el sonido funcionan correctamente. Cambie a la fuente de TV que presenta el problema antes de iniciar el videoclip.

Pulse el botón  $\longrightarrow$  (azul) para abrir la Ayuda de inmediato.

# Comprobación de la red

Con Comprobación de la red, puede revisar el televisor de forma inalámbrica o conectado por cable al router de la red.

# Manual de usuario

Pulse el botón - (azul) para abrir la Ayuda inmediatamente. La Ayuda se abrirá en el capítulo que se relacione más con lo que hace o con lo que esté seleccionado en el televisor. Para buscar temas en orden alfabético, pulse el botón de color **-** Palabras clave.

Para leer la Ayuda como un libro, seleccione Libro. Antes de ejecutar las instrucciones de la Ayuda, cierre la Ayuda. Para cerrar la Ayuda, presione el botón de color  $\rightarrow$  Cerrar.

# Ayuda del televisor en una tablet, un teléfono inteligente o una computadora

Para ejecutar secuencias ampliadas de instrucciones con más facilidad, puede descargar la Ayuda del televisor en formato PDF para leerla en su teléfono inteligente, tablet o computadora. También puede imprimir la página pertinente de la Ayuda desde su computadora.

# Información de contacto

Puede ver la información de contacto del centro de servicio local en esta página.

# $\overline{223}$ Solución de problemas

# Encendido y control remoto

## El televisor no enciende

• Desconecte el cable de alimentación de la toma de corriente. Espere un minuto y luego vuelva a conectarlo.

• Asegúrese de que el cable de alimentación esté bien conectado.

Sonido de crujido durante el encendido o el apagado

Cuando está encendiendo el televisor, apagándolo o dejándolo en modo de espera, escucha un crujido que proviene del chasis del televisor. El crujido se debe a la expansión y contracción normales del televisor a medida que se enfría y calienta Esto no afecta el rendimiento.

# El televisor no responde al control remoto

El televisor necesita algo de tiempo para encenderse. Durante este tiempo, el televisor no responde al control remoto ni a los controles del televisor. Este comportamiento es normal.

Si el televisor sigue sin responder al control remoto, puede comprobar si el control remoto está funcionando a través de la cámara de un teléfono móvil. Ponga el teléfono en modo de cámara y apunte el control remoto a la lente de la cámara. Si pulsa cualquier botón del control remoto y nota que el LED infrarrojo parpadea en la cámara, el control remoto está funcionando. Es necesario revisar el televisor.

Si no nota ningún parpadeo, es posible que el control remoto esté roto o que las baterías se estén agotando.

Este método de comprobación del control remoto no se puede realizar con controles remotos que se emparejan de manera inalámbrica con el televisor.

# El televisor regresa al modo de espera después de mostrar la pantalla de inicio de Philips.

Cuando el televisor está en modo de espera, se muestra una pantalla de inicio de Philips, luego el televisor regresa al modo de espera. Este comportamiento es normal. Cuando el televisor se desconecta o vuelva a conectar a la fuente de alimentación, la pantalla de inicio aparece en el siguiente inicio. Para activar el televisor desde el modo de espera, pulse el control remoto o el televisor.

## La luz de modo de espera sigue parpadeando

Desconecte el cable de alimentación de la toma de corriente. Espere 5 minutos antes de volver a conectar el cable de alimentación. Si la luz sigue parpadeando, comuníquese con el Servicio de

atención al cliente Philips del televisor.

# Canales

# No se encontraron canales digitales durante la instalación

Asegúrese de que todos los cables están conectados adecuadamente y que la red correcta está seleccionada.

# Los canales instalados anteriormente no están en la lista de canales.

Compruebe que esté seleccionada la lista de canales correcta.

# Imagen

## No hay imagen/imagen distorsionada

• Compruebe que la antena esté bien conectada al televisor.

• Asegúrese de haber seleccionado el dispositivo correcto como fuente de visualización.

• Compruebe que el dispositivo o la fuente externos estén conectados correctamente.

#### Hay sonido, pero no hay imagen

• Compruebe que los ajustes de imagen estén bien configurados.

## Recepción de antena deficiente

• Compruebe que la antena esté bien conectada al televisor.

• Parlantes, dispositivos de audio sin conexión a tierra, luces de neón, edificios altos y otros objetos grandes pueden influir en la calidad de la recepción. Si es posible, intente probar la calidad de la recepción cambiando la dirección de la antena o alejando los dispositivos del televisor.

• Si la recepción es mala solo en un canal, sintonice el canal con Instalación manual.

## Imagen deficiente desde un dispositivo

• Asegúrese de que el dispositivo esté conectado correctamente.

• Compruebe que los ajustes de imagen estén bien configurados.

La configuración de imagen cambia después de un tiempo

Asegúrese de que Ubicación esté configurada en Residencia. Puede cambiar y guardar la configuración en este modo.

## Aparece un anuncio comercial

Asegúrese de que la opción Ubicación esté configurada en Residencia.

## La imagen no se ajusta a la pantalla

Cambie a un formato de imagen diferente.

# El formato de imagen sigue cambiando con los distintos canales

Seleccione un formato de imagen que no sea automático.

#### La posición de la imagen es incorrecta

Es posible que las señales de imagen de algunos dispositivos no se ajusten a la pantalla de manera correcta. Verifique la salida de señal del dispositivo conectado.

#### La imagen de la computadora no es estable

Compruebe que la computadora utilice una resolución y una frecuencia de actualización compatibles.

# Sonido

## No hay sonido o el sonido es de baja calidad

Si no detecta señales de audio, el televisor desactiva la salida de audio automáticamente. Esto no es un error de funcionamiento.

• Compruebe que los ajustes de sonido estén bien configurados.

• Asegúrese de que todos los cables estén bien conectados.

• Compruebe que el volumen no esté silenciado o ajustado a cero.

• Asegúrese de que la salida de audio del televisor esté conectada a la entrada de audio del sistema de cine en casa.

Debería escuchar el sonido a través de los parlantes de Home Theatre.

• Es posible que necesite activar la salida de audio HDMI manualmente en algunos dispositivos. Si el audio HDMI ya está activado, pero aún no escucha el audio, intente cambiar el formado de audio digital del dispositivo a PCM (modulación por códigos de impulso). Consulte la documentación que incluye el dispositivo para obtener más instrucciones.

# HDMI y USB

## HDMI

• Tenga en cuenta que la compatibilidad con HDCP (protección de contenido digital de elevado ancho de banda) puede retrasar el tiempo que requiere el televisor para mostrar el contenido de un dispositivo HDMI.

• Si el televisor no reconoce el dispositivo HDMI y no aparece imagen, cambie la fuente de un dispositivo a otro y de regreso a la fuente original.

• Si hay interrupciones intermitentes del sonido, compruebe que los ajustes de salida del dispositivo HDMI sean correctos.

#### No aparece el icono de volumen

• Cuando un dispositivo de audio HDMI-CEC está conectado y utiliza el control remoto del televisor para ajustar el nivel de volumen del dispositivo, este comportamiento es normal.

No se ven las fotos, las películas ni la música de un dispositivo USB

• Asegúrese de que el dispositivo de almacenamiento USB esté configurado para que sea compatible con la clase de almacenamiento masivo, tal como se describe en la documentación del dispositivo de almacenamiento.

• Asegúrese de que el dispositivo de almacenamiento USB sea compatible con el televisor.

• Asegúrese de que el televisor admita los formatos de archivo de audio e imagen.

#### Reproducción entrecortada de archivos USB • El rendimiento de transferencia del dispositivo de almacenamiento USB puede limitar la velocidad de transferencia de datos al televisor y provocar una reproducción mala.

# Wi-Fi e Internet

#### No se encontró la red Wi-Fi o hay interferencias.

• Los hornos microondas, los teléfonos DECT y otros dispositivos Wi-Fi 802,11b/g/n cercanos pueden alterar la red inalámbrica.

• Asegúrese de que los firewalls de la red permitan al televisor acceder a la conexión inalámbrica.

• Si la red inalámbrica no funciona correctamente en su casa, pruebe con la instalación de la red con cable.

#### Internet no funciona

• Si la conexión al router es correcta, compruebe la conexión del router a Internet.

La computadora y la conexión a Internet son lentas • Consulte el manual del usuario de su router inalámbrico para conocer el alcance en interiores, la velocidad de transferencia y otros factores relacionados con la calidad de la señal.

• Utilice una conexión a Internet de alta velocidad (banda ancha) para su router.

#### **DHCP**

• Si no se puede conectar, puede comprobar el ajuste DHCP (Protocolo de configuración dinámica de host) del router. La opción DHCP debe estar ajustada en Encendido.

# Idioma de menú incorrecto

Idioma de menú incorrecto

Cambie el idioma a su idioma.

Para cambiar el idioma de los menús y mensajes de la televisión…
<span id="page-72-0"></span>1 - Pulse  $\bullet$ , seleccione Configuración general > Idioma > Idioma del menú y pulse OK. **2 -** Seleccione el idioma que desee y pulse OK. **3 -** Pulse (izquierda) varias veces si es necesario, para cerrar el menú.

## 22.4 Ayuda en línea

Puede consultar a nuestro servicio de asistencia técnica en línea para resolver problemas relacionados con su televisor Philips. Seleccione el idioma e ingrese el número de modelo del producto.

Visite el sitio www.philips.com/TVsupport.

En el sitio de asistencia encontrará el número de teléfono de su país para comunicarse con nosotros, además de las respuestas a las preguntas más frecuentes. En algunos países, puede chatear con uno de nuestros colaboradores para hacer su pregunta directamente o enviar la pregunta por correo electrónico.

Puede descargar el nuevo software del televisor o el manual para leerlo en la computadora.

## $225$ Atención al cliente/Reparación

Si necesita ayuda y reparación, puede llamar al servicio de atención al cliente de su país. Encontrará el número de teléfono en la documentación impresa incluida con el televisor.

También puede consultar nuestro sitio web www.philips.com/TVsupport.

#### Número de serie y de modelo del televisor

Es posible que deba suministrar el número de modelo y serie del televisor. Los números se encuentran en la etiqueta del embalaje o en la etiqueta de tipo situada en la parte trasera o en la base del televisor.

### A Advertencia

No intente reparar el televisor usted mismo. Esto podría causar lesiones graves, daños irreparables al televisor o anular la garantía.

# <span id="page-73-0"></span> $\overline{23}$ Precaución y seguridad

## 23.1 Seguridad

## Importante

Asegúrese de leer y comprender todas las instrucciones de seguridad antes de utilizar el televisor. Si se producen daños debido al seguimiento incorrecto de las instrucciones, la garantía no tendrá validez.

## Riesgo de incendio o descargas eléctricas

• Nunca exponga el televisor a la lluvia o el agua. Nunca coloque contenedores de líquido, como jarrones, cerca del televisor.

Si se derrama algún líquido sobre el televisor o en su interior, desconéctelo de la toma de alimentación inmediatamente.

Comuníquese con el servicio de atención al cliente de Philips para comprobar el televisor antes de usarlo.

• No exponga el televisor, el control remoto ni las pilas al calor excesivo. Nunca los coloque cerca de velas encendidas, llamas u otros tipos de fuentes de calor como, por ejemplo, la luz solar directa.

• No inserte objetos en las ranuras de ventilación ni en las aberturas del televisor.

• Nunca coloque objetos pesados sobre el cable de alimentación.

• No fuerce los enchufes. Los enchufes flojos pueden provocar la formación de arcos o incendios. Verifique que el cable de alimentación no quede tirante cuando gire la pantalla del televisor.

• Para desconectar el televisor de la corriente de alimentación, el enchufe de alimentación del televisor debe estar desconectado. Para desconectarlo, tire siempre del enchufe, nunca del cable. Asegúrese de poder acceder sin dificultad al enchufe de alimentación, al cable de alimentación y a la toma de corriente en todo momento.

## Riesgos de lesiones o daños al televisor

• Se necesitan dos personas para levantar y transportar un televisor que pesa más de 25 kilos o 55 libras.

• Si monta el televisor en un soporte, utilice solo el soporte incluido. Asegure el soporte al televisor firmemente.

Coloque el televisor sobre una superficie lisa y nivelada que aguante el peso del televisor y el soporte.

• Si va a montar el televisor en la pared, asegúrese de que el soporte de pared pueda soportar de manera segura el peso del televisor. TP Vision Netherlands B.V. no asume ninguna responsabilidad por el montaje inadecuado del televisor que provoque accidentes, lesiones o daños.

• Algunas piezas de este producto están hechas de vidrio. Manéjelas con cuidado para evitar lesiones o daños.

#### Riesgo de daños al televisor

Antes de conectar el televisor a la toma de alimentación eléctrica, asegúrese de que el voltaje de alimentación coincida con el voltaje que figura impreso en la parte trasera del producto. Nunca conecte el televisor a la electricidad si el voltaje es distinto.

## Riesgo de lesiones en los niños

Respete las indicaciones para evitar que el televisor se caiga y provoque lesiones a los niños:

• No coloque el televisor sobre una superficie cubierta por un mantel u otro objeto similar del que pueda tirarse.

• Ninguna parte del televisor debe sobresalir del borde de la superficie de montaje.

• Si coloca el televisor en un mueble alto (como una estantería), fije tanto el mueble como el televisor a la pared o un soporte adecuado.

• Enseñe a los niños los peligros que conlleva subirse a un mueble para llegar al televisor.

Riesgo de ingesta de las baterías

Es posible que el control remoto contenga baterías que pueden ser tragadas fácilmente por niños pequeños. Mantenga siempre las pilas alejadas del alcance de los niños.

## <span id="page-74-0"></span>Riesgo de sobrecalentamiento

Nunca instale el televisor en un espacio reducido. Deje siempre una distancia de 10 cm (4 pulgadas) como mínimo alrededor del televisor para que se ventile. Verifique que las ranuras de ventilación nunca estén cubiertas por cortinas ni otros objetos.

## Tormentas eléctricas

Desconecte el televisor de la toma de alimentación y la antena antes de que se produzcan tormentas eléctricas.

Durante este tipo de tormentas, nunca toque ninguna parte del televisor, del cable de alimentación ni del cable de antena.

## Riesgo de daños auditivos

Evite usar los auriculares por períodos prolongados y con volúmenes altos.

## Bajas temperaturas

Si el televisor se utiliza en zonas con temperaturas inferiores a 5 °C (41 °F), desembale el televisor y espere hasta que alcance la temperatura ambiente antes de conectarlo en la toma de alimentación.

## Humedad

En raras ocasiones, según la temperatura y la humedad, es posible que se condense líquido dentro del vidrio de la pantalla del televisor (en algunos modelos). Para evitar la condensación, no exponga el televisor a la luz solar directa, al calor ni a la humedad extrema. Si se produce condensación, esta desaparecerá de manera espontánea cuando el televisor permanezca encendido durante algunas horas.

La humedad producto de condensación no produce daños ni desperfectos en el televisor.

## $\overline{232}$ Cuidado de la pantalla

• No toque, presione, frote ni golpee la pantalla con ningún objeto.

• Desenchufe el televisor antes de limpiarlo.

• Limpie el televisor y el marco con un paño suave humedecido y frote suavemente. Nunca utilice sustancias como alcohol, productos químicos o

detergentes domésticos en el televisor.

- Para evitar deformaciones y desvanecimiento del
- color, limpie las gotas de agua lo antes posible.

• Evite las imágenes estáticas, es decir, aquellas que permanecen en la pantalla durante períodos prolongados, como los menús en pantalla, las franjas negras, los relojes, etc. Si debe usar este tipo de imágenes, reduzca el contraste y el brillo para evitar daños en la pantalla.

# Términos de uso, derechos de autor y licencias

## $\overline{241}$

# Condiciones de uso

2017 © TP Vision Europe B.V. Todos los derechos reservados.

Este producto llegó al mercado gracias a TP Vision Europe B.V. o una de sus filiales, más adelante denominada como TP Vision, la que corresponde al fabricante del producto. TP Vision es la garante del televisor con el que fue empacado este folleto. Philips y el emblema de escudo de Philips son marcas comerciales registradas de Koninklijke Philips N.V.

Las especificaciones técnicas del producto están sujetas a modificaciones sin previo aviso. Las marcas comerciales son propiedad de Koninklijke Philips N.V o de sus respectivos propietarios. TP Vision se reserva el derecho de hacer cambios en los productos en cualquier momento sin obligación de realizar ajustes en los productos entregados con anterioridad a tales cambios.

El material escrito empacado con el televisor y el manual almacenado en la memoria del televisor o descargado desde el sitio web de Philips, se consideran los apropiados para el uso concebido para este sistema.

El material en este manual se considera suficiente para el uso al que está destinado el sistema. Si el producto o sus módulos o procedimientos individuales se emplean para fines distintos a los especificados en este documento, se debe obtener confirmación de su validez e idoneidad. TP Vision Europe B.V. garantiza que el material en sí no infringe ninguna patente de Estados Unidos. No se otorga ninguna otra garantía expresa o implícita. TP Vision Europe B.V. no se responsabiliza por errores en el contenido de este documento, ni por problemas ocurridos como consecuencia del contenido de este documento. Los errores informados a Philips serán adaptados y publicados en el sitio web de asistencia de Philips tan pronto como sea posible. Términos de la garantía, riesgo de lesiones, daños en el televisor o anulación de la garantía. Nunca intente reparar el televisor usted mismo. Utilice el televisor y los accesorios únicamente como lo ha previsto el fabricante. El signo de precaución impreso en la parte posterior del televisor indica riesgo de descarga eléctrica. Nunca

retire la cubierta del televisor. Póngase siempre en contacto con el Servicio de Atención al Cliente de televisores Philips para mantenimiento o reparaciones. Cualquier funcionamiento prohibido de manera expresa en el presente manual, o cualquier ajuste o procedimiento de montaje no recomendado o no autorizado en este manual, anulará la garantía. Características de píxeles Este producto LCD/LED tiene un elevado número de píxeles en color. Aunque posee un 99,999 % o más de píxeles efectivos, es posible que aparezcan puntos negros o puntos brillantes de luz (rojo, verde o azul) de forma constante en la pantalla. Se trata de una propiedad estructural de la pantalla (dentro de los estándares habituales de la industria) y no de una falla. Uno de los principios empresariales más importantes de Philips es adoptar todas las medidas de seguridad y salud necesarias para que nuestros productos cumplan todos los requisitos legales aplicables y permanecer dentro de las normas aplicables en el momento de la producción de los productos. Philips se ha comprometido a desarrollar, producir y comercializar productos que no causan efectos adversos para la salud. TP Vision confirma que, en la medida en que sus productos sean manejados adecuadamente para su uso previsto, son seguros para usarse de acuerdo a la evidencia científica disponible hoy en día. Philips desempeña un papel activo en el desarrollo de normas de seguridad, lo que le permite anticiparse a futuros avances en estandarización para una pronta integración en sus productos.

# Derechos de autor

## $25.1$ Dolby

Fabricado con licencia de Dolby Laboratories. Dolby, Dolby Audio y el símbolo de doble D son marcas comerciales de Dolby Laboratories.

# **DE DOLBY AUDIO"**

## $25.2$ MHL

MHL, Mobile High-Definition Link y el logotipo de MHL son marcas comerciales o marcas comerciales registradas de MHL, LLC.

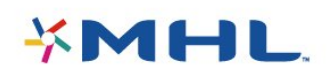

## 25.3 HDMI

Los términos HDMI y HDMI High-Definition Multimedia Interface, y el logotipo de HDMI son marcas comerciales o marcas registradas de HDMI Licensing LLC en los Estados Unidos y otros países.

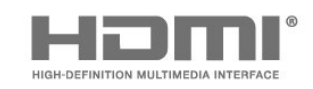

## $25.4$ DTS 2.0 + Digital Out™

Para obtener detalles de las patentes de DTS, consulte<http://patents.dts.com>. Fabricado con licencia de DTS Licensing Limited. DTS, el símbolo, & DTS y el símbolo en conjunto con marcas comerciales registradas, y DTS 2.0+Digital Out es una marca comercial de DTS, Inc. © DTS, Inc. Todos los derechos reservados.

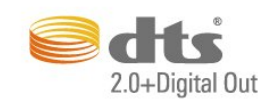

## $25.5$ Microsoft

## Windows Media

Windows Media es una marca registrada o marca comercial de Microsoft Corporation en los Estados Unidos y / u otros países.

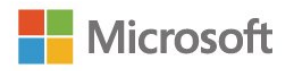

## Microsoft PlayReady

Los propietarios del contenido usan la tecnología de acceso a contenido Microsoft PlayReady™ para proteger su propiedad intelectual, lo que incluye el contenido de derechos de propiedad intelectual. Este dispositivo utiliza la tecnología PlayReady para acceder a contenidos protegidos por PlayReady o contenidos protegidos por WMDRM. Si el dispositivo no puede cumplir correctamente las restricciones de uso del contenido, los propietarios del contenido pueden solicitar a Microsoft que revoque la capacidad del dispositivo para consumir contenidos protegidos por PlayReady. La revocación no afectará al contenido no protegido ni al contenido protegido mediante otras tecnologías de acceso a contenidos. Si rechaza una actualización, no podrá acceder al contenido que requiera la actualización.

## $256$ Wi-Fi Alliance

Wi-Fi®, el logotipo de Wi-Fi CERTIFIED y el logotipo de Wi-Fi son marcas comerciales registradas de Wi-Fi Alliance.

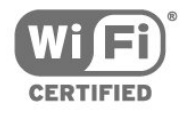

## 25.7 Kensington

Kensington y Micro Saver son marcas comerciales registradas en los Estados Unidos de ACCO World Corporation, con registros emitidos y solicitudes pendientes en otros países del mundo.

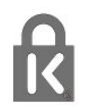

## 25.8 Otras marcas comerciales

Todas las demás marcas comerciales registradas y no registradas son propiedad de sus respectivos propietarios.

# Limitación de responsabilidad para el software o los servicios de terceros

Es posible que el software o los servicios que entregan terceros cambien, sean suspendidos o se concluyan sin aviso previo. TP Vision no se hace responsable de esta clase de situaciones.

# **Indice**

#### A

[Acceso universal](#page-50-0) *51* [Acceso universal, Parlantes/auriculares](#page-50-0) *51* [Ajustes de idioma](#page-49-0) *50* [Ajustes del reloj](#page-49-0) *50* [Antena](#page-5-0) *6* [Apagado de pantalla](#page-66-0) *67* [Archivos de medios, desde una computadora o dispositivo](#page-32-0) [NAS](#page-32-0) *33* [Archivos multimedia, desde una unidad USB](#page-32-0) *33* [Asistencia, en línea](#page-72-0) *73* [Auriculares, conectar](#page-13-0) *14* [Ayuda](#page-69-0) *70* [Ayuda en pantalla](#page-69-0) *70* [Ayuda, revisar el televisor](#page-69-0) *70*

#### B

[Bloqueo de clasificación por edad](#page-22-0) *23* [Bloqueo para niños](#page-22-0) *23* [Borrar conexiones Miracast](#page-8-0) *9* [Borrar memoria de Internet](#page-8-0) *9* [Botones del televisor](#page-18-0) *19*

## $\mathcal{C}$

[Canal](#page-21-0) *22* [Canal, Actualización manual de canales](#page-52-0) *53* [Canal, cambiar a un canal](#page-22-0) *23* [Canal, clasificación por edad](#page-22-0) *23* [Canal, Emisoras de radio](#page-21-0) *22* [Canal, Instalación de antena](#page-52-0) *53* [Canal, Instalación de cable](#page-52-0) *53* [Canal, Lista de canales](#page-21-0) *22* [Canal, Lista de canales, acerca de](#page-21-0) *22* [Canal, Opciones](#page-23-0) *24* [Canal, Reinstalar](#page-52-0) *53* [Clear Sound](#page-45-0) *46* [Color](#page-41-0) *42* [Color, Mejora del color](#page-42-0) *43* [Color, temperatura del color](#page-42-0) *43* [Color, temperatura del color personalizada](#page-42-0) *43* [Color, Tinte](#page-41-0) *42* [Comentarios de audio](#page-50-0) *51* [Computadora, conectar](#page-16-0) *17* [Conexión de alimentación](#page-4-0) *5* [Conexión de cámaras de fotos](#page-16-0) *17* [Conexión YPbPr, consejos](#page-10-0) *11* [Configuración de Eco](#page-47-0) *48* [Configuración de la red](#page-7-0) *8* [Consola de juegos, conectar](#page-13-0) *14* [Consumo de energía, comprobar](#page-66-0) *67* [Contraste](#page-41-0) *42* [Contraste de la retroiluminación](#page-41-0) *42* [Contraste, Contraste de video](#page-43-0) *44* [Contraste, Contraste dinámico](#page-42-0) *43* [Contraste, Gamma](#page-43-0) *44* [Contraste, Modo de contraste](#page-42-0) *43* [Control remoto y pilas](#page-20-0) *21* [Copia de lista de canales, cargar](#page-53-0) *54* [Copia de lista de canales, copiar](#page-52-0) *53* [Copia de lista de canales, versión actual](#page-53-0) *54* [Cuidado de la pantalla](#page-74-0) *75*

#### $\mathsf{D}$

[Descripción de audio](#page-50-0) *51* [Disco duro USB, espacio del disco](#page-14-0) *15* [Disco duro USB, Instalación](#page-14-0) *15* [DMR, Digital Media Renderer](#page-8-0) *9*

#### E

[En la pared, ubicación del televisor](#page-46-0) *47* [En un soporte de TV, Ubicación del televisor](#page-46-0) *47* [Encendido](#page-18-0) *19* [Estilo de imagen](#page-40-0) *41* [Estilo de sonido](#page-44-0) *45*

#### F

[Formato de imagen](#page-43-0) *44* [Formato de imagen, avanzado](#page-44-0) *45* [Formato de imagen, básico](#page-43-0) *44* [Formato de salida de audio](#page-45-0) *46* [Fotos, películas y música](#page-32-0) *33* [Fuentes](#page-30-0) *31*

#### G

[Galería de aplicaciones](#page-37-0) *38* [Gamma](#page-43-0) *44* [Grabación](#page-25-0) *26* [Grabación de programas](#page-25-0) *26* [Grabación, programar una grabación](#page-25-0) *26*

#### H

HDMI 3 - ARC 47 [HDMI, Conexión a DVI](#page-10-0) *11*

### I

[Idioma del menú](#page-24-0) *25* [Imagen, Color](#page-41-0) *42* [Imagen, Contraste de la retroiluminación](#page-41-0) *42* [Imagen, Nitidez](#page-41-0) *42* [Incredible Surround](#page-45-0) *46* [Instalación de red](#page-6-0) *7* [Instalación de TV](#page-52-0) *53* [Instrucciones de seguridad:](#page-73-0) *74*

#### J

[Juego o computadora](#page-30-0) *31* [Juego o computadora, ajuste](#page-41-0) *42*

### $\mathbf{L}$

[Lista de canales, abrir](#page-21-0) *22* [Lista de canales, buscar](#page-22-0) *23* [Lista de canales, filtrar](#page-21-0) *22*

#### M

[Medio ambiente, Ajustes de ecología](#page-66-0) *67* [Medios](#page-32-0) *33* [Menú de inicio](#page-27-0) *28* [Miracast™](#page-8-0) *9* [Miracast™, encender](#page-34-0) *35* [Modo Surround](#page-45-0) *46*

### N

[Netflix](#page-29-0) *30* [Nitidez](#page-41-0) *42* [Nitidez, Reducción de distorsiones de MPEG](#page-43-0) *44* [Nitidez, Reducción de ruido](#page-43-0) *44*

[Nitidez, Super Resolution](#page-43-0) *44* [Nivelación de salida de audio](#page-46-0) *47* [Nivelado de volumen automático](#page-45-0) *46*

#### $\Omega$

[Opciones en un canal](#page-23-0) *24*

#### P

[Pause TV](#page-26-0) *27* [Póngase en contacto con Philips](#page-72-0) *73* [Pixel Plus Link](#page-48-0) *49* [Problemas](#page-70-0) *71* [Problemas, Canales](#page-70-0) *71* [Problemas, Conexión, Internet](#page-71-0) *72* [Problemas, Conexión, Wi-Fi](#page-71-0) *72* [Problemas, Control remoto](#page-70-0) *71* [Problemas, Idioma del menú](#page-71-0) *72* [Problemas, Imagen](#page-70-0) *71* [Problemas, Sonido](#page-71-0) *72*

#### R

[Red con cables](#page-7-0) *8* [Red inalámbrica](#page-6-0) *7* [Red, activar Wi-Fi](#page-8-0) *9* [Red, Borrar conexiones Wi-Fi Miracast](#page-8-0) *9* [Red, con cables](#page-7-0) *8* [Red, conectar](#page-6-0) *7* [Red, inalámbrica](#page-6-0) *7* [Red, IP estática](#page-7-0) *8* [Red, Nombre de red de TV](#page-8-0) *9* [Red, problema](#page-6-0) *7* [Red, ver ajustes](#page-7-0) *8* [Red, WoWLAN](#page-7-0) *8* [Red, WPS](#page-6-0) *7* [Red, WPS con código PIN](#page-6-0) *7* [Reducción de distorsiones de MPEG](#page-43-0) *44* [Reducción de ruido](#page-43-0) *44* [Registre su producto](#page-69-0) *70* [Reinstalar TV](#page-52-0) *53* [Reparación](#page-72-0) *73* [Reproductor de Blu-ray Disc, conectar](#page-13-0) *14*

## S

[Salida de audio, consejos](#page-11-0) *12* [Servicio de atención al consumidor](#page-72-0) *73* [Smart TV](#page-35-0) *36* [Software de código fuente abierto](#page-55-0) *56* [Software, Actualizar](#page-54-0) *55* [Sonido, Agudos](#page-44-0) *45* [Sonido, Clear Sound](#page-45-0) *46* [Sonido, Graves](#page-44-0) *45* [Sonido, Modo Surround](#page-45-0) *46* [Sonido, Nivelado de volumen automático](#page-45-0) *46* [Sonido, Volumen de los auriculares](#page-46-0) *47* [Subtítulos](#page-24-0) *25*

## T

[Teclado USB](#page-15-0) *16* [Teclado USB, conectar](#page-15-0) *16* [Televisión](#page-22-0) *23* [Temporizador](#page-18-0) *19* [Temporizador de apagado](#page-47-0) *48* [Tonos agudos](#page-44-0) *45* [Tonos graves](#page-44-0) *45*

#### $\cup$

[Ubicación, distancia de visualización](#page-4-0) *5* [Ubicación, ubicación del televisor](#page-4-0) *5*

[Utilidades](#page-28-0) *29*

#### $\overline{V}$

[Videocámara, conectar](#page-16-0) *17* [Videos de alquiler](#page-37-0) *38* [Volumen de los auriculares](#page-46-0) *47*

#### W

[Wi-Fi](#page-6-0) *7* [WoWLAN](#page-7-0) *8*

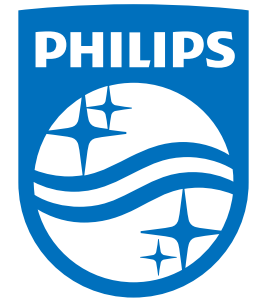

All registered and unregistered trademarks are property of their respective owners.<br>Specifications are subject to change without notice.<br>Philips and the Philips' shield emblem are trademarks of Koninklijke Philips N.V.<br>and

philips.com